## **COMPAQ**

### **Professional Workstation 5100**

Maintenance and Service Guide

**Second Edition (January 1998) Part Number 299349-002 Compaq Computer Corporation**

### **Notice**

The information in this publication is subject to change without notice.

COMPAQ COMPUTER CORPORATION SHALL NOT BE LIABLE FOR TECHNICAL OR EDITORIAL ERRORS OR OMISSIONS CONTAINED HEREIN, NOR FOR INCIDENTAL OR CONSEQUENTIAL DAMAGES RESULTING FROM THE FURNISHING, PERFORMANCE, OR USE OF THIS MATERIAL. THIS INFORMATION IS PROVIDED "AS IS" AND COMPAQ COMPUTER CORPORATION DISCLAIMS ANY WARRANTIES, EXPRESS, IMPLIED OR STATUTORY AND EXPRESSLY DISCLAIMS THE IMPLIED WARRANTIES OF MERCHANTABILITY, FITNESS FOR PARTICULAR PURPOSE, GOOD TITLE AND AGAINST INFRINGEMENT.

This publication contains information protected by copyright. No part of this publication may be photocopied or reproduced in any form without prior written consent from Compaq Computer Corporation.

 1998 Compaq Computer Corporation. All rights reserved. Printed in the U.S.A.

The software described in this guide is furnished under a license agreement or nondisclosure agreement. The software may be used or copied only in accordance with the terms of the agreement.

Compaq, Compaq Insight Manager, QuickFind, QVision, ROMPaq, and SmartStart registered United States Patent and Trademark Office.

Netelligent, SoftPaq, QuickLock, and QuickBlank are trademarks of Compaq Computer Corporation.

Microsoft, MS-DOS, Windows, and Windows NT are registered trademarks of Microsoft Corporation.

Product names mentioned herein may be trademarks and/or registered trademarks of their respective companies.

Compaq Professional Workstation 5100 Maintenance and Service Guide

Second Edition (January 1998) Part Number 299349-002

### **Contents**

 $\blacksquare$  $\blacksquare$ 

### Preface

#### **About This Guide**

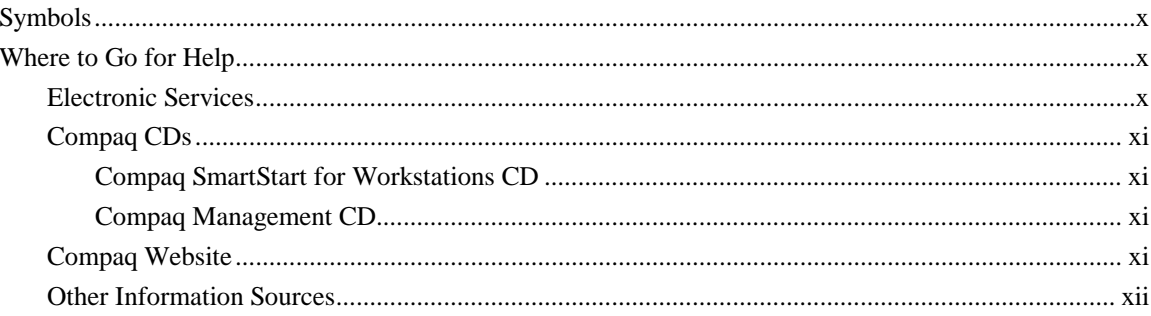

### Chapter 1

### **Illustrated Parts Catalog**

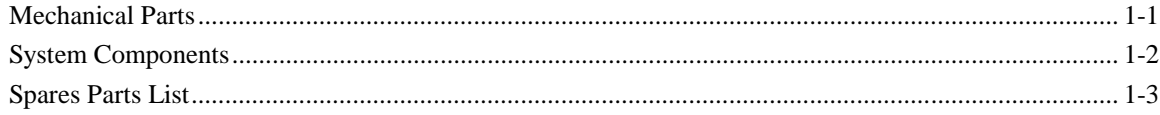

### Chapter 2

### **Service Preliminaries**

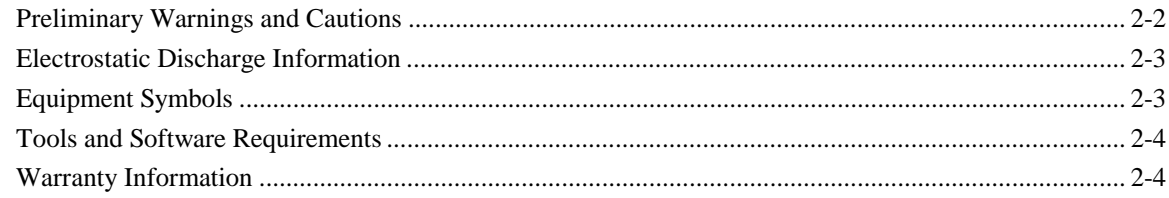

### Chapter 3

### **Removal and Replacement Procedures**

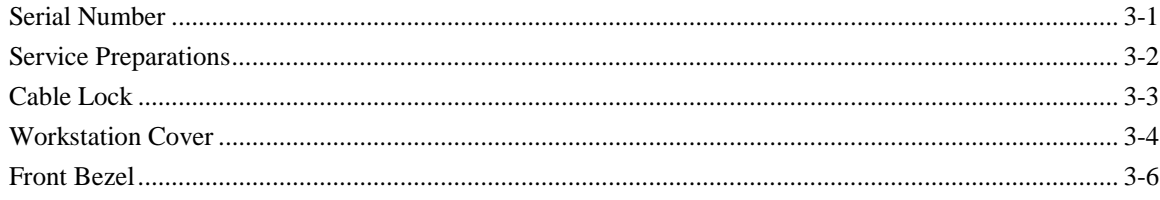

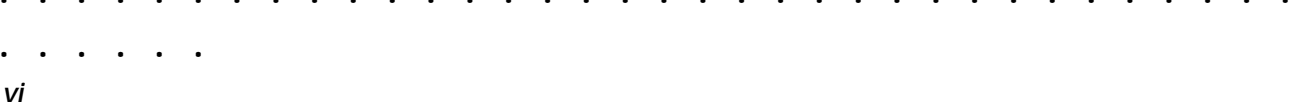

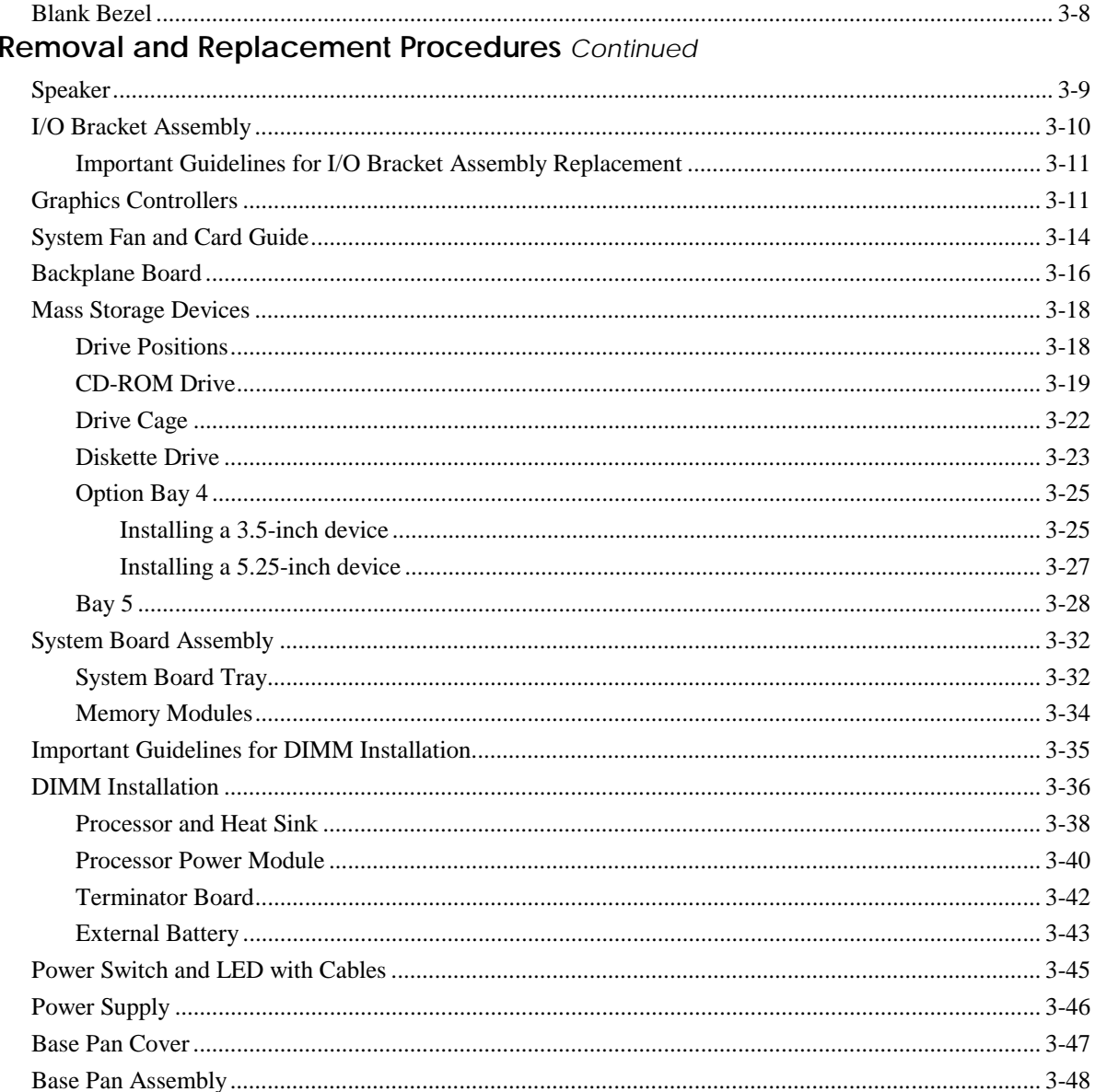

# Chapter 4<br>Diagnostic Tools

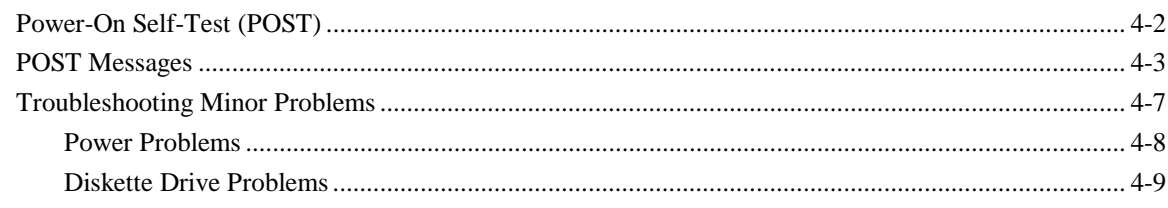

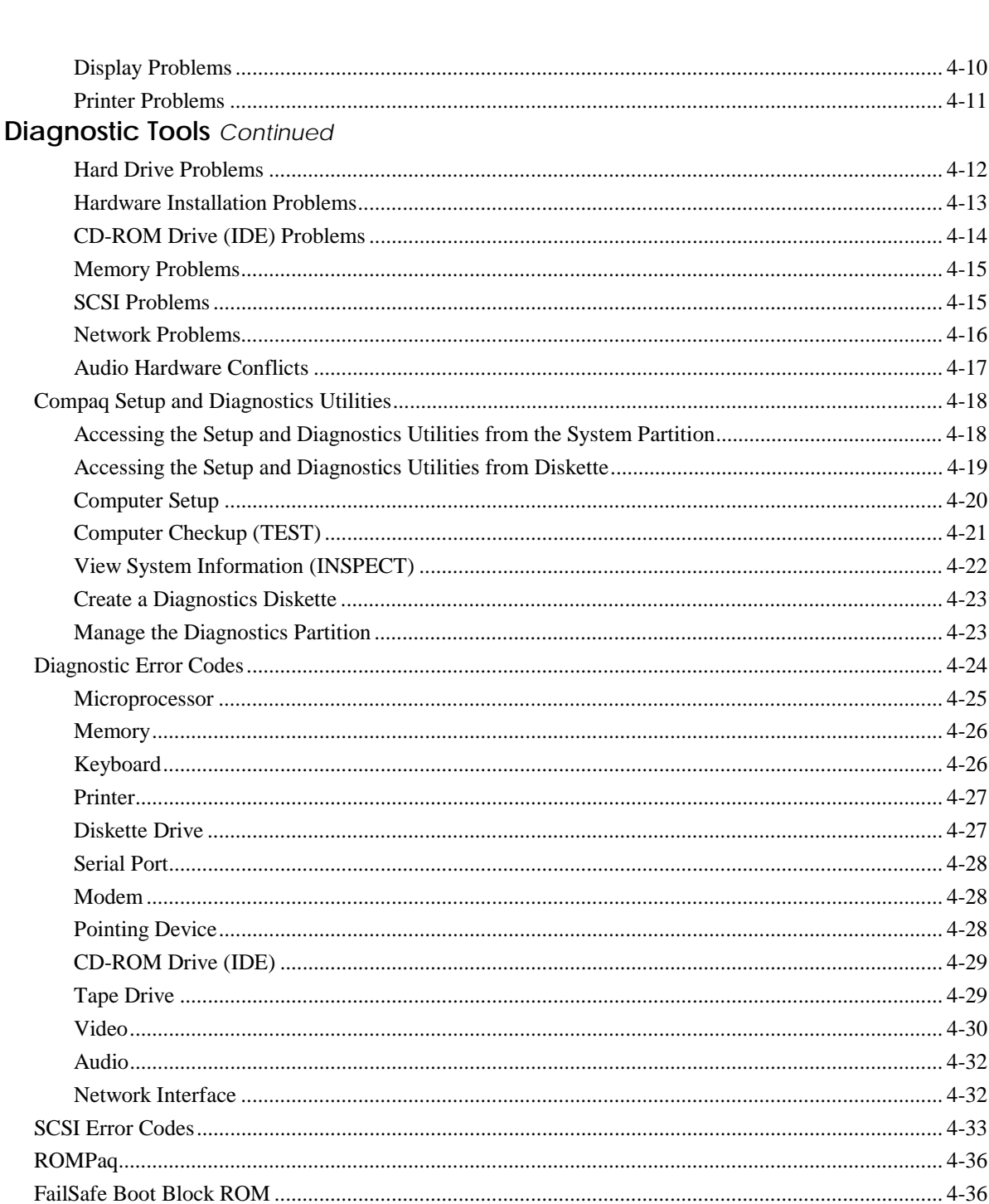

 $\bullet$  $\sim$   $\sim$   $\bullet$ 

 $\mathbf v$ 

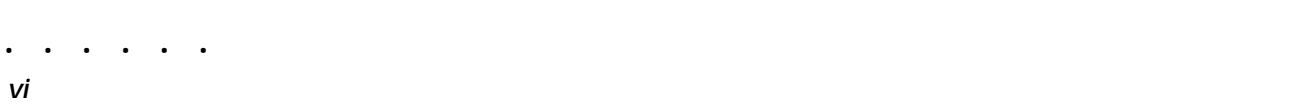

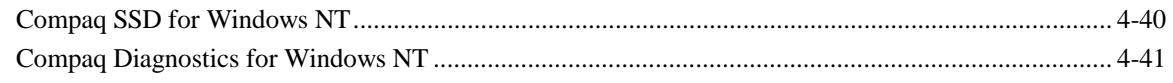

# Chapter 5<br>System Security

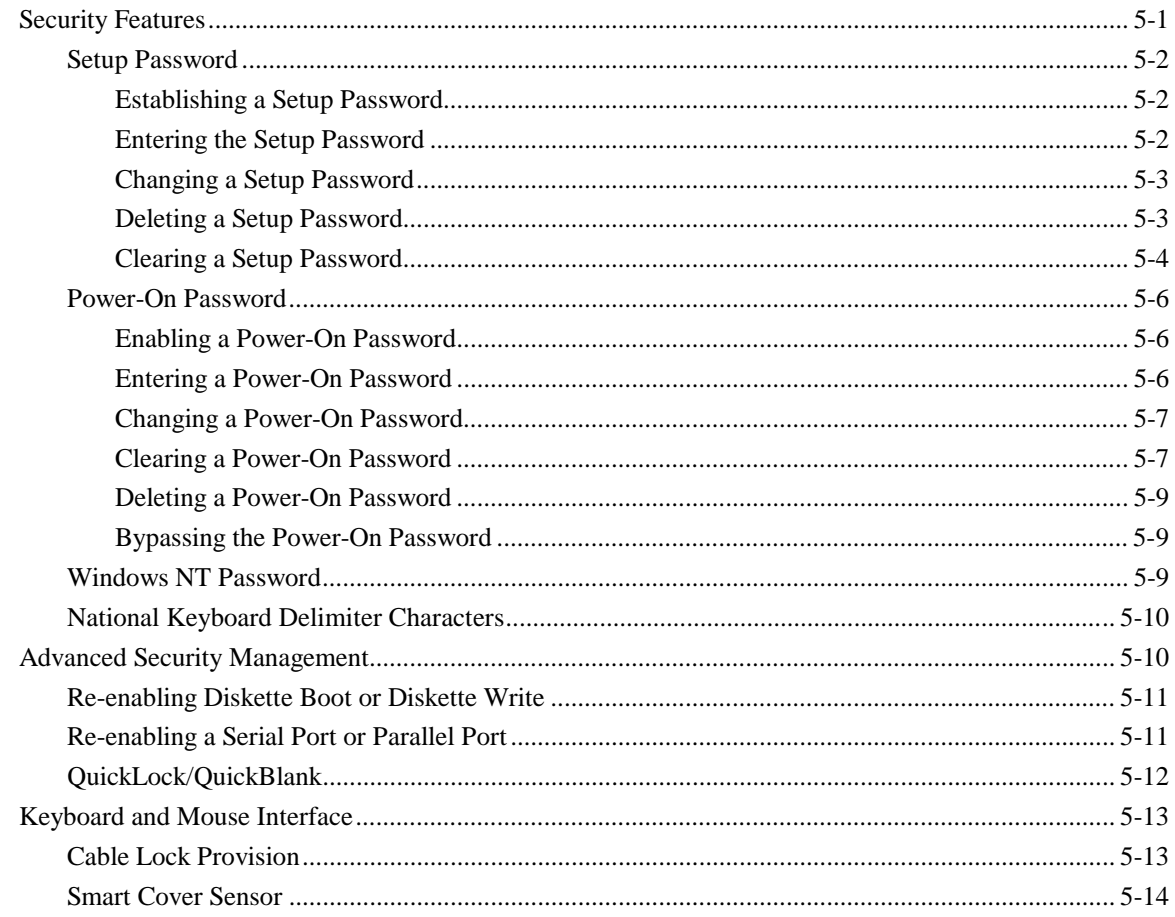

### Chapter 6

### Jumper and Switch Information

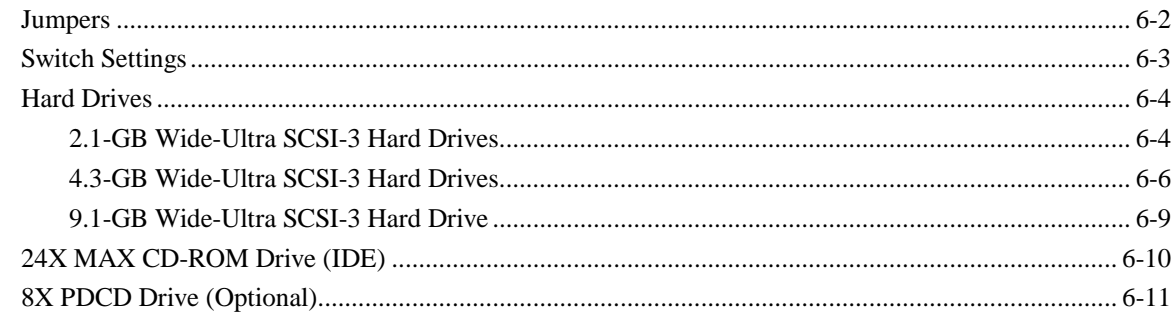

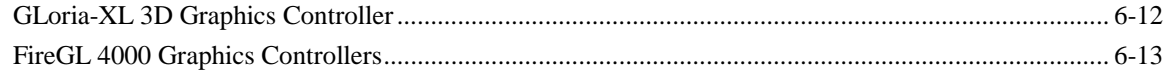

vii

### Chapter 7

 $\bullet$  $\blacksquare$  $\ddot{\phantom{a}}$  $\bullet$ 

### Physical and Operating Specifications

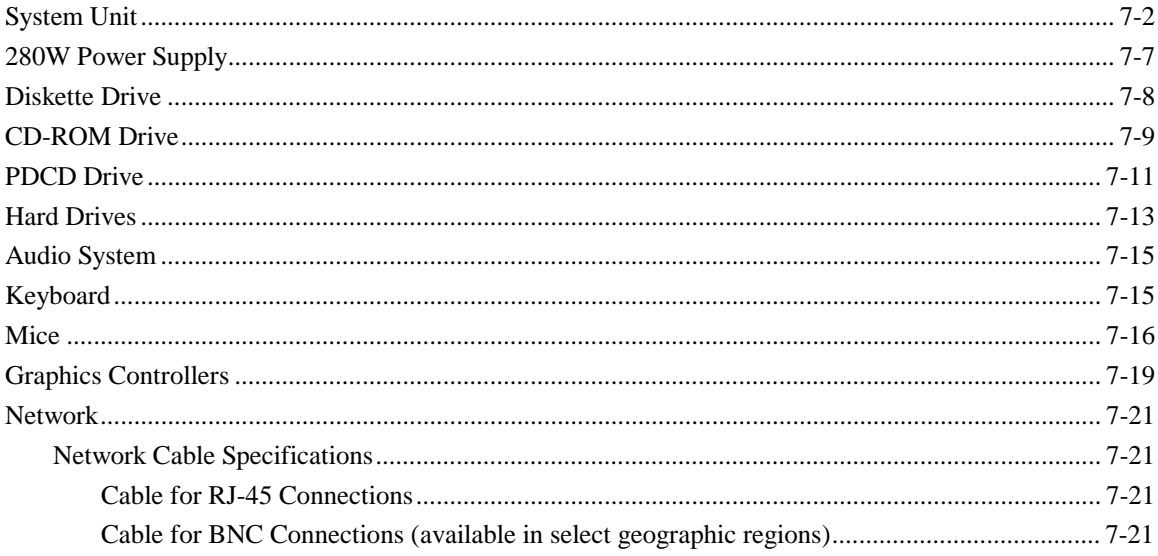

### Chapter 8

### **External Connectors**

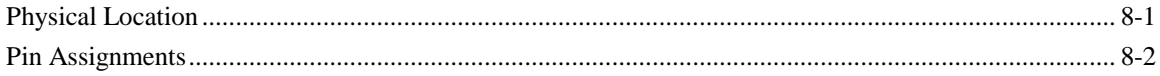

#### Index

### *Preface* **About This Guide**

**. . . . . .**

This *Maintenance and Service Guide* is a troubleshooting guide that can be used for reference when servicing the Compaq Professional Workstation 5100. Only authorized technicians trained by Compaq should attempt to repair this equipment.

**. . . . . . . . . . . . . . . . . . . . . . . . . . . . . . . . . .**

**WARNING:** To reduce the risk of personal injury from electrical shock and hazardous energy levels, only authorized service technicians should attempt to repair this equipment. Improper repairs could create conditions that are hazardous.

Compaq Computer Corporation reserves the right to make changes to the Compaq Professional Workstation 5100 without notice. This document contains the following chapters:

#### ■ **Chapter 1 - Illustrated Parts Catalog**

This chapter provides an illustrated parts breakdown and a reference for spare parts for the Compaq Professional Workstation 5100.

#### ■ **Chapter 2 - Service Preliminaries**

This chapter identifies the following service considerations: preliminary cautions and warnings, electrostatic discharge information, equipment symbols, tools and software requirements, and warranty information.

#### ■ **Chapter 3 - Removal and Replacement Procedures**

This chapter provides subassembly/module-level removal and replacement procedures for the Compaq Professional Workstation 5100.

#### ■ **Chapter 4 - Diagnostic Tools**

This chapter provides information on the following Compaq software and utilities to assist you when servicing the Compaq Professional Workstation 5100: Power-On Self-Test (POST), Compaq Setup and Diagnostics Utility, ROMPaq, Compaq Insight Manager, Compaq SSD for Microsoft Windows NT, and Microsoft Windows NT utilities.

#### ■ **Chapter 5 - System Security**

This chapter identifies and explains the security features of the Compaq Professional Workstation 5100.

#### ■ **Chapter 6 - Jumper and Switch Information**

This chapter provides jumper and switch information for the system board, disk drives, and graphics controller boards for the Compaq Professional Workstation 5100.

#### ■ **Chapter 7 - Physical and Operating Specifications**

This chapter provides the physical and operating specifications for the Compaq Professional Workstation 5100.

**. . . . . .**

*x About This Guide*

■ **Chapter 8 - External Connectors** This chapter contains the pin assignments for all external connectors.

**. . . . . . . . . . . . . . . . . . . . . . . . . . . . . . . . . .**

**Symbols**

**. . . . . .**

The following text and symbols mark special information throughout this guide:

**. . . . . . . . . . . . . . . . . . . . . . . . . . . . . . . . . .**

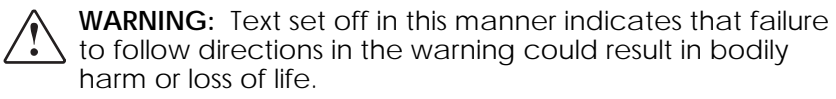

**CAUTION:** Text set off in this manner indicates that failure to follow directions could result in damage to equipment or loss of data.

**IMPORTANT:** Text set off in this manner presents clarifying information or specific instructions.

**NOTE:** Text set off in this manner presents commentary, sidelights, or interesting points of information.

### **Where to Go for Help**

Major sources of additional information are as follows:

- Electronic services
- Compaq CDs
- Compaq website (http://www.compaq.com)
- Other information sources

#### **Electronic Services**

Users can download drivers, patches, and Compaq service updates from the following sources:

- Internet: Questions can be submitted to Compaq Technical Support staff using the electronic mail address: support@compaq.com. Compaq files can be accessed using the address: FTP.COMPAQ.COM. Enter "anonymous" for the user name at the log-in prompt and enter your full Internet electronic mail address for the password. You can access the Compaq website through the Uniform Resource Locator (URL): http://www.compaq.com.
- Online services, such as CompuServe, Prodigy, and America Online, can be used if you are a member. Use the keywords below to access Compaq materials:
	- ❏ CompuServe—The keywords are "GO COMPAQ."
	- ❏ Prodigy—Choose the "Jump" navigation command, then enter the keyword "COMPAQ."

*xii About This Guide*

**. . . . . .**

❏ America Online—Enter the keyword "COMPAQ."

**. . . . . . . . . . . . . . . . . . . . . . . . . . . . . . . . . .**

Compaq Download Facility: Call 1-281-518-1418

#### **Compaq CDs**

#### **Compaq SmartStart for Workstations CD**

The Compaq SmartStart for Workstations CD is located in the SmartStart for Workstations CD binder and includes:

- Compaq utilities:
	- ❏ Compaq Setup for Workstations (Computer Setup)
	- ❏ Compaq Diagnostics for Workstations
	- ❏ Compaq Inspect for Workstations
- Support software
- Online help
- **Microsoft Service Packs**
- Graphics Controller installation guides

#### **Compaq Management CD**

Compaq Management CD is located in the SmartStart for Workstations CD binder and includes:

- Compaq Insight Manager
- Compaq Insight Management Agents for Microsoft Windows NT
- Compaq Insight Manager documentation
- Compaq Systems Management Toolkit
- Online help

#### **Compaq Website**

The latest product updates and Compaq information are available on the Internet at the Compaq website. You can access the site through the following address:

http://www.compaq.com

#### **Other Information Sources**

**. . . . . .**

In addition to this guide, the following information sources are available:

**. . . . . . . . . . . . . . . . . . . . . . . . . . . . . . . . . .**

- User Documentation
- *Compaq Service Quick Reference Guide*
- Service Training Guides
- Compaq Service Advisories and Bulletins
- Compaq QuickFind
- Compaq Insight Manager
- Remote Management Administrator's Guide (available on http://www.compaq.com)
- Compaq Resource Paq CD-Cool Stuff for Microsoft Windows NT
- Hood Labels

## *Chapter 1* **Illustrated Parts Catalog**

This chapter provides an illustrated parts breakdown and a reference for spare parts for the Compaq Professional Workstation 5100.

**. . . . . . . . . . . . . . . . . . . . . . . . . . . . . . . . . .**

### **Mechanical Parts**

**. . . . . .**

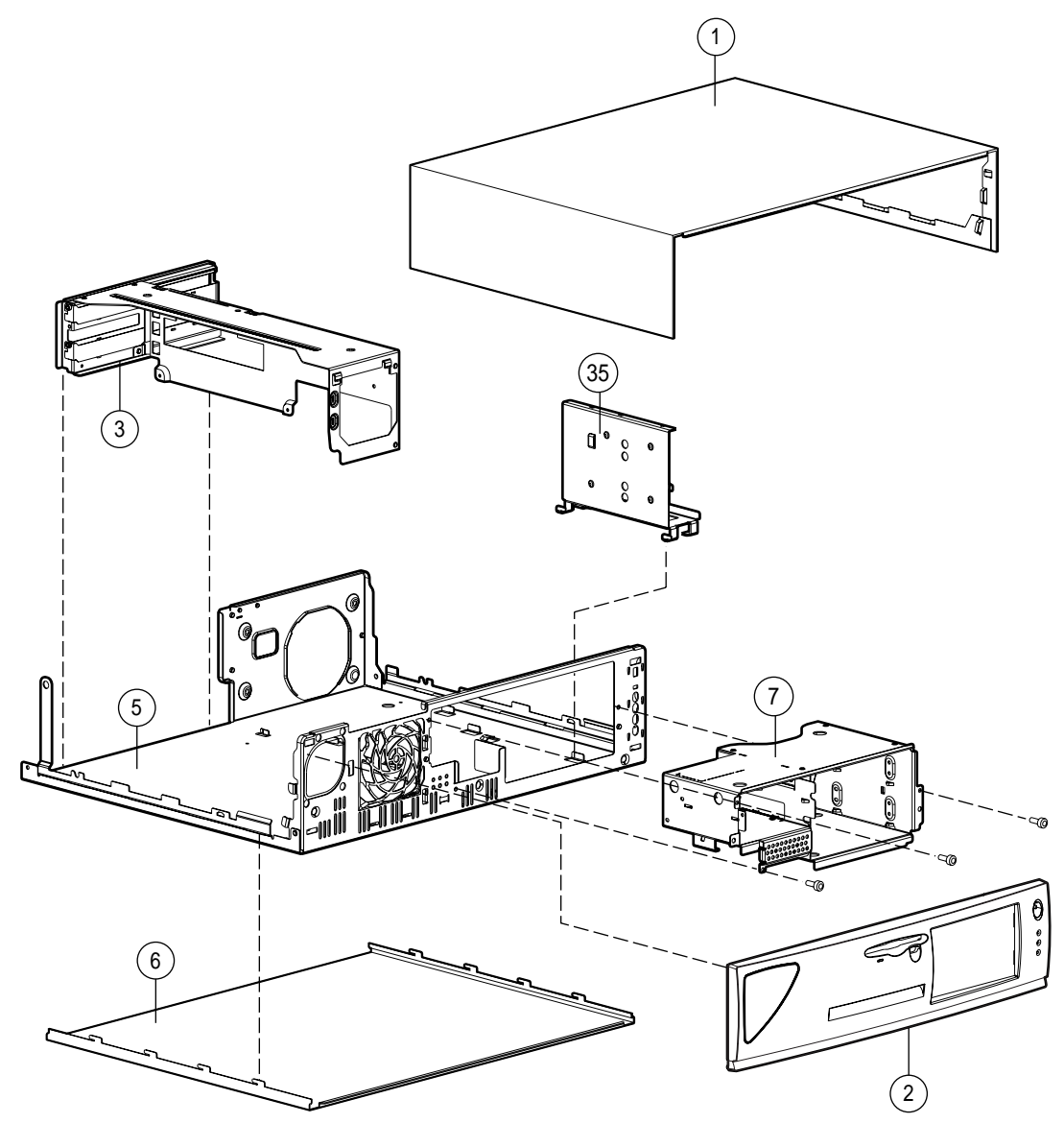

**Figure 1-1.** Exploded View of the Compaq Professional Workstation 5100 Mechanical Parts

**. . . . . .** *1-2 Illustrated Parts Catalog*

 $\ddot{\phantom{1}}$ 

### **System Components**

**Figure 1-2.** Exploded View of the Compaq Professional Workstation System Components

**. . . . . . . . . . . . . . . . . . . . . . . . . . . . . . . . . .**

### **Spares Parts List**

**. . . . . .**

Parts or components marked with an asterisk are *not* illustrated.

**. . . . . . . . . . . . . . . . . . . . . . . . . . . . . . . . . .**

**Table 1-1 Compaq Professional Workstation 5100 Spares Parts List**

| Reference         | Description                                                 | Spares Part # |
|-------------------|-------------------------------------------------------------|---------------|
| <b>MECHANICAL</b> |                                                             |               |
| $\mathbf{1}$      | <b>Workstation Cover</b>                                    | 297516-001    |
| $\overline{2}$    | Front Bezel                                                 | 299381-001    |
| 3                 | I/O Bracket                                                 | 299383-001    |
| 4                 | Backplane Board                                             | 299309-001    |
| 5                 | Base Pan                                                    | 297514-001    |
| 6                 | Base Pan Cover with Feet                                    | 269275-001    |
| 7                 | Drive Cage                                                  | 297517-001    |
| 8                 | Speaker and Baffle                                          | 297572-001    |
| <b>SYSTEM</b>     |                                                             |               |
| 9                 | System Fan                                                  | 297515001     |
| 10                | Power Supply, 280W                                          | 299312-001    |
| 11                | System Board with Tray (266 MHz, 300 MHz, and 333<br>MHz)   | 269656-001*   |
| 12                | System Board with Tray (266 MHz and 300 MHz)                | 299308-001    |
| 13                | Intel Pentium II Processor, 266 MHz, 512K with heat<br>sink | 297510-001    |
| 14                | Intel Pentium II Processor, 300 MHz, 512K with heat<br>sink | 297509-001*   |
| 15                | Intel Pentium II Processor, 333 MHz, 512K with heat<br>sink | 298674-001*   |
| 16                | <b>Processor Power Module</b>                               | 299306-001    |
| 17                | <b>Terminator Board</b>                                     | 333115-001    |
| 18                | Lock Security Bracket                                       | 199109-001*   |
| 19                | <b>External Battery</b>                                     | 160274-001    |
| 20                | Slot Cover                                                  | 141081-001    |
| 21                | Power switch and LEDs with cable                            | 297513-001    |
| <b>MEMORY</b>     |                                                             |               |
| 22                | 16-MB Memory Module (ECC, EDO DIMM, 60 ns)                  | 289746-001    |
| 23                | 32-MB Memory Module (ECC, EDO DIMM, 60 ns)                  | 281857-001*   |

#### **. . . . . .**

*1-4 Illustrated Parts Catalog*

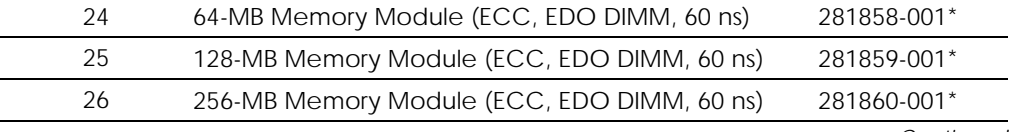

*Continued*

| Reference                | Description                                                   | Spares Part # |
|--------------------------|---------------------------------------------------------------|---------------|
| <b>MASS STORAGE</b>      |                                                               |               |
| 27                       | 2.1-GB Wide-Ultra SCSI-3 Hard Drive                           | 297918-001    |
| 28                       | 4.3-GB Wide-Ultra SCSI-3 Hard Drive                           | 269498-001    |
| 29                       | 9.1-GB Wide-Ultra SCSI-3 Hard Drive                           | 199886-001*   |
| 30                       | 1.44-MB Diskette Drive                                        | 160788-201    |
| 31                       | 24X MAX CD-ROM Drive (IDE)                                    | 278026-001    |
| 32                       | 2/4-GB DAT Drive                                              | 142074-201*   |
| 33                       | 4/8-GB DAT Drive                                              | 295163-001*   |
| 34                       | 4/16-GB DAT Drive                                             | 199464-201*   |
| 35                       | Hard Drive Mounting Bracket (Bay 5)                           | 299380-001    |
| 36                       | DDS1 DAT Cleaning Cartridge (2/4-GB)                          | 131194-001*   |
| 37                       | DDS1 and DDS2 DAT Cleaning Cartridge (4/8- and<br>$4/16$ -GB) | 242618-001*   |
| 38                       | 2-GB MagTape Cartridge (90 m)                                 | 131148-001*   |
| 39                       | 1.3-GB MagTape Cartridge (60 m)                               | 131167-001*   |
| 40                       | 4.0-GB DAT Cartridge (120 m)                                  | 199496-001*   |
| <b>CABLE KITS</b>        |                                                               |               |
| 41                       | Diskette Drive Cable                                          | 269412-001    |
| 42                       | <b>CD-ROM Drive Cable</b>                                     | 297512-001    |
| 43                       | <b>CD-ROM Audio Cable</b>                                     | 171139-001*   |
| 44                       | SCSI Cable, Wide                                              | 297511-001    |
| 45                       | SCSI Adapter, 50- to 68-Pin (internal)                        | 189638-001*   |
| 46                       | Cable, Signal Video                                           | 299386-001*   |
| <b>KEYBOARD AND MICE</b> |                                                               |               |
| 47                       | Keyboard                                                      | 247432-xxx*   |
| 48                       | 2-Button Mouse                                                | 141189-401*   |
| 49                       | 3-Button Mouse                                                | 269278-001*   |
| 50                       | 4-Button Mouse                                                | 299367-001    |
| <b>MONITORS</b>          |                                                               |               |
| 51                       | P70 Monitor                                                   | 255652-xxx*   |
| 52                       | V70 Monitor                                                   | 255609-xxx*   |
| 53                       | QVision 210 Monitor                                           | 210407-xxx*   |
| 54                       | P1610 Monitor                                                 | 305710-001*   |
| 55                       | P110 Monitor                                                  | 284959-001*   |
|                          |                                                               | Continued     |

**. . . . . .**

**. . . . . .**

*1-6 Illustrated Parts Catalog*

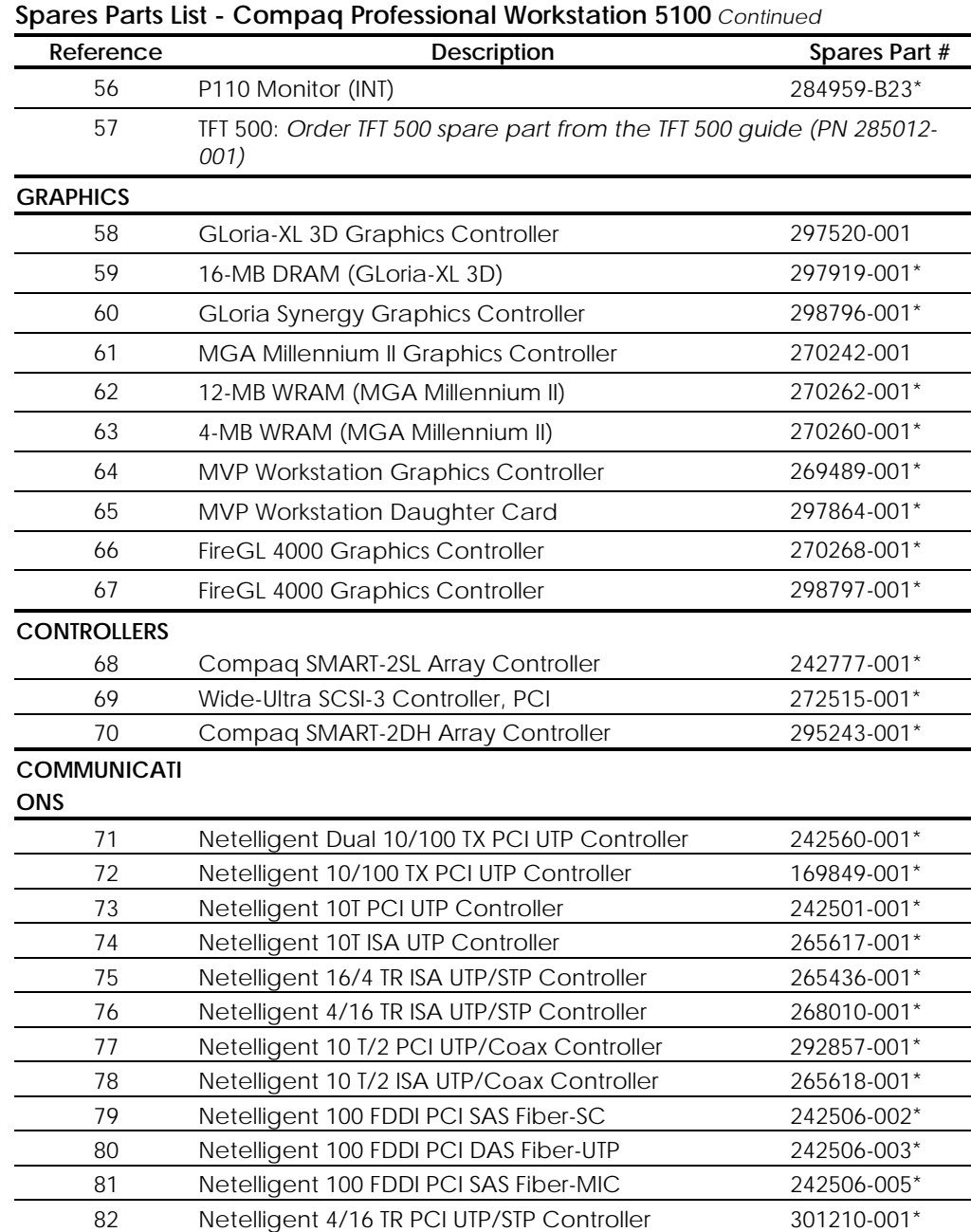

*Continued*

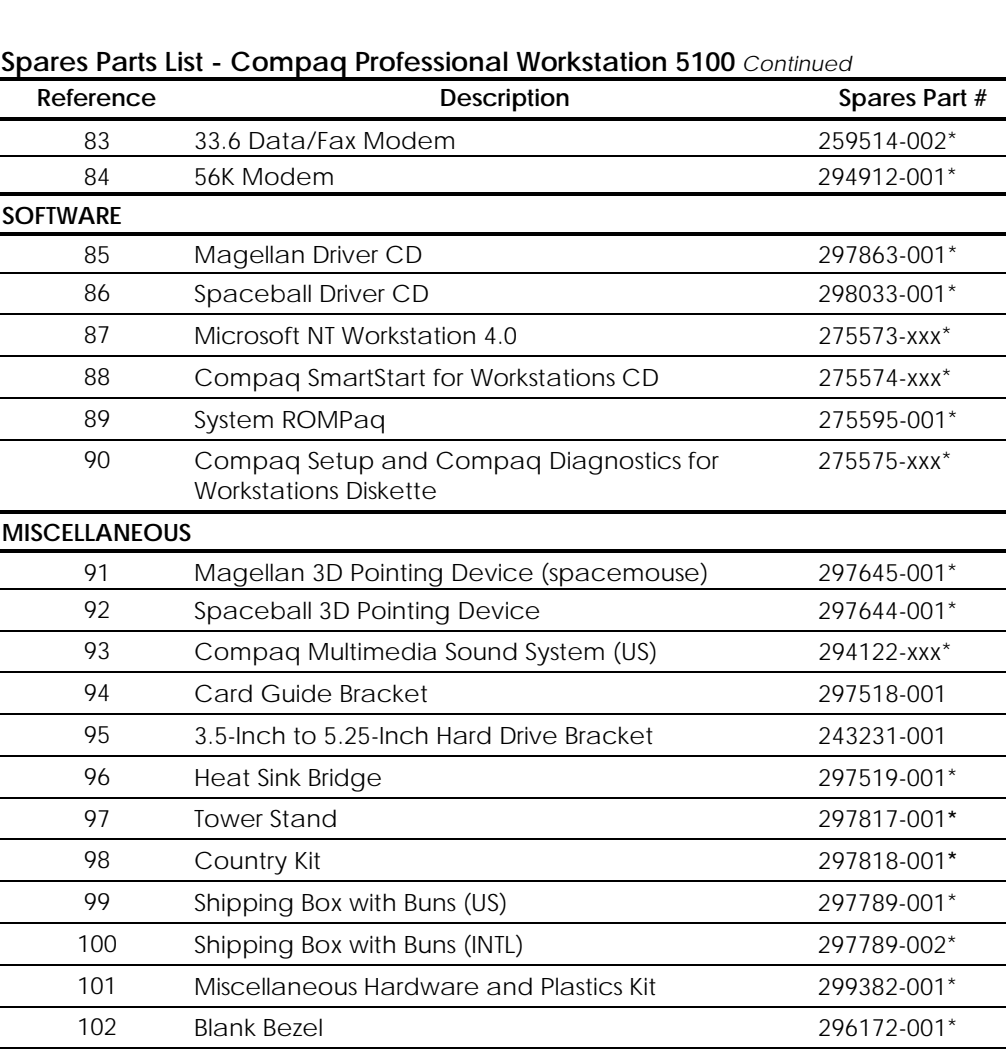

103 SCSI Adapter, 68- to 50-Pin (external) 270229-001\* 104 External Infrared Transceiver 185963-001\*

105 Maintenance and Service Guide 297744-002\* 106 Illustrated Parts Map 297743-002\* 107 Service Quick Reference Guide 162212-001\*

**. . . . . . . . . . . . . . . . . . . . . . . . . . . . . . . . . .**

\*Not illustrated

**DOCUMENTATIO**

**. . . . . .**

### *Chapter 2* **Service Preliminaries**

**. . . . . .**

This chapter identifies the following service considerations:

- Preliminary cautions and warnings
- Electrostatic discharge information
- Equipment symbols
- Tools and software requirements
- Warranty information

**IMPORTANT:** Adherence to the procedures and precautions described in this chapter is essential for proper service.

**. . . . . . . . . . . . . . . . . . . . . . . . . . . . . . . . . .**

**. . . . . .** *2-2 Service Preliminaries*

### **Preliminary Warnings and Cautions**

The following should be noted when operating or servicing the Compaq Professional Workstation 5100:

**. . . . . . . . . . . . . . . . . . . . . . . . . . . . . . . . . .**

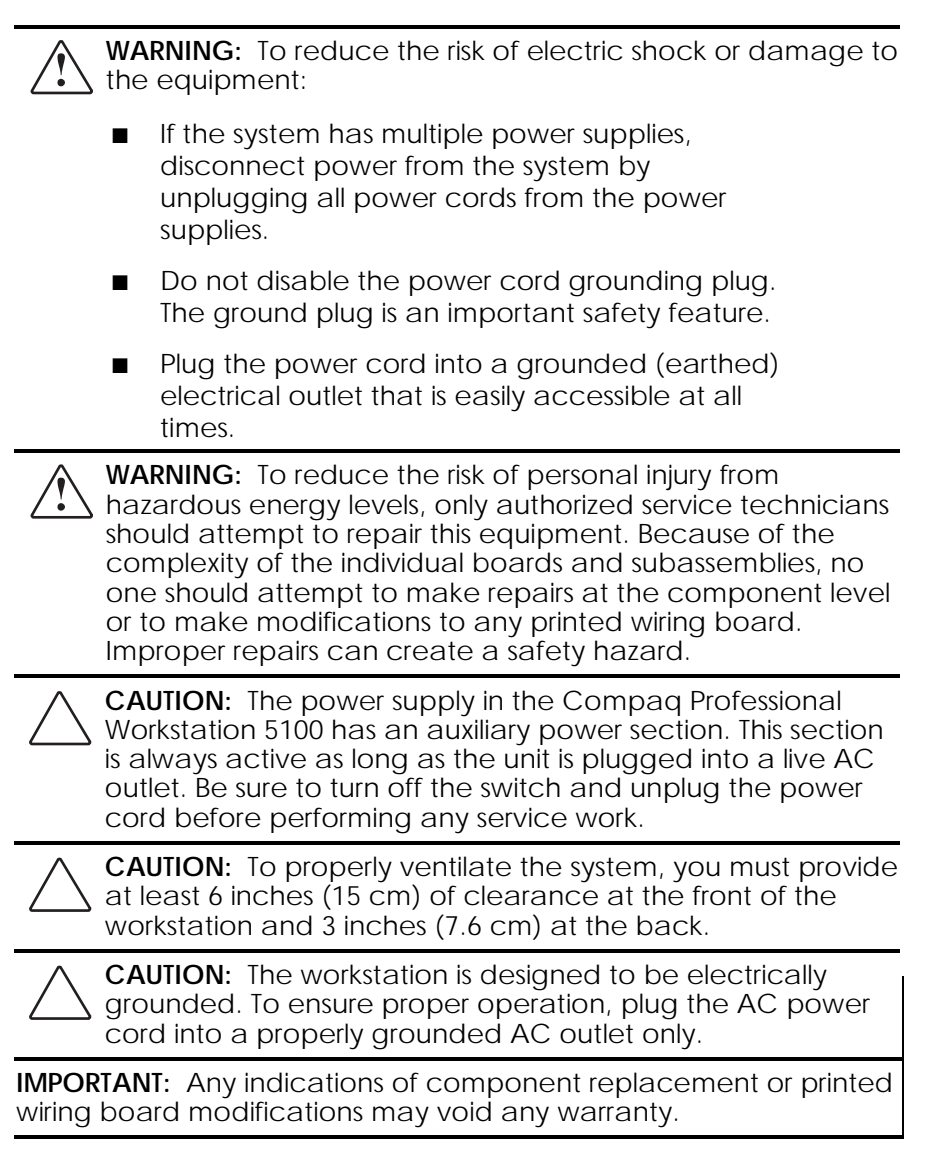

### **Electrostatic Discharge Information**

A discharge of static electricity can damage static-sensitive devices or microcircuitry. Proper packaging and grounding techniques are necessary precautions to prevent damage. To prevent electrostatic damage, observe the following precautions:

Transport products in static-safe containers such as conductive tubes, bags, or boxes.

**. . . . . . . . . . . . . . . . . . . . . . . . . . . . . . . . . .**

- Keep electrostatic-sensitive parts in their containers until they arrive at static-free stations.
- Cover workstations with approved static-dissipating material. Provide a wrist strap connected to the work surface and properly grounded tools and equipment.
- Keep work area free of non-conductive materials such as ordinary plastic assembly aids and foam packing.
- Be sure you are always properly grounded when touching a static-sensitive component or assembly.
- Avoid touching pins, leads, or circuitry.
- Always place drives PCB assembly-side down.
- Use conductive field service tools.

### **Equipment Symbols**

**. . . . . .**

The following symbols are located on applicable components of the workstation and should be observed when servicing the workstation to avoid personal injury or damage to the components:

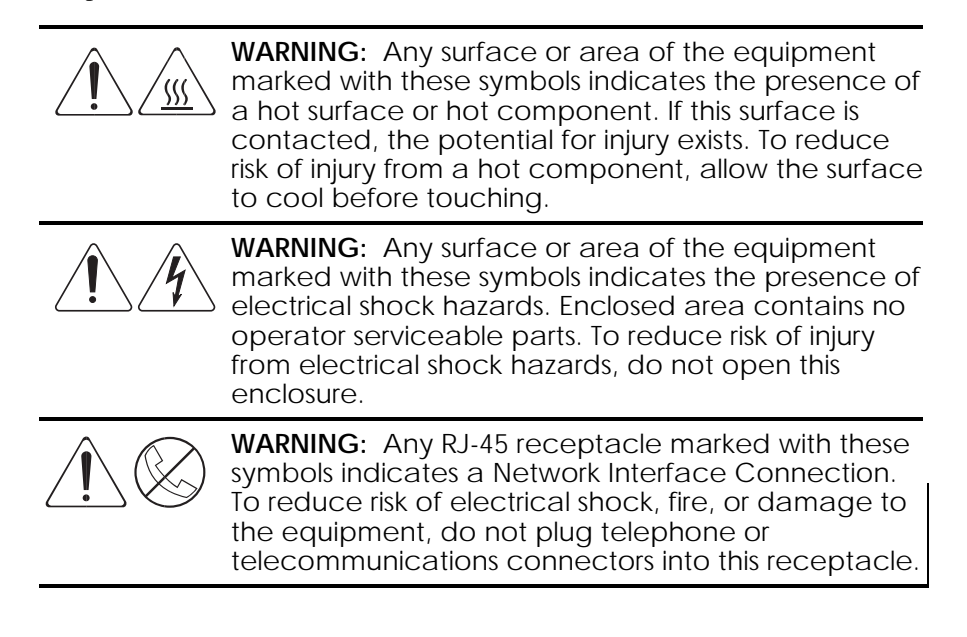

**. . . . . .** *2-4 Service Preliminaries*

### **Tools and Software Requirements**

To service the workstation, you might need:

- Torx T-10 screwdriver
- Torx T-15 screwdriver
- Flat-blade screwdriver
- Compaq Setup and Diagnostics Utility

**IMPORTANT:** Prior to servicing the workstation, be sure that the latest Compaq Support Software Diskette (SSD) for Windows NT drivers is installed. See Chapter 4 for installation procedures.

**. . . . . . . . . . . . . . . . . . . . . . . . . . . . . . . . . .**

### **Warranty Information**

The workstation comes *standard* with the following warranties:

- **Standard Warranty-A** three-year limited warranty that covers three years on parts, one year on labor, and one year of onsite service.
- Prefailure Warranty-A special warranty that extends the Compaq three-year limited warranty by applying it to critical system components before they fail. This warranty ensures that when you receive notification of a prefailure condition through Compaq Insight Manager or the Windows NT Event Log, the component is replaced under warranty.

**NOTE:** For more information about Compaq Insight Manager, see Chapter 4.

The Prefailure Warranty covers the following workstation components:

- ❏ SCSI hard drives
- ❏ Error Correcting Code (ECC) memory
- ❏ Pentium II processor

In addition to the above warranties, an optional Extended Warranty is available. If purchased, this warranty extends the Standard Warranty's one year coverage for labor and onsite service by two additional years.

**IMPORTANT:** Observe all warnings and cautions provided herein. Failure to do so may void warranty for damaged components.

This chapter provides subassembly/module-level removal and replacement procedures for the Compaq Professional Workstation 5100.

**. . . . . . . . . . . . . . . . . . . . . . . . . . . . . . . . . .**

After completing all necessary removal and replacement procedures, run the Compaq Setup and Diagnostics program to verify that all components are operating properly.

### **Serial Number**

**. . . . . .**

Provide the computer serial number to Compaq whenever you request information or order spare parts. The serial number is located on the right side of the workstation cover  $\bullet$  and also on the rear of the chassis above the fan ➋.

For asset control, the serial number is also embedded in the EPROM on the system board. If the system board is replaced with a spare part from Compaq, an invalid serial number condition will be reported during POST. To clear the condition, reenter the original serial number through Computer Setup.

**NOTE:** If a system board from another workstation is installed, POST recognizes the serial number as a valid number.

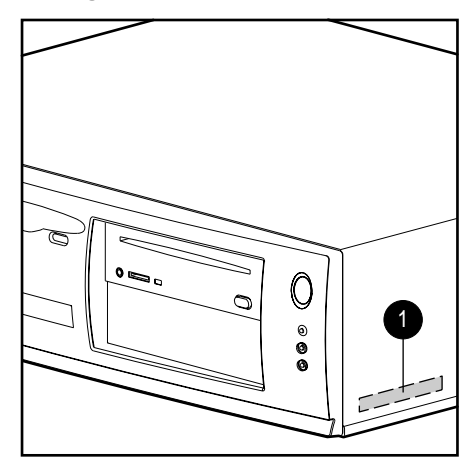

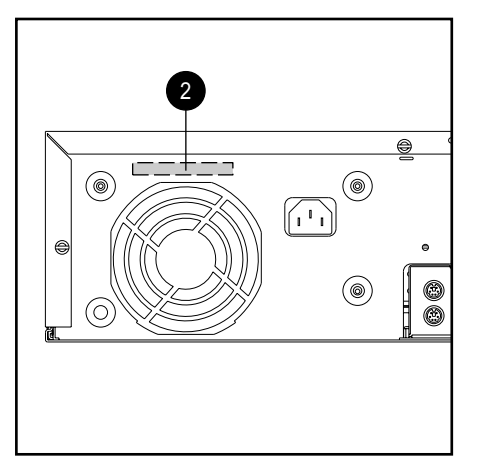

**Figure 3-1.** Serial Number Locations

**. . . . . .**

*3-2 Removal and Replacement Procedures*

### **Service Preparations**

Before beginning any of the removal and replacement procedures, complete the following steps:

**. . . . . . . . . . . . . . . . . . . . . . . . . . . . . . . . . .**

**CAUTION:** The power supply in the Compaq Professional Workstation 5100 has an auxiliary power section. This section is always active as long as the unit is plugged into a live AC outlet. Be sure to turn off the switch and unplug the power cord before performing any service work.

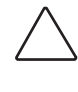

**CAUTION:** Electrostatic discharge can damage electronic components. Be sure you are properly grounded before beginning any installation procedure. Refer to "Electrostatic Discharge" in Chapter 2 for more information.

- 1. Turn off the workstation.
- 2. Disconnect the power cord from the electrical wall outlet and then from the workstation.
- 3. Turn off all peripheral devices and disconnect cables from the rear of the workstation.

**NOTE:** For more information on preparing the workstation for service, see Chapter 2.

### **Cable Lock**

The workstation comes standard with a cable lock provision for attaching a padlock and/or cable lock. If installed, the locks must be removed prior to accessing internal components.

*3-3*

To remove the lock, complete the following steps:

- 1. Unlock and remove the cable lock and/or the padlock.
- 2. Remove the security bracket (plate) seated over the cable lock bracket.
- 3. Unfasten the retaining screw to release the cable lock bracket.

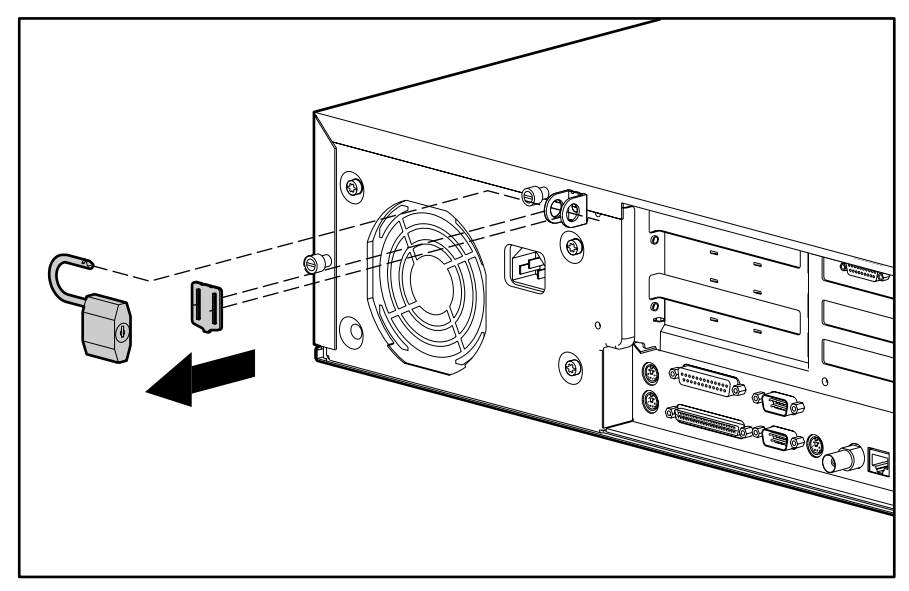

**Figure 3-2.** Removing the Padlock

### **. . . . . .**

*3-4 Removal and Replacement Procedures*

### **Workstation Cover**

To remove the workstation cover, complete the following steps:

**CAUTION:** Do not operate the workstation with the cover removed. The cover is an integral part of the cooling system; removing it while the system is running may adversely affect data integrity.

- 1. Perform the service preparations on page 3-2.
- 2. If the cable lock mechanism is installed, remove it.
- 3. Loosen the three thumbscrews on the back of the workstation.

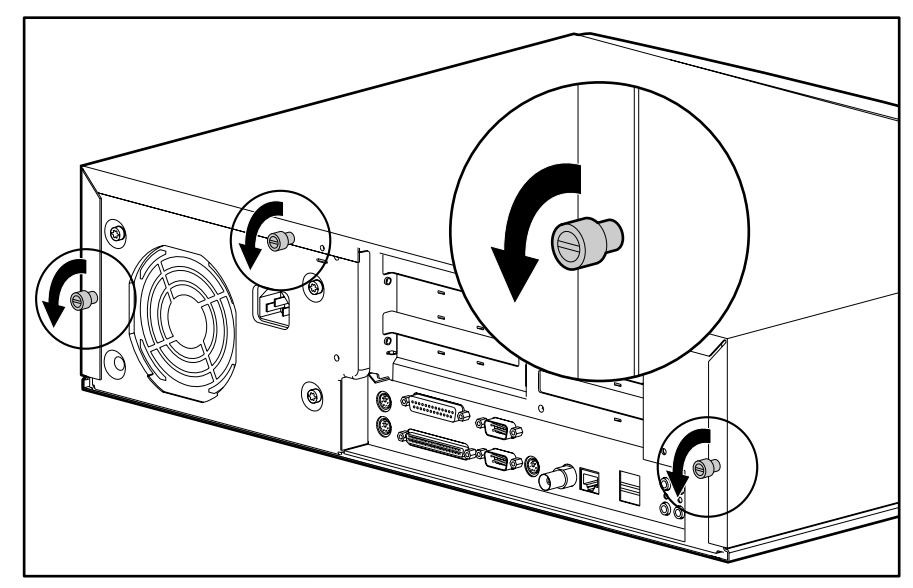

**Figure 3-3.** Loosening the Thumbscrews on the Workstation Cover loosening

4. Rotate the workstation cover up, remove the front lip of the cover from under the front bezel, and lift off the cover.

**. . . . . . . . . . . . . . . . . . . . . . . . . . . . . . . . . .**

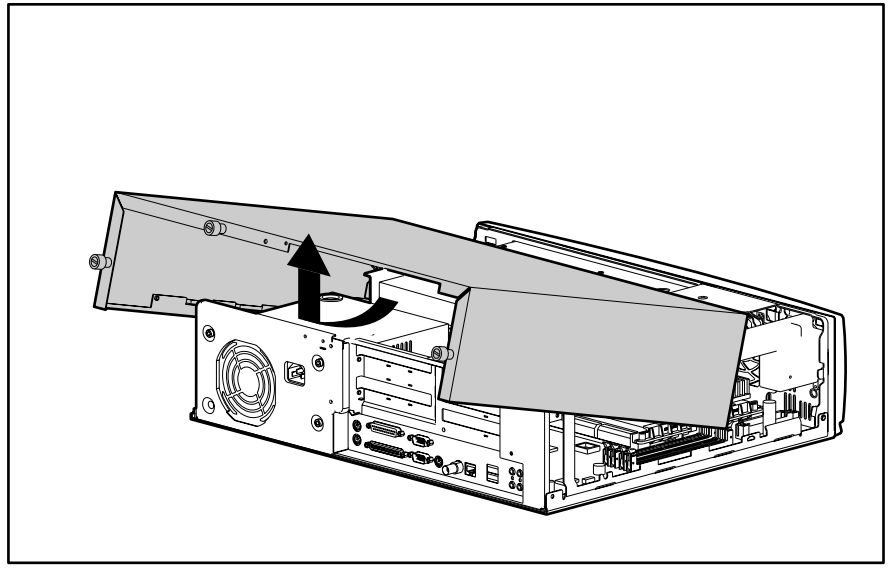

**Figure 3-4.** Removing the Workstation Cover

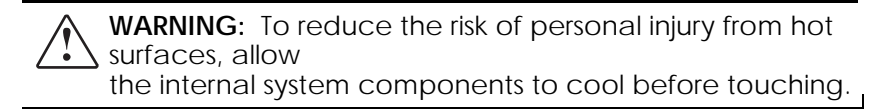

To replace the workstation cover:

**. . . . . .**

- 1. Be sure all grounding clips and EMI gaskets (shielding strips) are in place.
- 2. Hold the cover in an almost vertical position, and hook the front lip of the cover behind the front bezel. Then, rotate the cover down onto the unit.
- 3. Tighten the thumbscrews on the rear of the workstation.

**. . . . . .**

*3-6 Removal and Replacement Procedures*

### **Front Bezel**

The front bezel is mounted to the chassis with release levers that are integrated into the bezel.

To remove the front bezel, complete the following steps:

- 1. Perform the service preparations on page 3-2.
- 2. Remove the workstation cover.
- 3. From the inside of the unit, push up on the top release levers and push down on the bottom release levers.

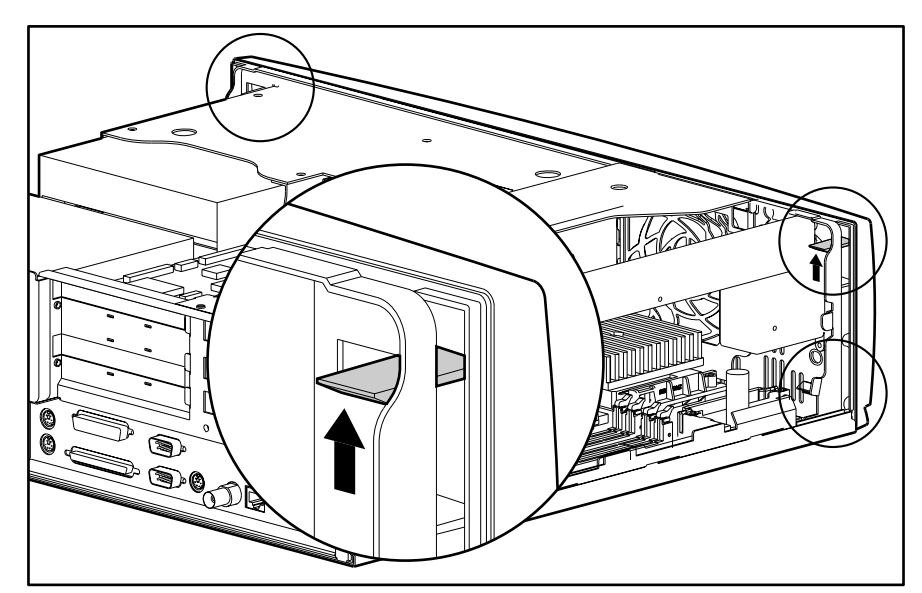

**Figure 3-5.** Locating the Front Bezel Release Levers

4. Pull the bezel straight out and away from the chassis.

**. . . . . .**

**IMPORTANT:** When separating the bezel from the chassis, be sure to pull it straight out to avoid the push button on the diskette drive.

**. . . . . . . . . . . . . . . . . . . . . . . . . . . . . . . . . .**

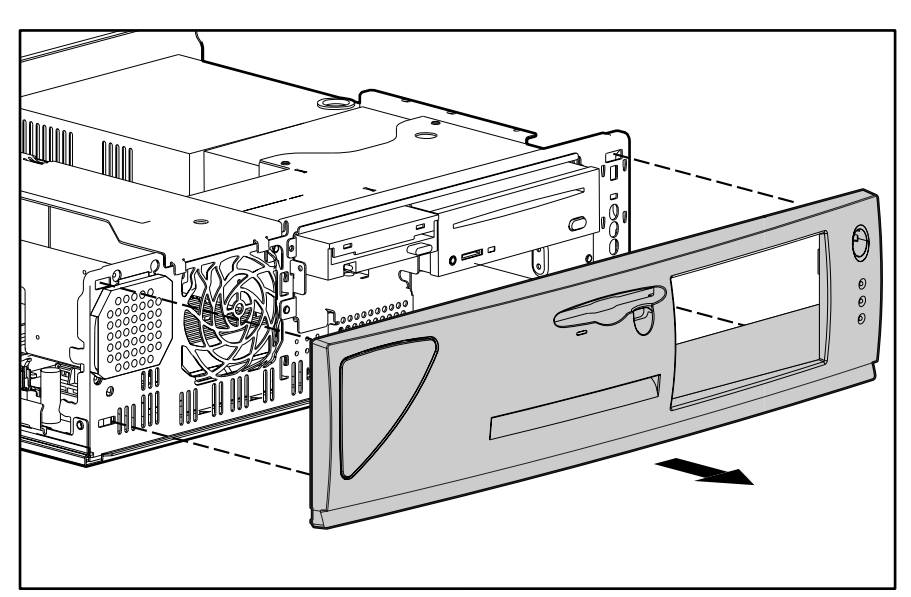

**Figure 3-6.** Removing the Front Bezel

To replace the front bezel:

- 1. Line up the release levers at the top of the bezel with the appropriate slots on the front of the chassis.
- 2. Press the bezel in to secure the release levers.

**. . . . . .**

*3-8 Removal and Replacement Procedures*

### **Blank Bezel**

To remove the blank bezel from the front bezel, complete the following steps:

- 1. Perform the service preparations on page 3-2.
- 2. Remove the following components:
	- ❏ workstation cover
	- ❏ front bezel
- 3. With the inside of the front bezel facing you, push the tab on the blank bezel to the right ➊.
- 4. Push the blank bezel out through the inside of the front bezel  $\bullet$ .
- 5. Reverse steps 1 through 4 to replace the blank bezel and reassemble the workstation.

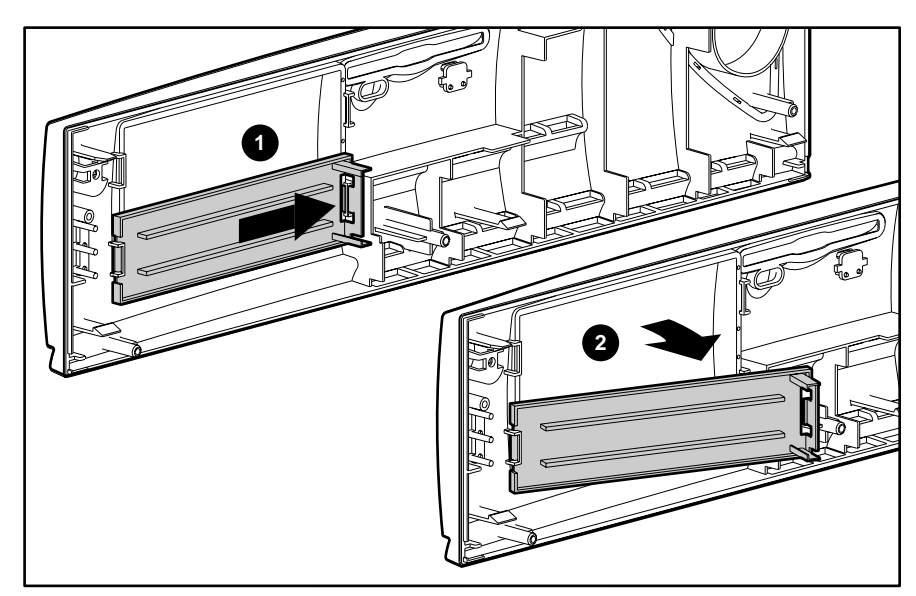

**Figure 3-7.** Removing the Blank Bezel

*3-9*

### **Speaker**

To remove the speaker, complete the following steps:

- 1. Perform the service preparations on page 3-2.
- 2. Remove the following components:
	- ❏ workstation cover
	- ❏ front bezel
- 3. Remove the four T-10 screws securing the front of the speaker to the chassis.
- 4. Remove the T-10 screw from the rear of the speaker baffle.
- 5. Unplug the speaker connector from the system board.
- 6. Remove the speaker from the workstation by sliding it back, then lifting it up and out of the chassis.

**CAUTION:** When handling the speaker, take care not to damage the speaker baffle.

7. Reverse steps 1 through 6 to replace the speaker and reassemble the workstation.

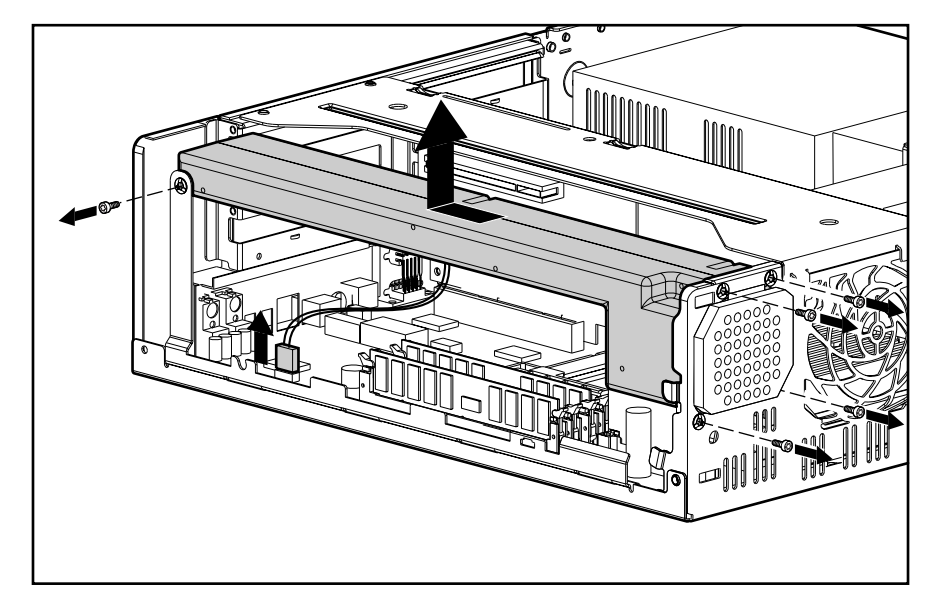

**Figure 3-8.** Removing the Speaker and Speaker Baffle

**. . . . . .**

*3-10 Removal and Replacement Procedures*

### **I/O Bracket Assembly**

The I/O bracket assembly contains a backplane board, fan and card guide, graphics controller, and any expansion boards.

To remove the I/O bracket assembly, complete the following steps:

**IMPORTANT:** If you have a full-height ISA card installed in an ISA slot facing the speaker, you must remove the speaker first.

- 1. Perform the service preparations on page 3-2.
- 2. Remove the following components:
	- ❏ workstation cover
	- ❏ graphics controller
	- ❏ expansion boards (if installed)

**CAUTION:** The power supply in the Compaq Professional Workstation 5100 contains an auxiliary power section. Be sure the power switch is off and the unit is unplugged before removing the I/O bracket assembly in the next step.

3. Grasp the I/O bracket assembly and pull it up and out of the chassis.

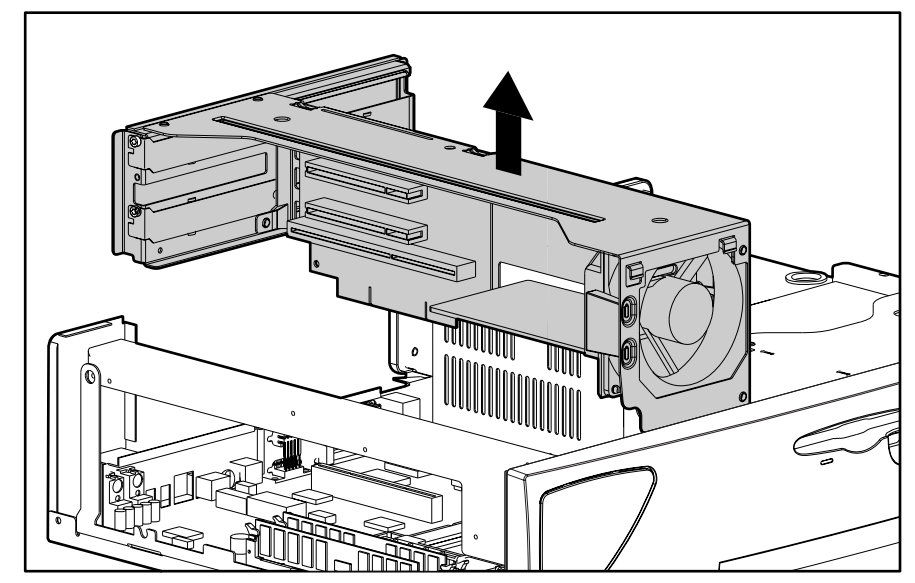

**Figure 3-9.** Removing the I/O Bracket Assembly

### **Important Guidelines for I/O Bracket Assembly Replacement**

To replace the I/O bracket assembly, you **MUST** follow these steps:

**. . . . . . . . . . . . . . . . . . . . . . . . . . . . . . . . . .**

- 1. Grasp the assembly and insert it into the chassis and connector on the system board. Press firmly on the I/O assembly, where the backplane is connected to the system board.
- 2. Plug in the power cord, but **DO NOT** turn on the power switch.

The auxiliary power section of the power supply should now be active. When the auxiliary power is active and the I/O bracket assembly is seated properly, a green LED on the backplane board is lit. The LED can be viewed through a portal on top of the I/O bracket assembly. (See Figure 3-14 for the physical location of the LED.)

If the LED is not lit, the I/O bracket assembly is not seated properly. Reseat the assembly. Once the assembly is seated properly, unplug the workstation before continuing with additional service.

**WARNING:** DO NOT turn on the power switch unless the I/O bracket assembly is seated properly. For safety, DO NOT turn on the power switch until the workstation is completely reassembled.

### **Graphics Controllers**

**. . . . . .**

The workstation ships standard with the MGA Millennium II, FireGL 4000, GLoria-XL 3D, GLoria Synergy, or MVP Workstation graphics controller. The graphics controller is located in one of the expansion slots on the backplane board.

#### **MGA Millennium II Graphics Controller**

To remove the MGA Millennium II graphics controller, complete the following steps:

**NOTE:** The following procedure is also applicable for the removal of an expansion board. If you are removing or installing a full-height ISA board from the side of the I/O bracket assembly illustrated below, you must remove the speaker assembly before removing the I/O bracket assembly.

- 1. Perform the service preparations on page 3-2.
- 2. Remove the following components:
	- ❏ workstation cover
	- ❏ I/O bracket assembly
- 3. Remove the retaining screw securing the graphics controller.
- **. . . . . .**
- *3-12 Removal and Replacement Procedures*
	- 4. Slide the graphics controller out of the expansion slot.

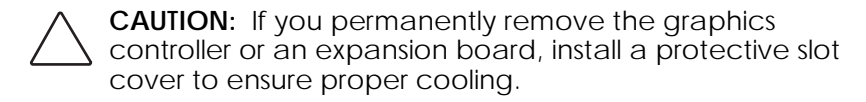

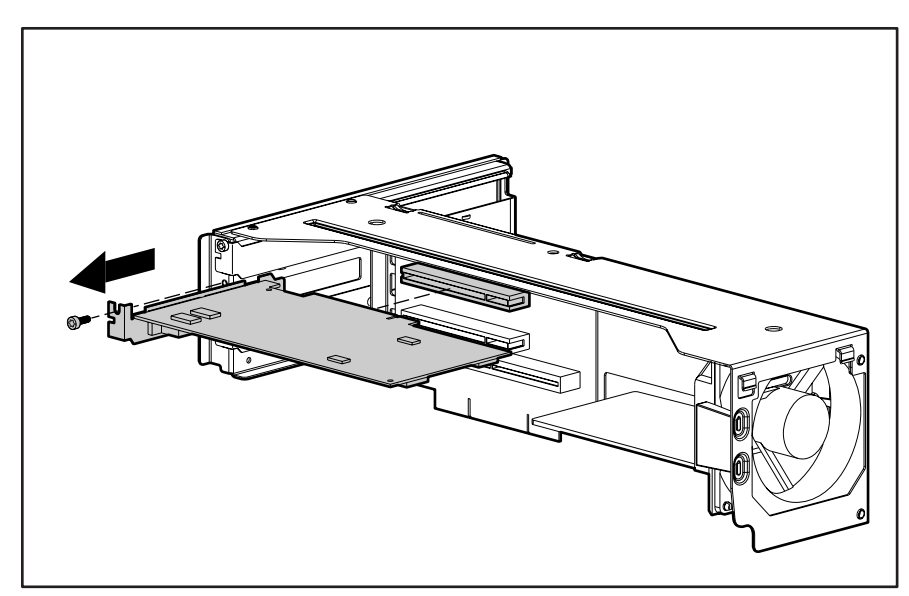

**Figure 3-10.** Removing the MGA Millennium II Graphics Controller

**NOTE:** The MGA Millennium II Graphics Controller ships in the first slot, however, for clarity, the graphics controller is shown being removed from the second slot.

5. Reverse steps 1 through 4 to replace the MGA Millennium II graphics controller and reassemble the workstation.

**IMPORTANT:** Prior to replacing the I/O bracket assembly, read "Important Guidelines for I/O Bracket Assembly Replacement" earlier in this chapter.

#### **FireGL 4000, GLoria-XL 3D, GLoria Synergy, and MVP Workstation Graphics Controllers**

**. . . . . .**

To remove the FireGL 4000, GLoria-XL 3D, GLoria Synergy, or MVP Workstation graphics controller, complete the following steps:

**NOTE:** The illustration below depicts the GLoria-XL 3D graphics controller only, but also applies to the removal of the GLoria Synergy, FireGL 4000, or MVP Workstation graphics controller.

**. . . . . . . . . . . . . . . . . . . . . . . . . . . . . . . . . .**

- 1. Perform the service preparations on page 3-2.
- 2. Remove the following components:
	- ❏ workstation cover
	- ❏ I/O bracket assembly
- 3. Remove the retaining screw securing the graphics controller.
- 4. Slide the graphics controller out of the expansion slot.

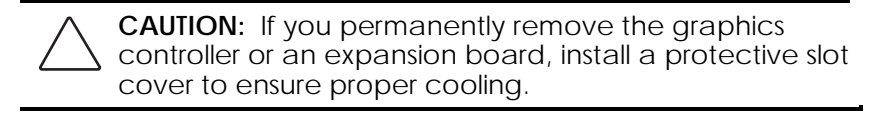

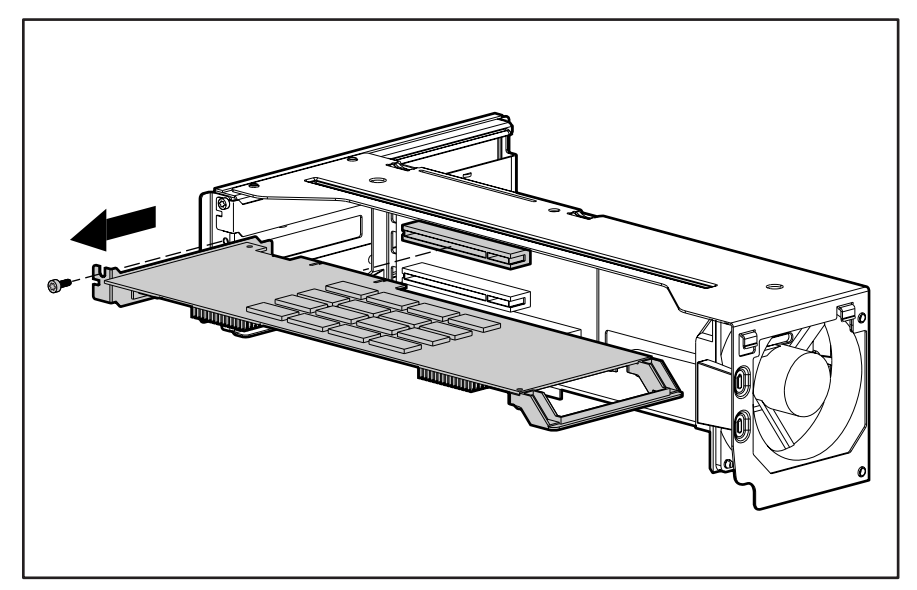

**Figure 3-11.** Removing the GLoria-XL 3D Graphics Controller

**NOTE:** The GLoria-XL 3D Graphics Controller ships in the first slot, however, for clarity, the graphics controller is shown being removed from the second slot.
- *3-14 Removal and Replacement Procedures*
	- 5. Reverse steps 1 through 4 to replace the FireGL 4000, GLoria-XL 3D, GLoria Synergy or MVP Workstation graphics controller and reassemble the workstation.

**. . . . . . . . . . . . . . . . . . . . . . . . . . . . . . . . . .**

Be sure to engage the card guide located behind the fan when replacing a full-length graphics controller.

**IMPORTANT:** Prior to replacing the I/O bracket assembly, read "Important Guidelines for I/O Bracket Assembly Replacement" earlier in this chapter.

# **System Fan and Card Guide**

To remove the system fan and card guide, complete the following steps:

- 1. Perform the service preparations on page 3-2.
- 2. Remove the following components:
	- ❏ workstation cover
	- ❏ I/O bracket assembly
	- ❏ graphics controller (required only if a full-length card is installed)
- 3. Disconnect the fan cable from the backplane board and disengage the cable from the clip on the backplane board.
- 4. Remove the T-10 screw connecting the fan and card guide to the I/O bracket assembly.
- 5. Pivot the fan and card guide as shown, easing the hinges out of the slots and away from the I/O bracket assembly.

6. Separate the fan from the card guide.

**. . . . . .**

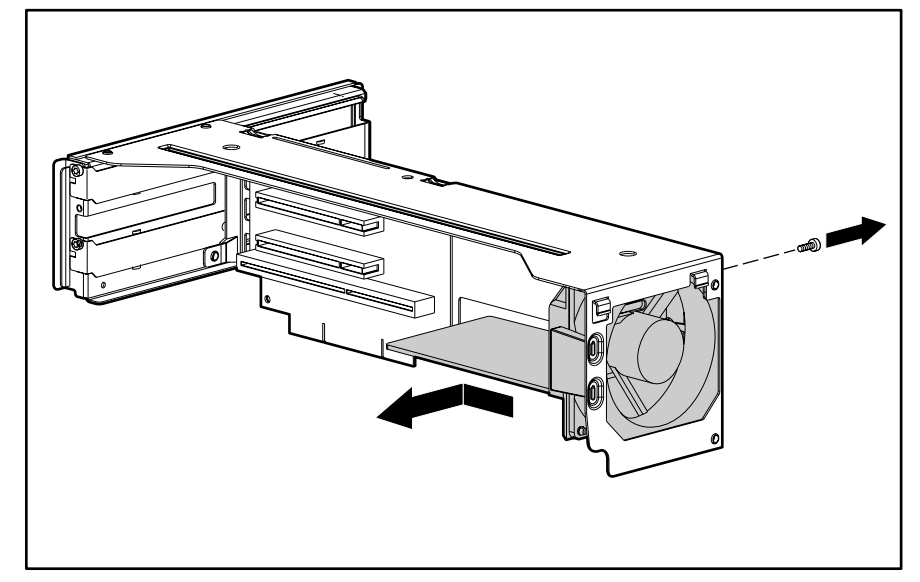

**. . . . . . . . . . . . . . . . . . . . . . . . . . . . . . . . . .**

**Figure 3-12.** Removing the System Fan and Card Guide

7. Reverse steps 1 through 6 to replace the system fan and card guide and reassemble the workstation.

**IMPORTANT:** Prior to replacing the I/O bracket assembly, read "Important Guidelines for I/O Bracket Assembly Replacement" earlier in this chapter.

*3-16 Removal and Replacement Procedures*

# **Backplane Board**

**. . . . . .**

The backplane board is attached to the I/O bracket assembly by retaining screws.

**. . . . . . . . . . . . . . . . . . . . . . . . . . . . . . . . . .**

The backplane board contains six expansion slots, five of which are available at any one time. The following illustration identifies the physical location of slots 1-6. See the corresponding table for component names.

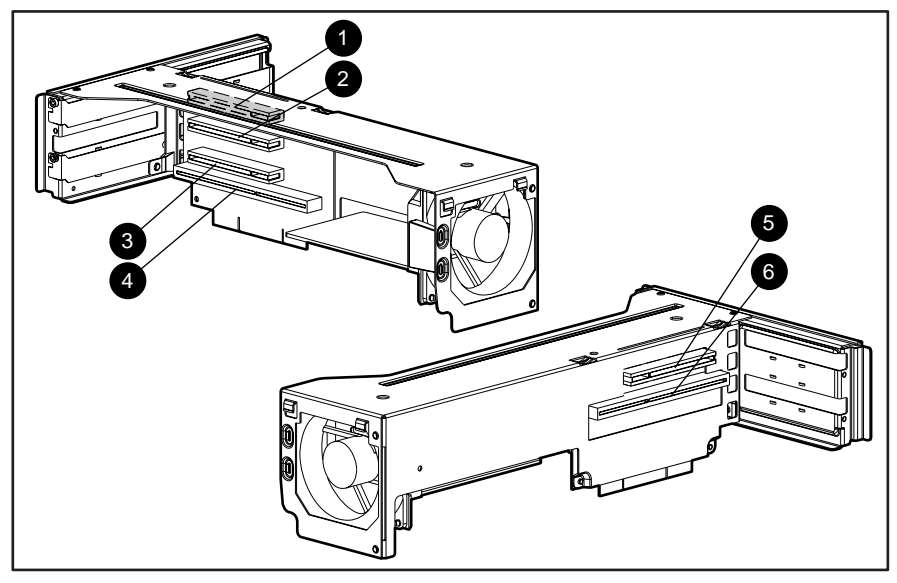

**Figure 3-13.** Overview of PCI/ISA Expansion Slots

**Table 3-1 PCI/ISA Slots**

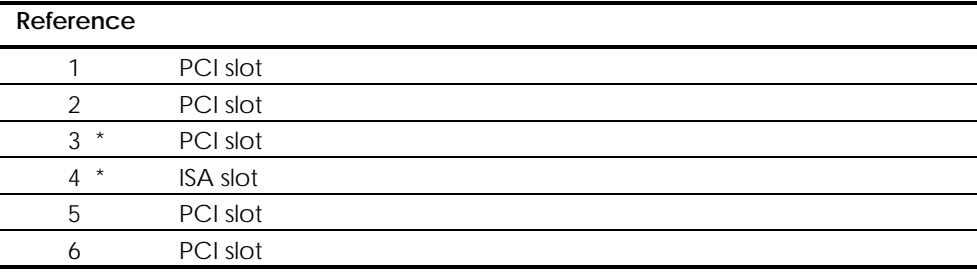

*\*Slots 3 and 4 are shared. They cannot be used simultaneously.*

To remove the backplane board, complete the following steps:

**. . . . . . . . . . . . . . . . . . . . . . . . . . . . . . . . . .**

- 1. Perform the service preparations on page 3-2.
- 2. Remove the following components:
	- ❏ workstation cover

**. . . . . .**

- ❏ I/O bracket assembly
- ❏ graphics controller
- ❏ expansion boards (if installed)
- ❏ fan cable
- ❏ system fan and card guide
- 3. Remove the two screws that secure the backplane board to the I/O bracket assembly.
- 4. Remove the backplane board from the I/O bracket assembly.
- 5. Reverse steps 1 through 4 to replace the backplane board and reassemble the workstation.

When replacing the backplane board, align the top edge of the board with the slots in the I/O bracket assembly.

**IMPORTANT:** Prior to replacing the I/O bracket assembly, read "Important Guidelines for I/O Bracket Assembly Replacement" earlier in this chapter.

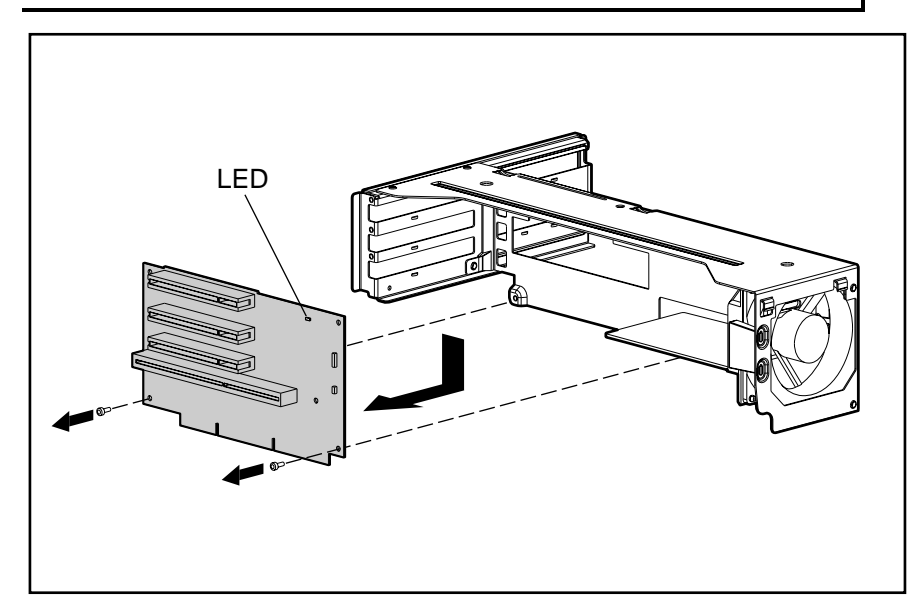

**Figure 3-14.** Removing the Backplane Board

# **. . . . . .** *3-18 Removal and Replacement Procedures*

# **Mass Storage Devices**

This section discusses removal and replacement procedures for the mass storage devices supported on the Compaq Professional Workstation 5100.

**. . . . . . . . . . . . . . . . . . . . . . . . . . . . . . . . . .**

## **Drive Positions**

The Compaq Professional Workstation 5100 can house up to five mass storage devices. The following illustration identifies the physical drive locations. See the corresponding table for a list of the recommended drive configurations.

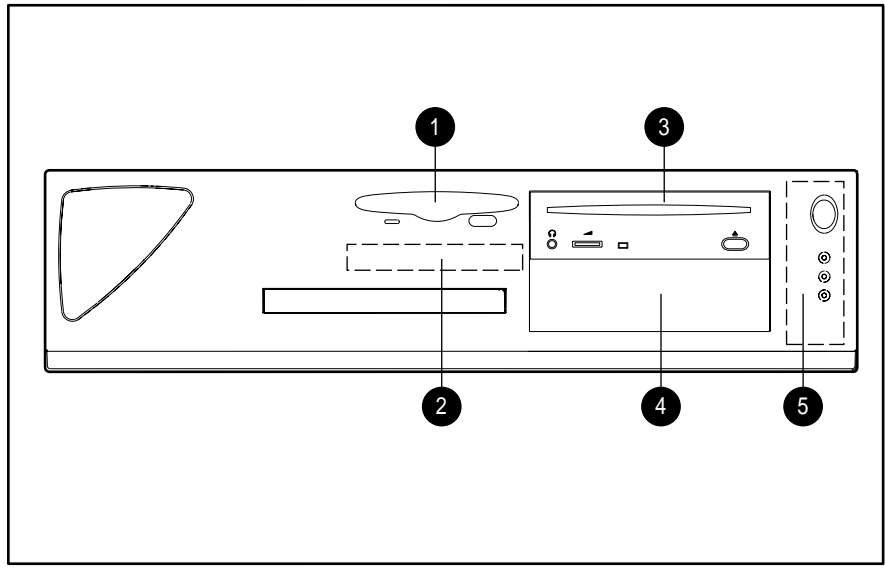

**Figure 3-15.** Drive Positions

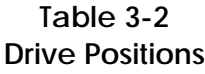

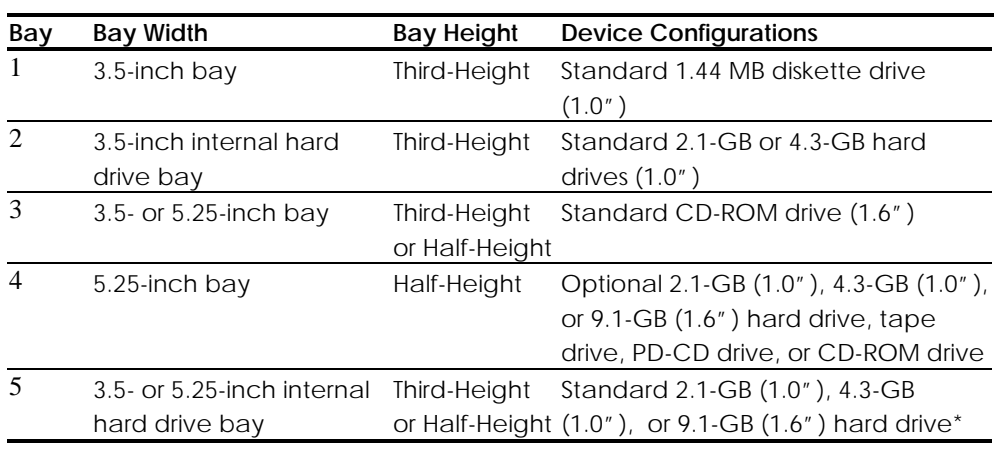

\*The 9.1-GB (1.6") Wide-Ultra SCSI-3 hard drive ships standard on some models and is optional on others.

**CAUTION:** If a drive is not installed in bays 3 or 4, be sure a blank bezel is installed to ensure proper airflow and cooling.

**. . . . . . . . . . . . . . . . . . . . . . . . . . . . . . . . . .**

### **CD-ROM Drive**

**. . . . . .**

To remove the CD-ROM drive, complete the following steps:

- 1. Perform the service preparations on page 3-2.
- 2. Remove the following components:
	- ❏ workstation cover
	- ❏ front bezel
- 3. Remove the three retaining screws securing the drive cage to the front of the chassis.
- 4. Extend the drive cage slightly from the chassis.

**NOTE:** It is not necessary to completely remove the drive cage to remove any drives.

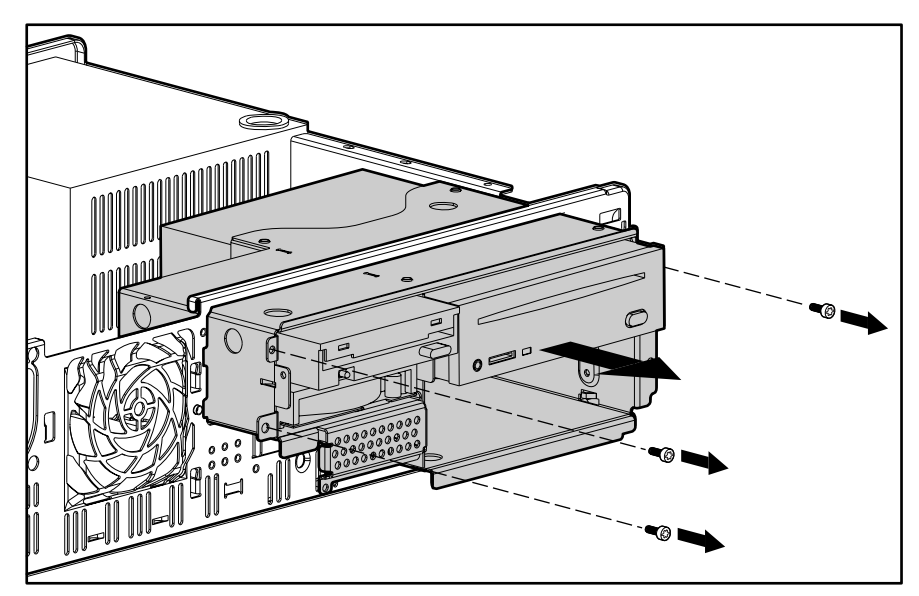

**Figure 3-16.** Extending the Drive Cage

## **. . . . . .** *3-20 Removal and Replacement Procedures*

- - 5. Disconnect all cables from the rear of the CD-ROM drive.
	- 6. Push the drive cage back into the chassis and replace the three retaining screws.

**. . . . . . . . . . . . . . . . . . . . . . . . . . . . . . . . . .**

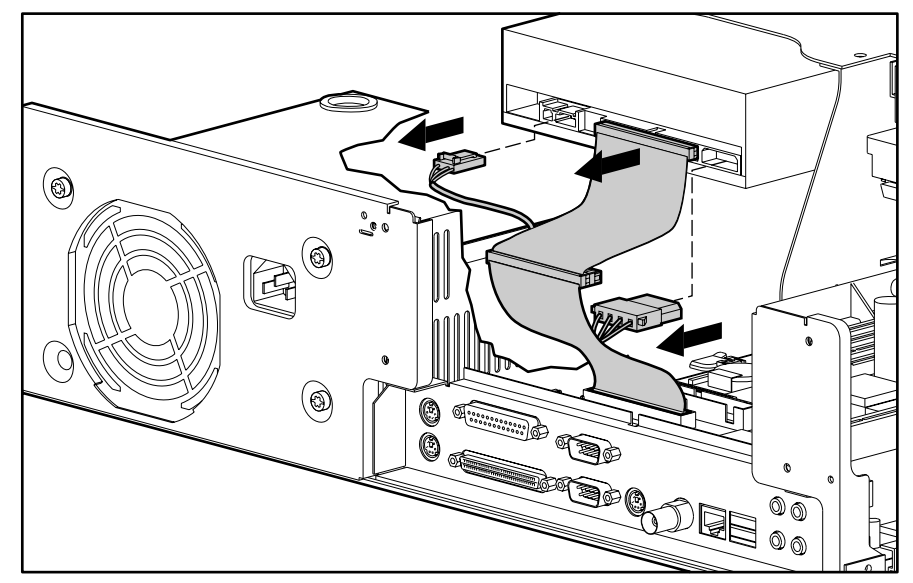

**Figure 3-17.** Disconnecting the Cables from the CD-ROM Drive

7. If there is a hard drive in bay 5, you must remove the drive to access and remove the retaining screws securing the CD-ROM drive.

**NOTE:** For information on removing a hard drive from bay 5, see "Bay 5" later in this chapter.

8. Remove the two screws securing the right side of the CD-ROM drive.

9. Pull the CD-ROM drive straight out of the chassis.

**. . . . . . . . . . . . . . . . . . . . . . . . . . . . . . . . . .**

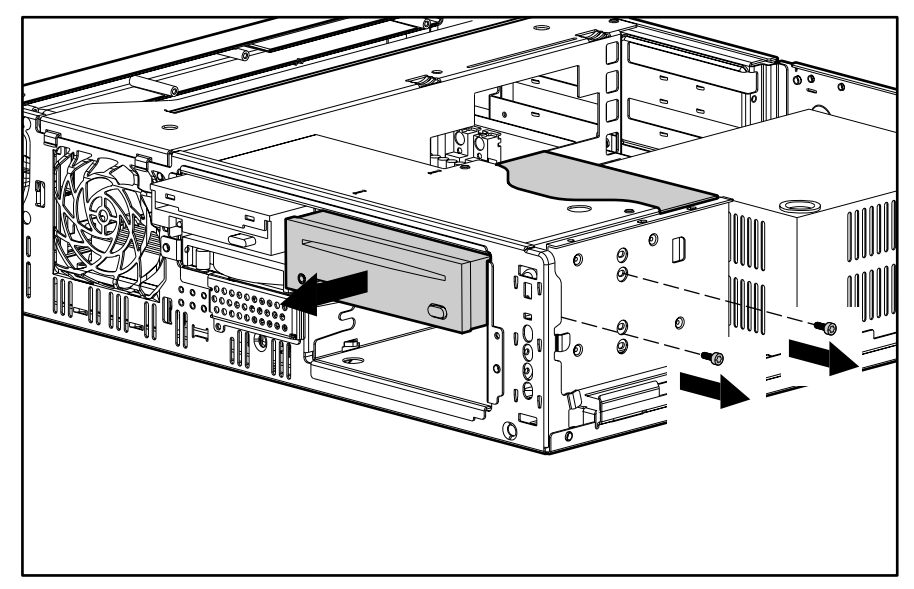

**Figure 3-18.** Removing the CD-ROM Drive

10. Reverse steps 1 through 9 to replace the CD-ROM drive and reassemble the workstation.

Be sure to transfer the guide screw from the old drive to the new one. The screw is installed on the left front side of the drive.

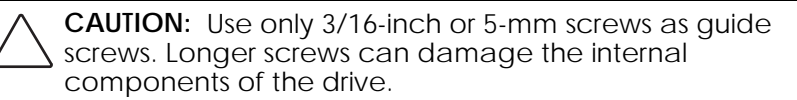

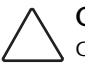

**. . . . . .**

**CAUTION:** When servicing the workstation, make sure cables are placed in their proper locations during the reassembly process. Improper cable placement can damage the computer.

**CAUTION:** Do not route cables near the intake of the power supply. Cables routed in this manner may block airflow to the power supply causing it to overheat.

- **. . . . . .**
- *3-22 Removal and Replacement Procedures*

## **Drive Cage**

To remove the drive cage, complete the following steps:

- 1. Perform the service preparations on page 3-2.
- 2. Remove the following components:
	- ❏ workstation cover
	- ❏ front bezel
	- ❏ power and signal cables connected to drives in drive cage
	- ❏ CD-ROM drive

**NOTE:** After removing the CD-ROM drive, leave the drive cage slightly extended from the chassis.

- 3. Rotate the drive cage down at a 45-degree angle and pull it out of the chassis.
- 4. Reverse steps 1 through 3 to replace the drive cage and reassemble the workstation.

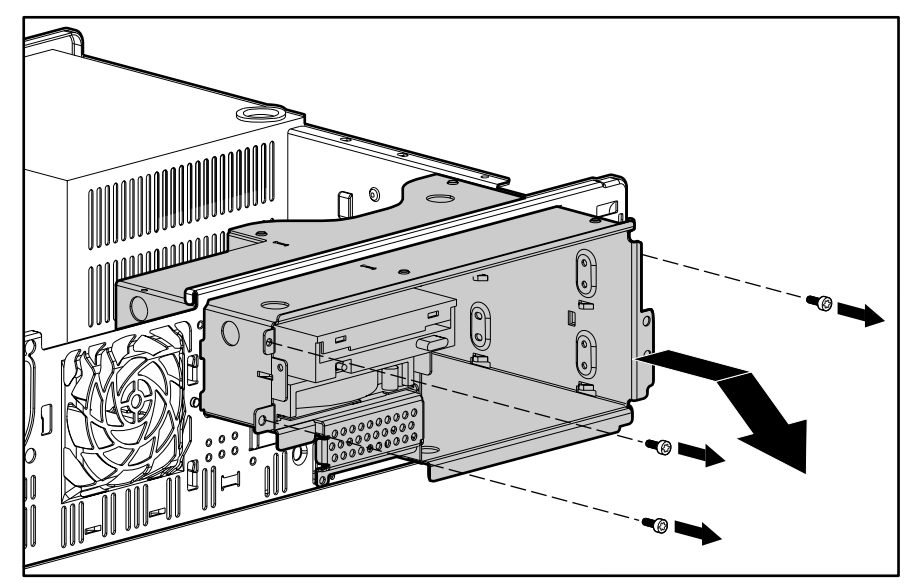

**Figure 3-19.** Removing the Drive Cage

## **Diskette Drive**

**. . . . . .**

Before beginning the removal procedure, make sure there is no diskette in the drive.

**NOTE:** A standard hard drive in bay 2 can be removed using the same steps used to remove a diskette drive.

**. . . . . . . . . . . . . . . . . . . . . . . . . . . . . . . . . .**

To remove the diskette drive from the drive bay, complete the following steps:

- 1. Perform the service preparations on page 3-2.
- 2. Remove the following components:
	- ❏ workstation cover
	- ❏ front bezel
- 3. Disconnect the cables from the back of the diskette drive.

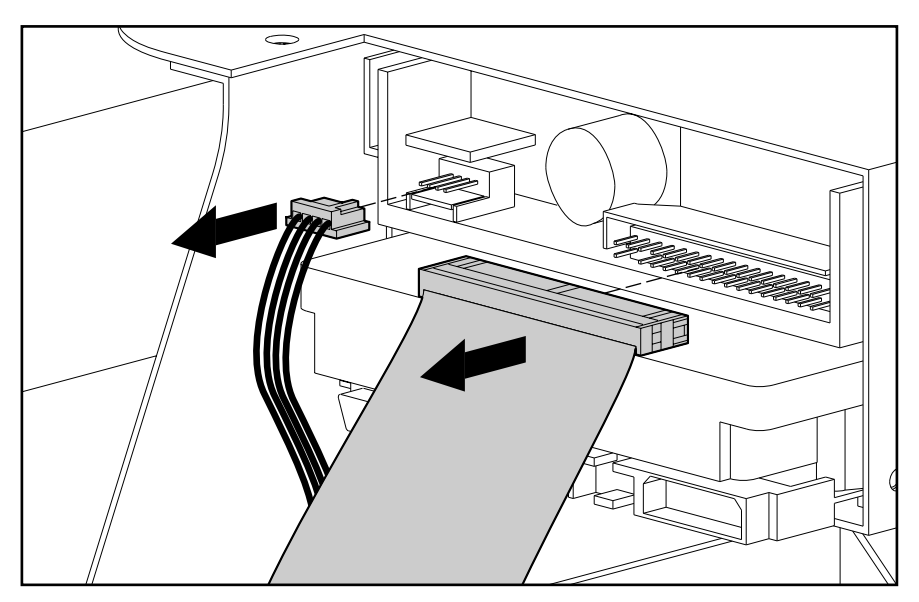

**Figure 3-20.** Disconnecting the Cables from the Diskette Drive

- 4. Remove the retaining screws on the diskette drive.
- 5. Remove the three screws connecting the drive cage to the front of the chassis.

- *3-24 Removal and Replacement Procedures*
	- 6. Extend the drive cage slightly from the chassis, then remove the diskette drive front retaining screw.

**. . . . . . . . . . . . . . . . . . . . . . . . . . . . . . . . . .**

7. Pull the diskette drive straight out of the drive cage.

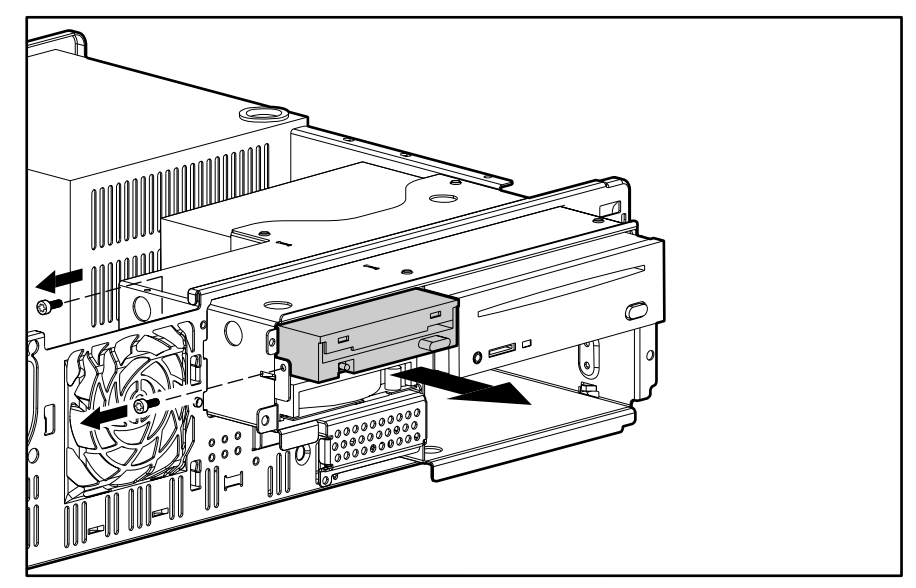

**Figure 3-21.** Removing the Diskette Drive

8. Reverse steps 1 through 7 to replace the diskette drive and reassemble the workstation.

If you are replacing the drive with a new one, transfer the guide screw from the old drive to the new one. Make sure the guide screw is placed in the first hole on the right side of the drive. You can also use the extra screws stored on the front of the computer chassis.

**CAUTION:** Use only 3/16-inch or 5-mm long screws. Longer screws can damage the internal components of the drive.

**CAUTION:** When servicing the workstation, make sure cables are placed in their proper locations during the reassembly process. Improper cable placement can damage the computer.

**CAUTION:** Do not route cables near the intake of the power supply. Cables routed in this manner may block airflow to the power supply, causing it to overheat.

## **Option Bay 4**

**. . . . . .**

Bay 4 supports both 3.5-inch and 5.25-inch optional devices. If you are installing a 3.5-inch device, a special bracket mounting is required.

#### **Installing a 3.5-inch device**

**NOTE:** This procedure describes the installation of a 3.5-inch hard drive. The same procedure can be used for installing any 3.5-inch device in bay 4.

To install an optional 3.5-inch drive in bay 4, complete the following steps:

**. . . . . . . . . . . . . . . . . . . . . . . . . . . . . . . . . .**

- 1. Perform the service preparations on page 3-2.
- 2. Remove the following components:
	- ❏ workstation cover
	- ❏ front bezel
- 3. Insert the drive into the bracket mounting.
- 4. Insert the screws into the holes on each side of the bracket to secure the drive.

**CAUTION:** Use only 3/16-inch or 5-mm screws as mounting screws. Longer screws can damage the internal components of the drive.

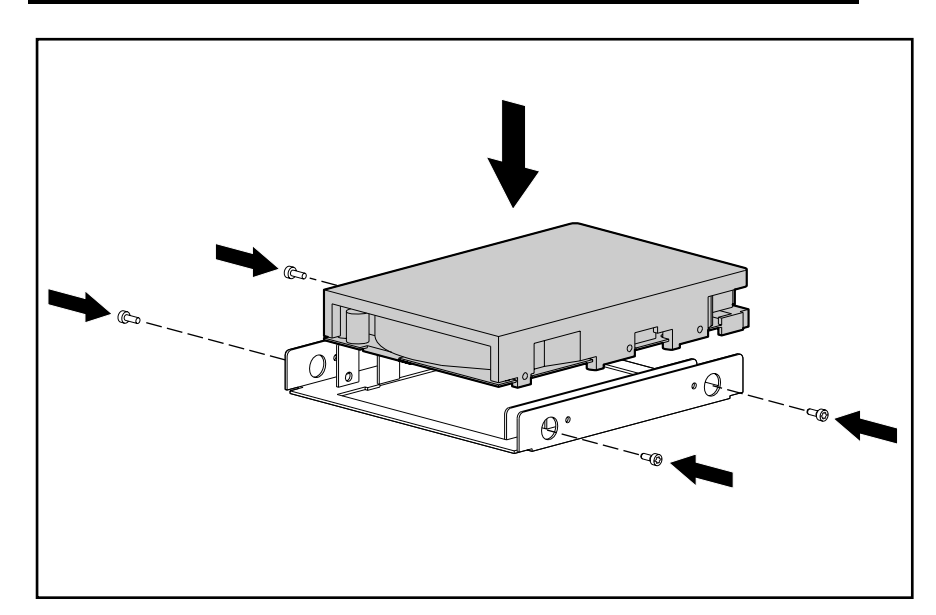

**Figure 3-22.** Installing the 3.5-Inch Hard Drive

#### *3-26 Removal and Replacement Procedures*

**. . . . . .**

5. Install one metric guide screw into the front hole on the left side of the bracket. The guide screw is used to align the bracket in the drive bay.

**. . . . . . . . . . . . . . . . . . . . . . . . . . . . . . . . . .**

- 6. Insert the drive assembly into the drive bay. Ensure the guide screw aligns with the slot in the drive bay.
- 7. Secure the 3.5-inch device in the drive cage with two metric retaining screws on the right side of the device.

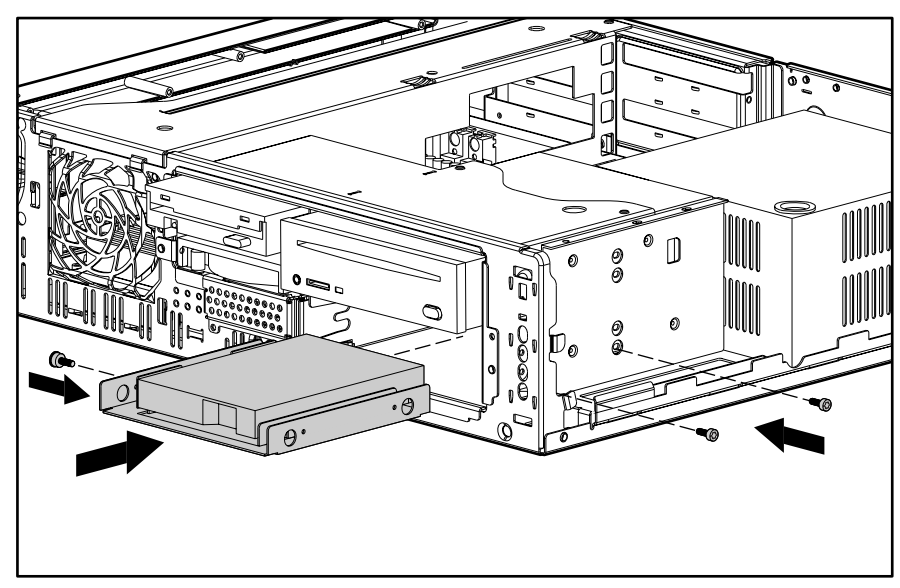

**Figure 3-23.** Installing the 3.5-Inch Hard Drive and Securing it with Retaining Screws

8. Extend the drive cage slightly from the chassis, then connect the cables to the rear of the drive.

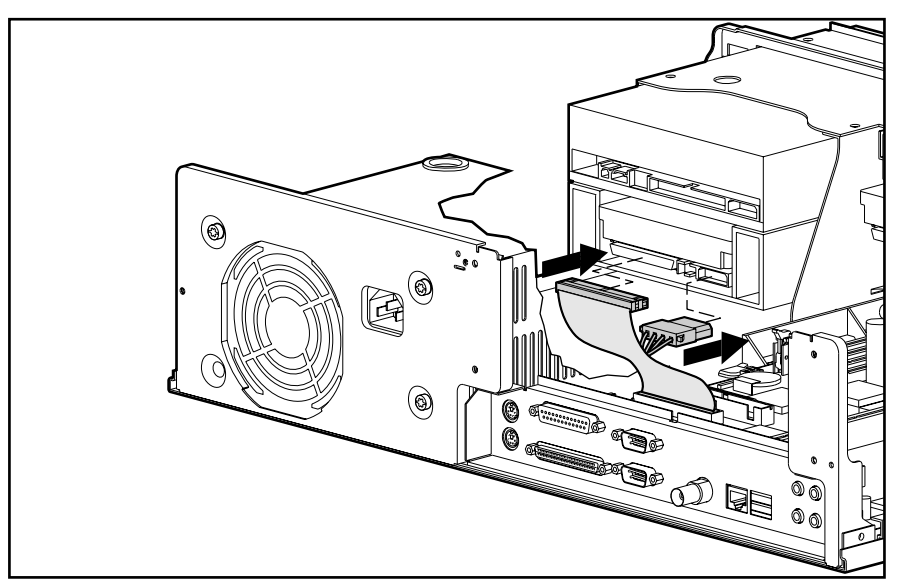

**Figure 3-24.** Connecting the Signal and Power Cables

**. . . . . . . . . . . . . . . . . . . . . . . . . . . . . . . . . .**

**CAUTION:** When servicing the workstation, make sure cables are placed in their proper locations during the reassembly process. Improper cable placement can damage the computer.

**CAUTION:** Do not route cables near the intake of the power supply. Cables routed in this manner may block airflow to the power supply causing it to overheat.

- 9. Slide the drive cage back in and replace the three retaining screws to secure it.
- 10. Remove the blank bezel from the front bezel, if necessary. (If you are installing a hard drive, leave the blank bezel in place for proper cooling.)
- 11. Replace the front bezel and the workstation cover.

**NOTE:** The system recognizes a Compaq hard drive and automatically reconfigures the computer.

#### **Installing a 5.25-inch device**

**. . . . . .**

To install an optional 5.25-inch device in Bay 4 (not illustrated), complete the following steps:

- 1. Perform the service preparations on page 3-2.
- 2. Remove the following components:
	- ❏ workstation cover
	- ❏ front bezel
- 3. Install one metric guide screw into the front hole of the left side of the device. The guide screw is used to align the device in the bay.
- 4. Insert the device into the bay. Ensure the guide screw aligns with the slot in the bay.
- 5. Secure the 5.25-inch device in the drive cage with two metric retaining screws on the right side of the device.
- **. . . . . .**
- *3-28 Removal and Replacement Procedures*
	- 6. Extend the drive cage slightly from the chassis, then connect the cables to the rear of the drive.

**CAUTION:** When servicing the workstation, make sure cables are placed in their proper locations during the reassembly process. Improper cable placement can damage the computer.

**CAUTION:** Do not route cables near the intake of the power supply. Cables routed in this manner may block airflow to the power supply, causing it to overheat.

- 7. Remove the blank bezel from the front bezel.
- 8. Replace the front bezel and the workstation cover.

### **Bay 5**

Bay 5 is an internal bay (bracket) that supports third-height (1.0") or half-height (1.6") hard drives. Bay 5 is located inside the chassis to the right of the drive cage. Installation and removal procedures are unique for this bay.

To install a hard drive in bay 5, complete the following steps:

- 1. Perform the service preparations on page 3-2.
- 2. Remove the workstation cover.
- 3. Remove the screw securing the hard drive bracket to the chassis ➊.
- 4. Slide the bracket toward the rear of the workstation, then remove the bracket  $\odot$ .

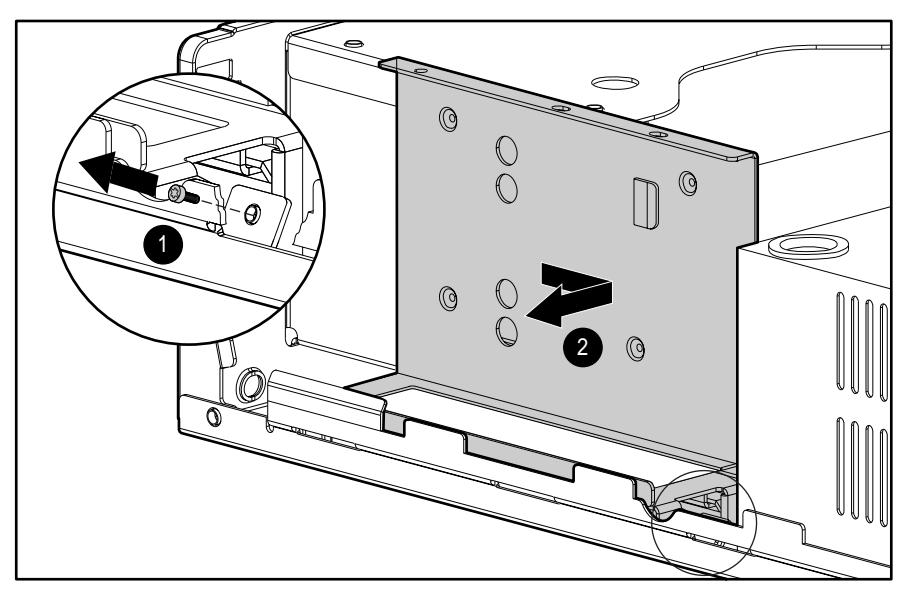

**Figure 3-25.** Removing the Hard Drive Bracket (Bay 5)

5. Place the hard drive in the bracket.

**. . . . . .**

6. Secure the hard drive with the four screws provided.

**. . . . . . . . . . . . . . . . . . . . . . . . . . . . . . . . . .**

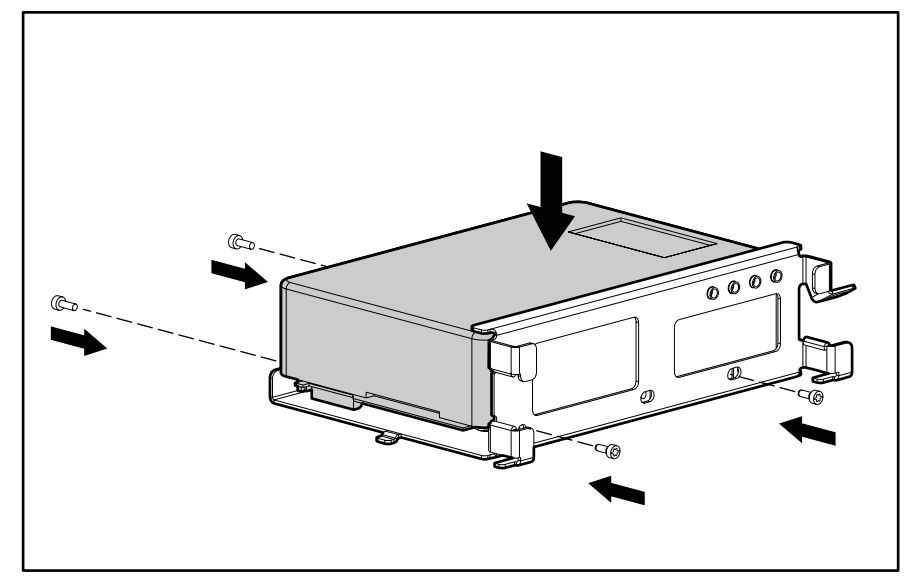

**Figure 3-26.** Installing a Hard Drive in the Hard Drive Bracket

- *3-30 Removal and Replacement Procedures*
	- 7. Connect the drive power and signal cables to the back of the drive.

**. . . . . . . . . . . . . . . . . . . . . . . . . . . . . . . . . .**

**CAUTION:** When servicing the workstation, make sure cables are placed in their proper locations during the reassembly process. Improper cable placement can damage the computer.

**CAUTION:** Do not route cables near the intake of the power supply. Cables routed in this manner may block airflow to the power supply, causing it to overheat.

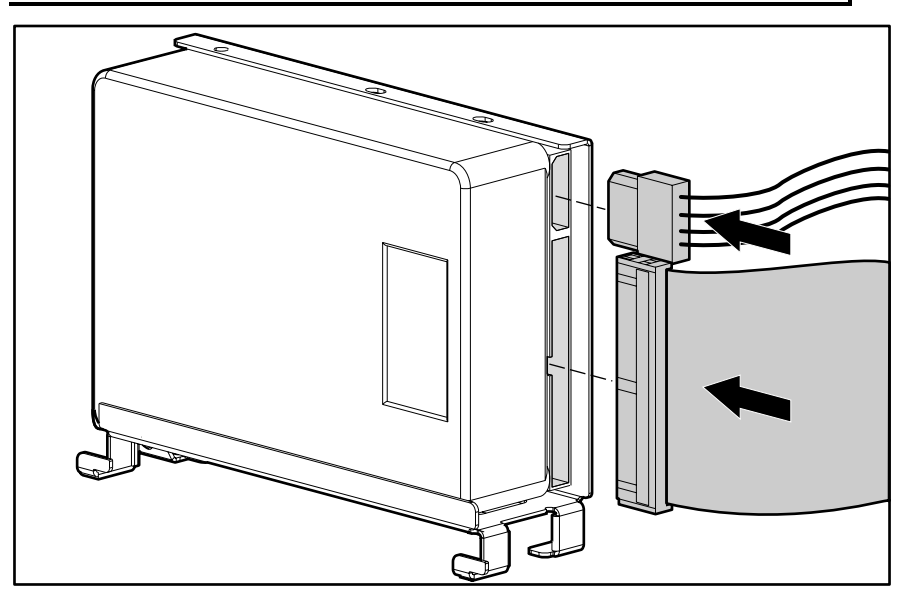

**Figure 3-27.** Connecting the Signal and Power Cables to a Hard Drive

8. Install the hard drive/bracket assembly by sliding it toward the front of the workstation  $\bullet$ . Make sure to engage the tab on the back of the bracket in the slot provided on the side of the drive cage.

**. . . . . . . . . . . . . . . . . . . . . . . . . . . . . . . . . .**

- 9. Secure the hard drive/bracket assembly to the drive cage with the screw provided  $\bullet$ .
- 10. Replace the workstation cover.

**. . . . . .**

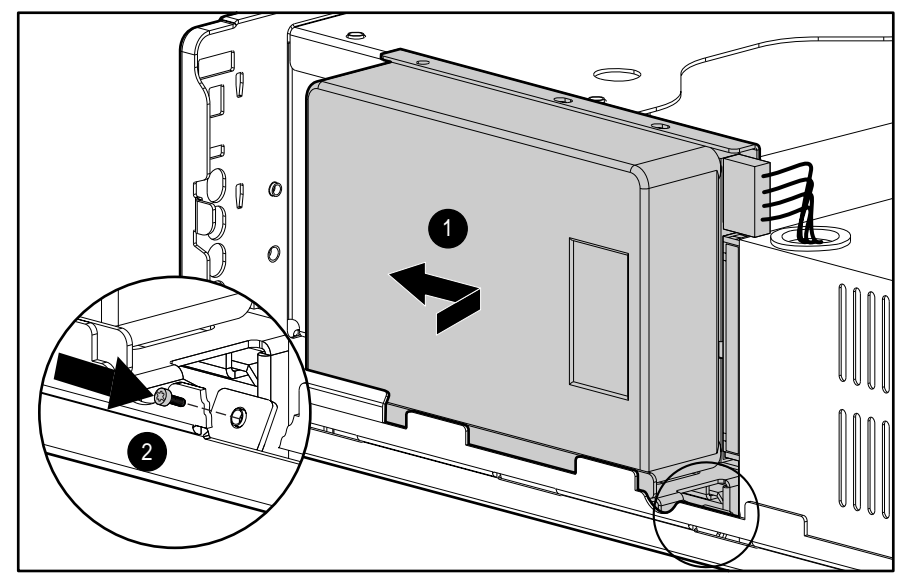

**Figure 3-28.** Installing a Hard Drive/Bracket Assembly

**. . . . . .** *3-32 Removal and Replacement Procedures*

# **System Board Assembly**

The system board assembly contains the system memory modules, Pentium II processor/heat sink, Processor Power Module, system board tray, and the external battery. Each of these components is spared separately.

**. . . . . . . . . . . . . . . . . . . . . . . . . . . . . . . . . .**

It is not necessary to fully remove the system board from the chassis to replace system board components, but you must extend it from the chassis in order to access some components.

# **System Board Tray**

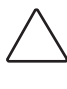

**CAUTION:** Static electricity can damage the electronic components of the workstation. Before beginning these procedures, make sure you are discharged of static electricity by briefly touching a grounded metal object.

To remove the system board tray, complete the following steps:

- 1. Perform the service preparations on page 3-2.
- 2. Remove the following components:
	- ❏ workstation cover
	- ❏ I/O bracket assembly
- 3. Disconnect and remove all cables plugged into the system board.
- 4. Grasp the back edge of the system board tray and slide it out of the chassis.

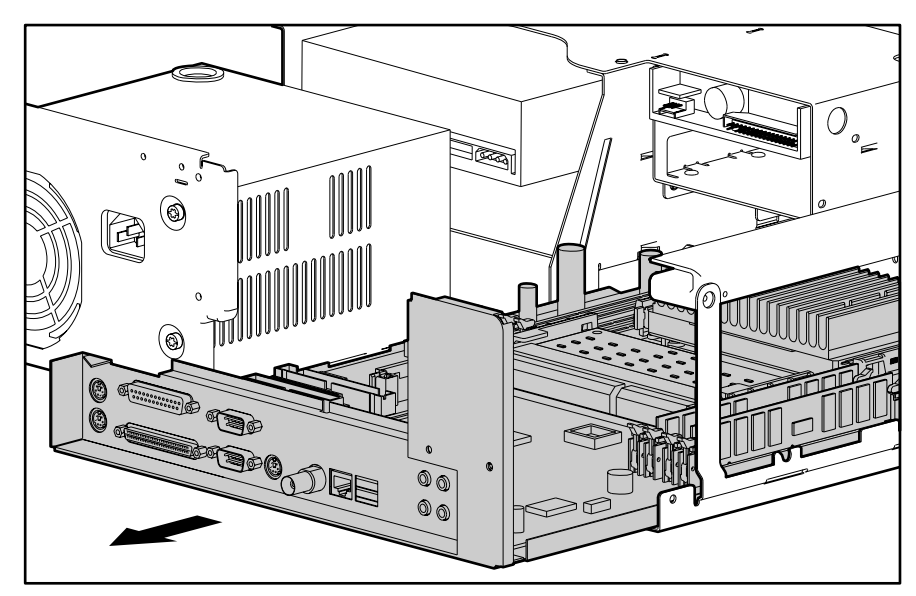

**Figure 3-29.** Removing the System Board Tray

To install a new system board tray:

1. Remove the following components from the system board tray:

**. . . . . . . . . . . . . . . . . . . . . . . . . . . . . . . . . .**

❏ DIMMs

**. . . . . .**

- ❏ processor(s)
- ❏ Processor Power Module(s)
- ❏ terminator board (if installed)
- ❏ external battery (if installed)
- 2. Install the components on the new system board. Prior to reinstalling the DIMMs, see "Important Guidelines for DIMM Installation" later in this chapter.
- 3. Slide the new system board tray into the chassis.
- 4. Connect all cables to the system board.
- 5. Replace the I/O bracket assembly and the workstation cover.

**IMPORTANT:** Prior to replacing the I/O bracket assembly, read "Important Guidelines for I/O Bracket Assembly Replacement" earlier in this chapter.

*3-34 Removal and Replacement Procedures*

## **Memory Modules**

To remove a memory module, complete the following steps:

**. . . . . . . . . . . . . . . . . . . . . . . . . . . . . . . . . .**

- 1. Perform the service preparations on page 3-2.
- 2. Remove the following components:
	- ❏ workstation cover
	- ❏ I/O bracket assembly
- 3. Extend the system board tray from the chassis slightly to gain access to the DIMM slots.
- 4. Press outward on both latches of the DIMM at the same time ➊. This releases the module and pushes it partially out of the socket.
- 5. Lift the module from the socket  $\bullet$ .
- 6. Reverse steps 1 through 5 to replace a memory module and reassemble the workstation.

**IMPORTANT:** Prior to replacing the I/O bracket assembly, read "Important Guidelines for I/O Bracket Assembly Replacement" earlier in this chapter.

**NOTE:** The system recognizes memory upgrades and automatically reconfigures the computer.

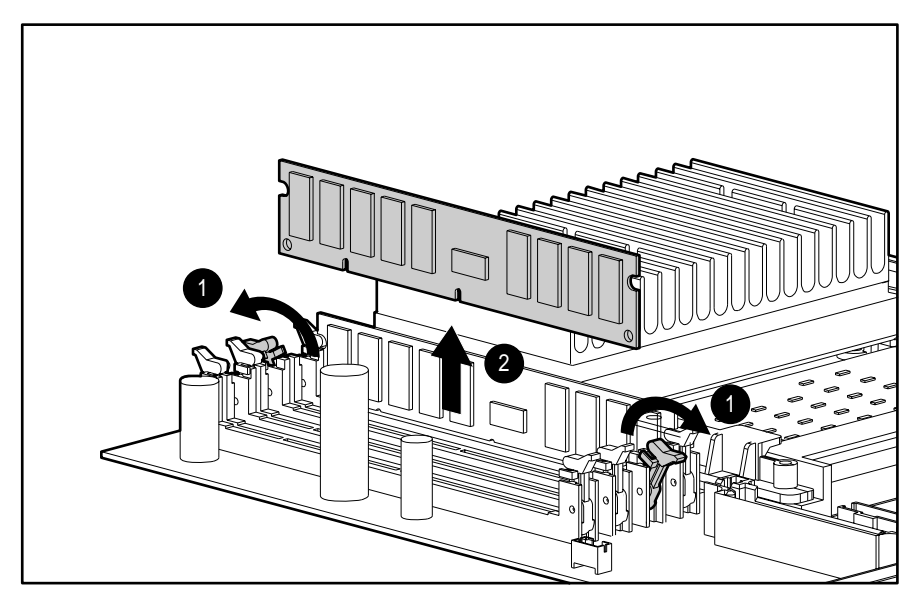

**Figure 3-30.** Removing a Memory Module

#### **Important Guidelines for DIMM Installation**

**. . . . . .**

When installing DIMMs, you **MUST** follow these guidelines:

**. . . . . . . . . . . . . . . . . . . . . . . . . . . . . . . . . .**

- Use only 16-, 32-, 64-, 128-, or 256-MB, ECC, EDO-buffered DIMMs. DIMMs should be 60-ns. The workstation will support DIMMs with a speed of 50-ns; however, it is recommended that only 60-ns DIMMs be installed. Since the memory timing registers can support only one configuration, the entire memory subsystem will operate at a 60-ns speed.
- Use only 3.3 volt, ECC, EDO-buffered DIMMs. Non-compatible DIMMs may adversely affect data integrity.
- A DIMM can be installed one way only. Be sure to match the two *key slots* on the DIMM with the tab on the DIMM slot. Push the DIMM down into the DIMM slot, ensuring that it is fully inserted and properly seated.
- When upgrading, do not exceed 512 MB total. Upgrades exceeding 512 MB will prevent the system from booting.
- DIMMs must be added in pairs and each DIMM in a pair must be the same size.
- **DO NOT INSTALL ANY ONE PAIR OF DIMMS IN ADJACENT DIMM SLOTS.**

**IMPORTANT:** The system will not boot if you install DIMMs in adjacent slots. DIMMs must be installed in alternating (every other) DIMM slots.

Better performance can be achieved by alternating the installed DIMM pairs between DIMM slots. In doing so, both memory controllers are utilized by the system.

**CAUTION:** When handling a memory module, be careful not to touch any of the contacts. Doing so may damage the module.

**IMPORTANT:** The DIMMs shipped with the workstation support error checking

and correcting (ECC). Do not install DIMMs that do not support ECC. DIMMs must also have a 4-KHz refresh rate.

*3-36 Removal and Replacement Procedures*

#### **DIMM Installation**

**IMPORTANT:** Before installing additional DIMMs, read "Important Guidelines for DIMM Installation" earlier in this chapter.

**. . . . . . . . . . . . . . . . . . . . . . . . . . . . . . . . . .**

The Compaq Professional Workstation 5100 supports 60-ns ECC, EDO-buffered, dualinline memory modules (DIMMs). Additional DIMMs (16-, 32-, 64-, 128-, or 256-MB) are available to upgrade the memory. The workstation has eight DIMM slots located on the system board that support up to a maximum of 512 MB.

The following illustration identifies the physical location of all DIMM slots. See the corresponding table for the proper configuration when installing DIMM pairs.

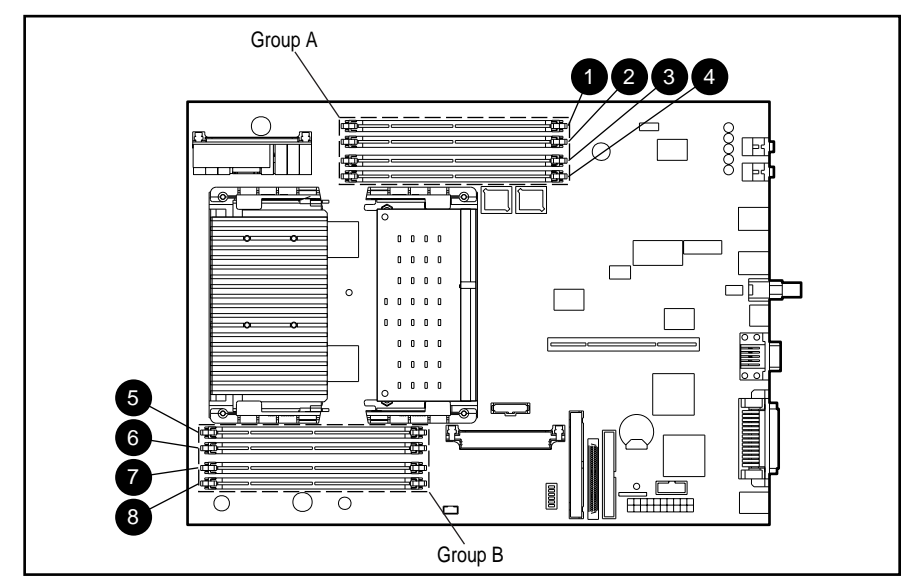

**Figure 3-31.** Overview of DIMM Slots

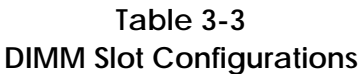

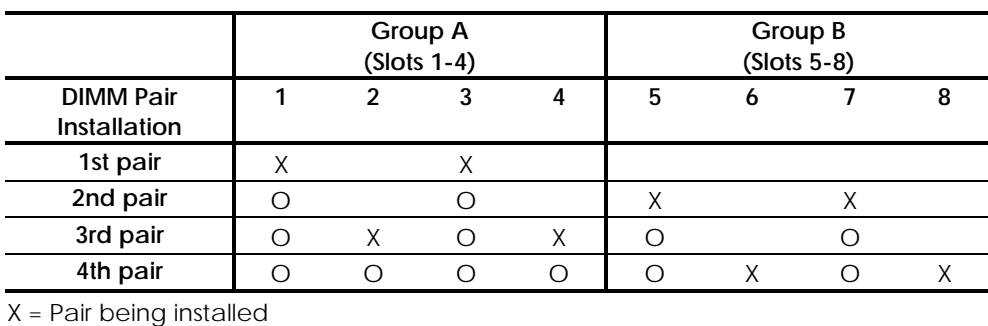

O = Existing Pair (previously installed)

The previous table illustrates a progressive installation of DIMMs that ensures optimal system performance. Based on this example, DIMM pairs are installed as follows:

**. . . . . . . . . . . . . . . . . . . . . . . . . . . . . . . . . .**

■ The first pair of DIMMs in slots 1 and 3 (Group A)

**. . . . . .**

■ The second pair of DIMMs in slots 5 and 7 (Group B)

**NOTE**: You can install the second pair in slots 2 and 4 (Group A), but it is not recommended. Optimal performance is achieved only when alternating DIMM pairs between Groups A and B.

- The third pair of DIMMs in slots 2 and 4 (Group A)
- The fourth pair of DIMMs in slots 6 and 8 (Group B)

*3-38 Removal and Replacement Procedures*

### **Processor and Heat Sink**

To remove the processor and heat sink, complete the following steps:

**WARNING:** To reduce the risk of personal injury from hot surfaces, allow the internal system components to cool before touching.

**. . . . . . . . . . . . . . . . . . . . . . . . . . . . . . . . . .**

- 1. Perform the service preparations on page 3-2.
- 2. Remove the following components:
	- ❏ workstation cover
	- ❏ I/O bracket assembly
	- ❏ system board
- 3. Push in the latches on each side of the processor until you hear two clicks. This locks the tabs in the open position.

**NOTE:** Clicking once releases the tabs; clicking twice locks the tabs open.

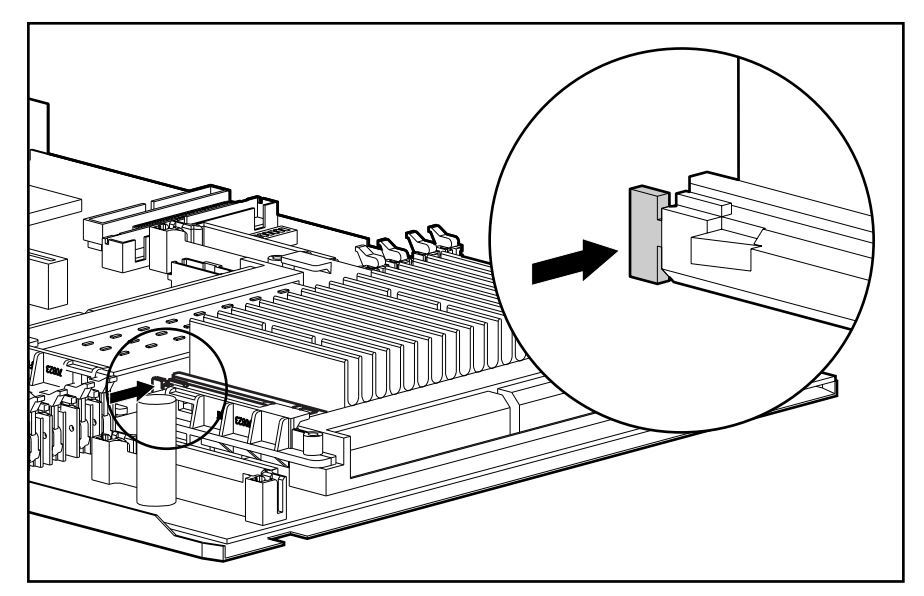

**Figure 3-32.** Pushing the Processor Tabs into the Open Position

**NOTE:** The Processor Power Module is not shown for clarity.

4. Slide out the processor.

**. . . . . .**

5. Reverse steps 1 through 4 to replace the processor and heat sink and reassemble the workstation.

**. . . . . . . . . . . . . . . . . . . . . . . . . . . . . . . . . .**

When replacing the processor, push the processor tabs outward. The tabs will click twice, locking the processor to the system board.

**CAUTION:** When replacing the Pentium II processor, DO NOT touch the connector pins on the processor. **Bent connector pins could result in damage to the system board.**

**IMPORTANT:** Prior to replacing the I/O bracket assembly, read "Important Guidelines for I/O Bracket Assembly Replacement" earlier in this chapter.

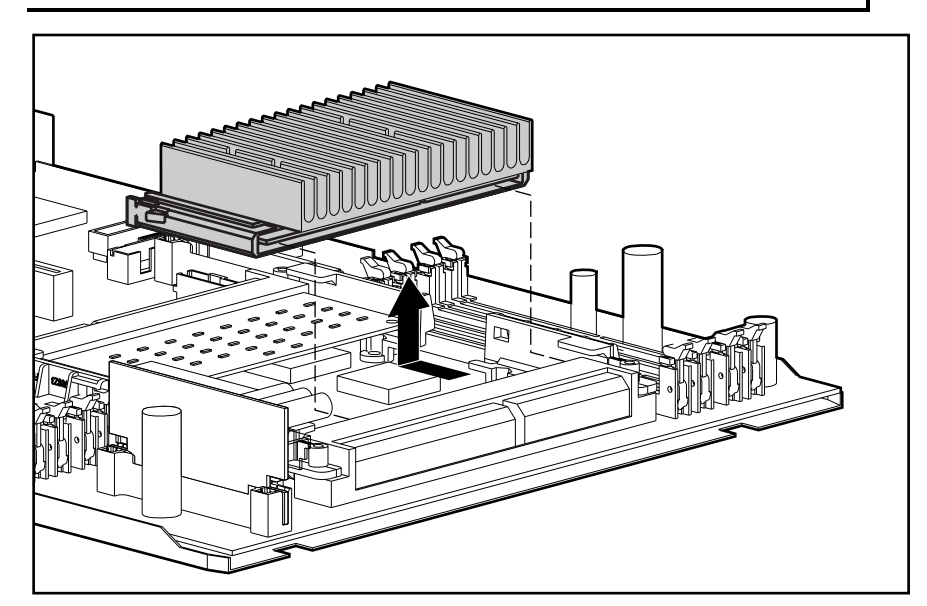

**Figure 3-33.** Removing the Processor and Heat Sink

*3-40 Removal and Replacement Procedures*

### **Processor Power Module**

**CAUTION:** Static electricity can damage the electronic components of the workstation. Before beginning these procedures, make sure you are discharged of static electricity by briefly touching a grounded metal object.

**. . . . . . . . . . . . . . . . . . . . . . . . . . . . . . . . . .**

The processor power module is located on the system board. To remove the processor power module, complete the following steps:

- 1. Perform the service preparations on page 3-2.
- 2. Remove the following components:
	- ❏ workstation cover
	- ❏ I/O bracket assembly

**WARNING:** To reduce the risk of personal injury from hot surfaces, allow the internal system components to cool before touching.

**NOTE:** For better access to the processor power module, you might need to slide the system board out half way.

3. Press outward on both latches of the processor power module at the same time  $\bullet$ , and lift it from the system board ➋.

**. . . . . . . . . . . . . . . . . . . . . . . . . . . . . . . . . .**

**. . . . . .**

4. Reverse steps 1 through 3 to replace the processor power module and reassemble the workstation.

**IMPORTANT:** Prior to replacing the I/O bracket assembly, read "Important Guidelines for I/O Bracket Assembly Replacement" earlier in this chapter.

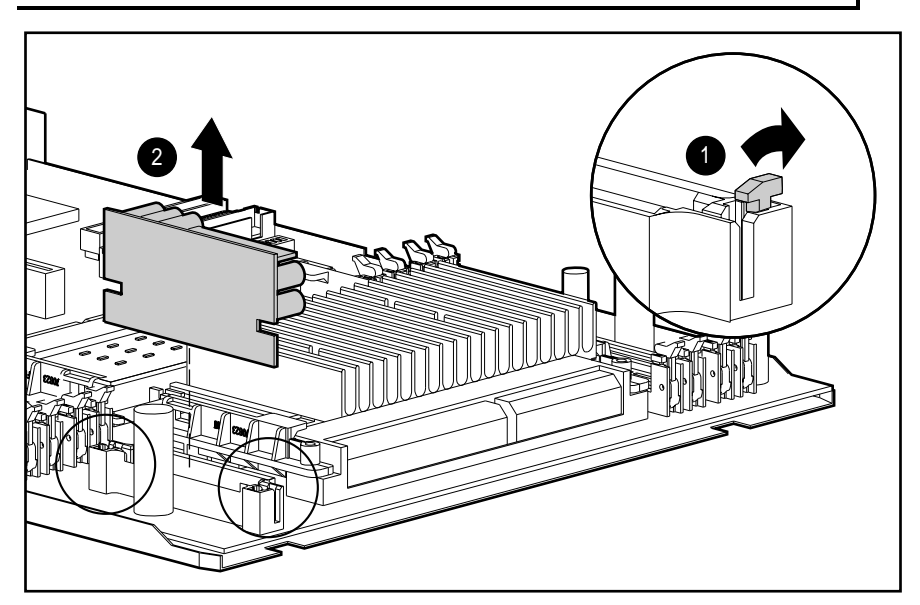

**Figure 3-34.** Removing the Processor Power Module

*3-42 Removal and Replacement Procedures*

### **Terminator Board**

A terminator board **MUST** be used in a single processor system. The terminator provides proper signal termination of the Pentium II bus.

**. . . . . . . . . . . . . . . . . . . . . . . . . . . . . . . . . .**

To remove the terminator board, complete the following steps:

- 1. Perform the service preparations on page 3-2.
- 2. Remove the following components:
	- ❏ workstation cover
	- ❏ I/O bracket assembly
	- ❏ system board
- 3. Slide out the terminator board.
- 4. Reverse steps 1 through 3 to replace the terminator board and reassemble the workstation.

**IMPORTANT:** Prior to replacing the I/O bracket assembly, read "Important Guidelines for I/O Bracket Assembly Replacement" earlier in this chapter.

**NOTE:** If you are removing the terminator board to install an additional processor, store the terminator board for future use. If you should decide to revert back to a single processor system or temporarily remove the second processor board, you will need to reinstall the terminator board.

**IMPORTANT:** The 333 MHz Intel Pentium II processor (spare part number: 278308-002) is supported in a uniprocessor configuration only. If you are using a 266 or 300 MHz processor, your system has multiprocessor capabilities.

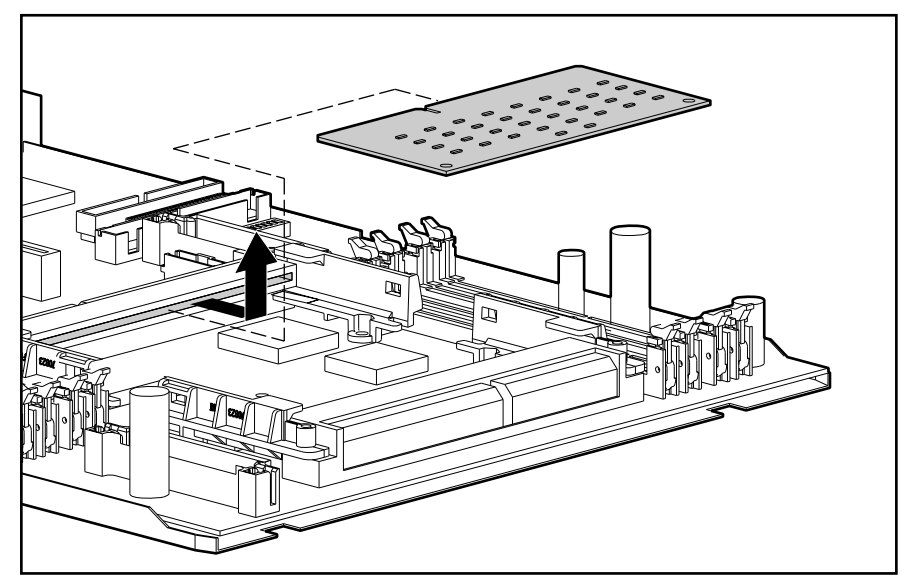

**Figure 3-35.** Removing the Terminator Board

**NOTE:** The Pentium II processor and Processor Power Module are not shown for clarity.

### **External Battery**

**. . . . . .**

The real-time clock battery that came with the workstation is not replaceable and is permanently installed on the system board.

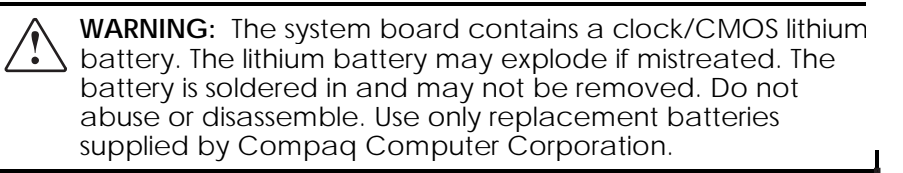

**NOTE:** It is important to make a set of backup diagnostics diskettes before you install a new battery.

To install the external real-time clock battery, complete the following steps:

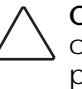

**CAUTION:** Static electricity can damage the electronic components of the workstation. Before beginning these procedures, make sure you are discharged of static electricity by briefly touching a grounded metal object.

- 1. Perform the service preparations on page 3-2.
- 2. Remove the following components:

**. . . . . .**

#### *3-44 Removal and Replacement Procedures*

- ❏ workstation cover
- ❏ I/O bracket assembly
- 3. Remove the backing from the adhesive on the hook-and-loop fastener strip and attach the battery near the J21 jumper.
- 4. Connect the battery to J21 pins 1 through 4 and move the jumper from pins 6 and 7 to pins 5 and 6.

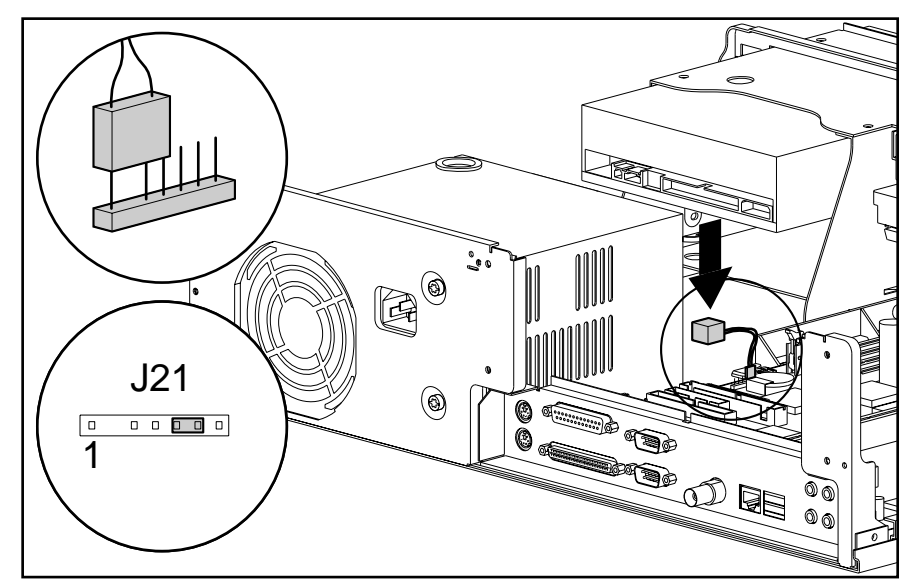

**Figure 3-36.** Installing the Replacement Battery

5. Replace the I/O bracket assembly and the workstation cover.

**IMPORTANT:** Prior to replacing the I/O bracket assembly, read "Important Guidelines for I/O Bracket Assembly Replacement" earlier in this chapter.

- 6. Place the sticker included with your battery kit on the back of the workstation above the power connector.
- 7. Plug in the workstation and reconnect any external devices.

**WARNING:** This equipment is designed for connection to a grounded (earthed) outlet. The grounding type plug is an important safety feature. To avoid the risk of electrical shock or damage to the equipment, do not disable this feature.

8. Turn on the workstation.

# **Power Switch and LED with Cables**

The power switch can be replaced without removing the power supply. To remove the power switch, complete the following steps:

*3-45*

- 1. Perform the service preparations on page 3-2.
- 2. Remove the following components:
	- ❏ workstation cover
	- ❏ front bezel
	- ❏ hard drive bracket in bay 5

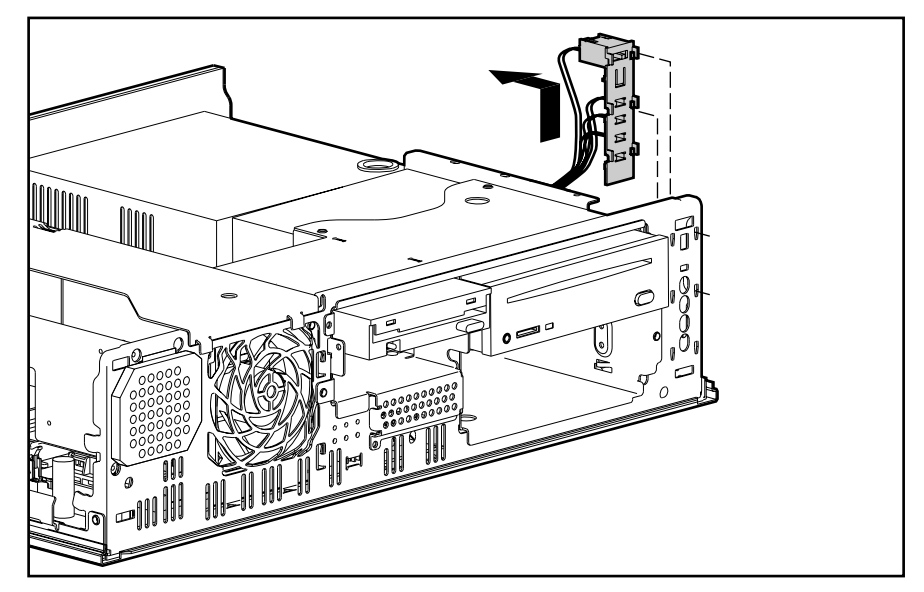

**Figure 3-37.** Removing the Plastic Switch Holder

- 3. Remove the power switch and LED with cables from the clips on the chassis.
- 4. Remove the connector from the system board.
- 5. Reverse steps 1 through 3 to install the power switch holder and reassemble the workstation.

**. . . . . .**

*3-46 Removal and Replacement Procedures*

# **Power Supply**

To remove the power supply, complete the following steps:

- 1. Perform the service preparations on page 3-2.
- 2. Remove the workstation cover.
- 3. Disconnect all power cables.
- 4. If necessary, extend the drive cage slightly from the chassis.

**NOTE:** To facilitate reassembly, note the orientation of each cable connector and the routing of each cable before you remove it.

- 5. Remove the three screws that secure the power supply to the back of the chassis.
- 6. Slide the power supply toward the front of the chassis; lift up to remove it.
- 7. Reverse steps 1 through 6 to replace the power supply assembly and reassemble the workstation.

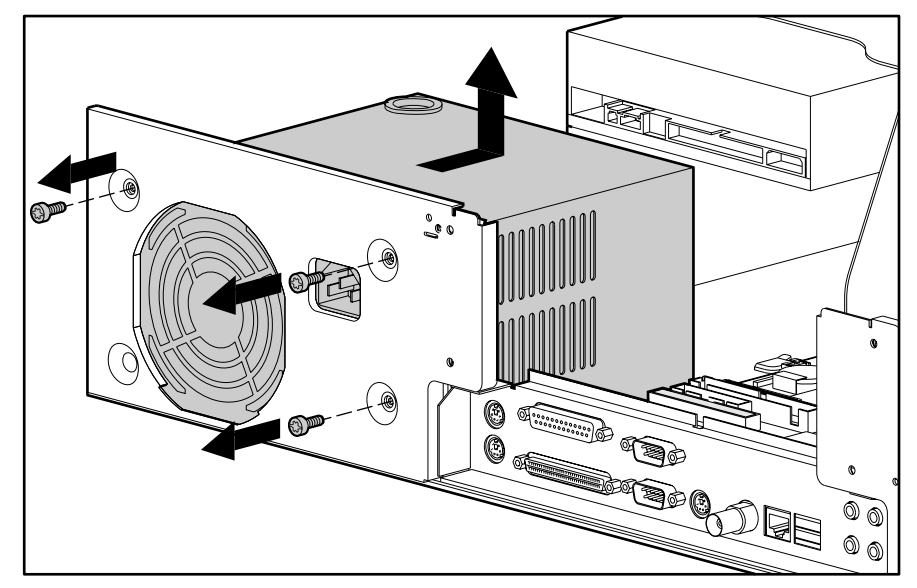

**Figure 3-38.** Removing the Power Supply

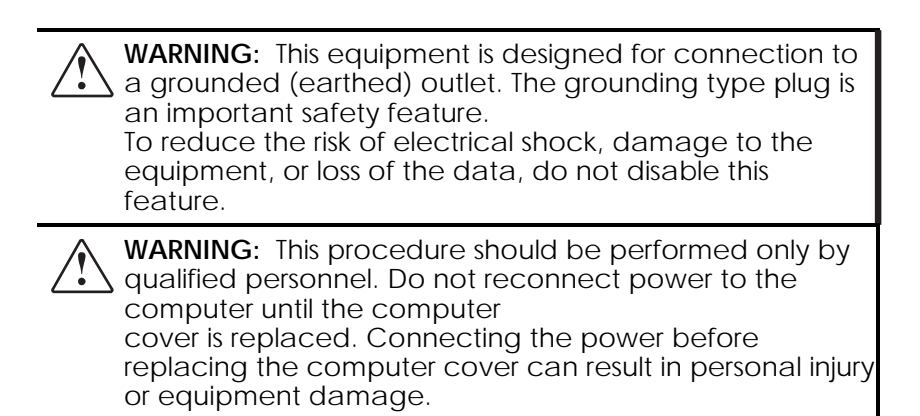

**. . . . . .**

**. . . . . .**

*3-48 Removal and Replacement Procedures*

# **Base Pan Cover**

To remove the base pan cover, complete the following steps:

- 1. Perform the service preparations on page 3-2.
- 2. Remove the following components:
	- ❏ workstation cover
	- ❏ front bezel
- 3. Turn the workstation on its end, with the front bezel end up.
- 4. Locate the tab on the bottom of the base pan cover and lift it with a flat-head screwdriver.
- 5. Pull the base pan cover toward the front bezel until it stops.
- 6. Lift the base pan cover off the base pan assembly.
- 7. Reverse steps 1 through 6 to replace the base pan cover and reassemble the workstation.

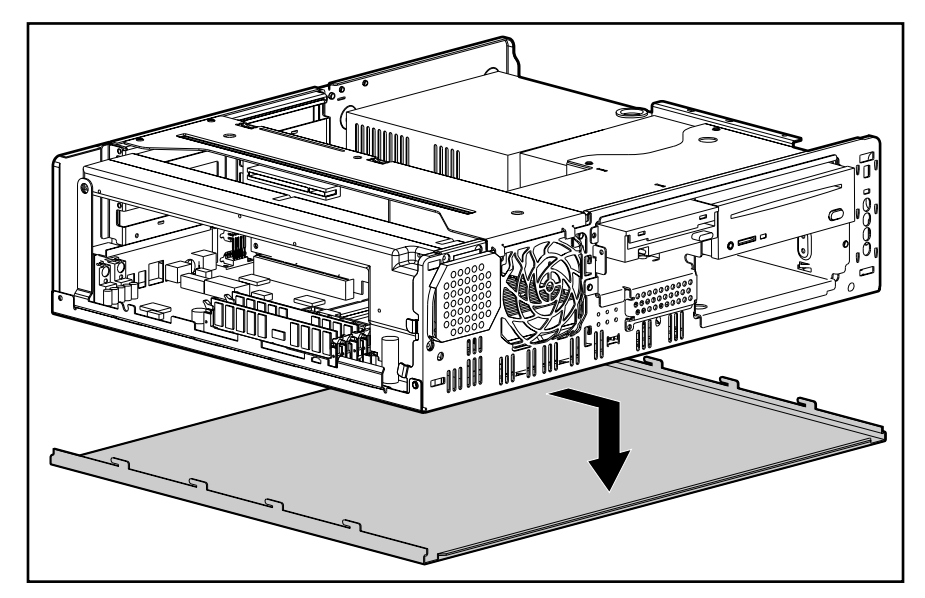

**Figure 3-39.** Removing the Base Pan Cover

# **Base Pan Assembly**

The base pan assembly is essentially the chassis or the frame that is left after removing all components. To remove the base pan assembly, complete the following steps:

*3-49*

- 1. Perform the service preparations on page 3-2.
- 2. Remove components in the following sequence:
	- ❏ workstation cover
	- ❏ front bezel
	- ❏ I/O bracket assembly
	- ❏ hard drive bracket
	- ❏ CD-ROM drive
	- ❏ drive cage
	- ❏ system board assembly
	- ❏ power supply assembly
	- ❏ base pan cover
- 3. Reverse steps 1 through 2 to replace or install a new base pan assembly.
## *Chapter 4* **Diagnostic Tools**

**. . . . . .**

This chapter provides the following information to assist you when servicing the Compaq Professional Workstation 5100:

**. . . . . . . . . . . . . . . . . . . . . . . . . . . . . . . . . .**

- Power-On Self-Test (POST)
- Compaq Setup and Diagnostics Utility
- ROMPaq
- Compaq Insight Manager
- Compaq SSD for Windows NT
- Compaq Diagnostics for Windows NT

**IMPORTANT:** Adherence to the procedures and precautions described in this chapter is essential for proper service.

**. . . . . .** *4-2 Diagnostic Tools*

## **Power-On Self-Test (POST)**

POST is a series of diagnostic tests that runs automatically when the system is turned on. After the computer is turned on, POST checks the following assemblies to make sure that the computer system is functioning properly:

**. . . . . . . . . . . . . . . . . . . . . . . . . . . . . . . . . .**

- Keyboard
- DIMMs
- Graphics controller
- Diskette drives
- IDE/CD-ROM drive
- Hard drives
- Power supply
- **Processors**
- **Controllers**

POST also detects the type of SCSI mass storage devices installed in the workstation.

**NOTE:** If the Power-On Password is set, a key icon ( $\Box$ ) appears on the screen while POST is running. You will need to enter the password before continuing. See Chapter 5 for information on deleting or bypassing the Power-On Password.

If POST finds an error in the system, an audible and/or visual message occurs. For explanations of the error codes and a recommended course of action, see Table 4-1 in the next section.

**POST Messages**

**. . . . . .**

An error message results if the POST encounters a problem. This test runs when the system is turned on, checking assemblies within the workstation and reporting any errors found.

**. . . . . . . . . . . . . . . . . . . . . . . . . . . . . . . . . .**

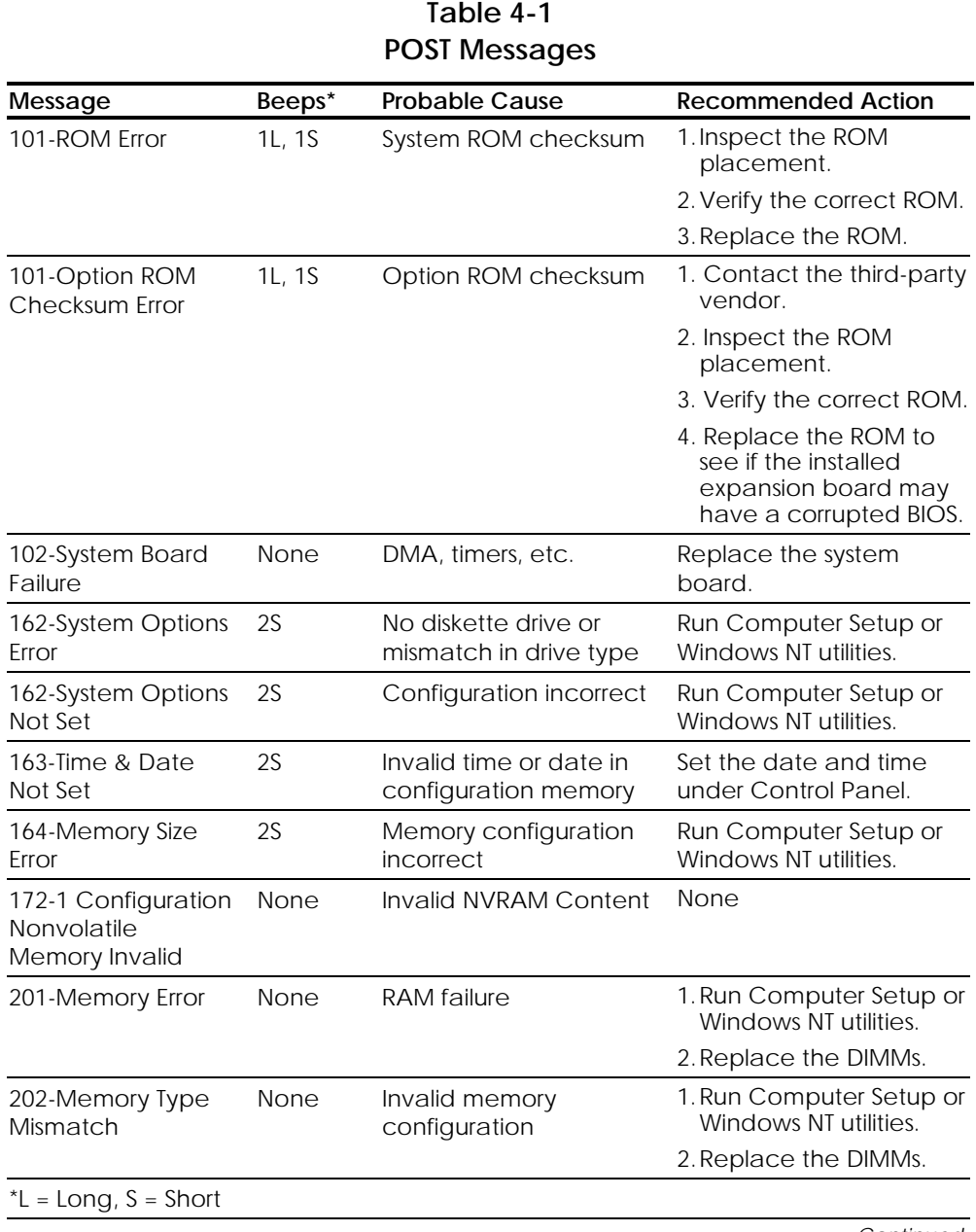

*Continued*

#### **. . . . . .**

#### *4-4 Diagnostic Tools*

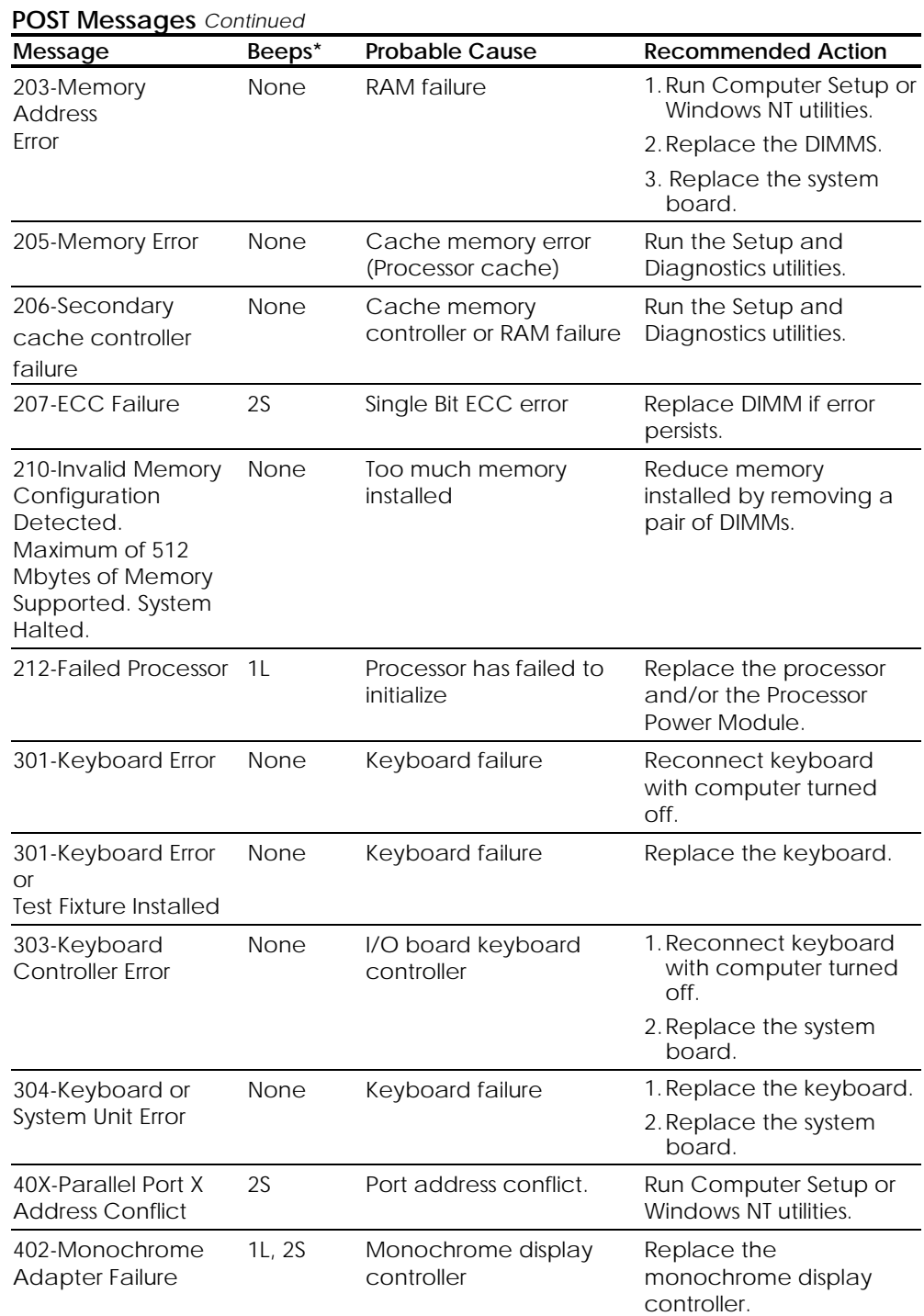

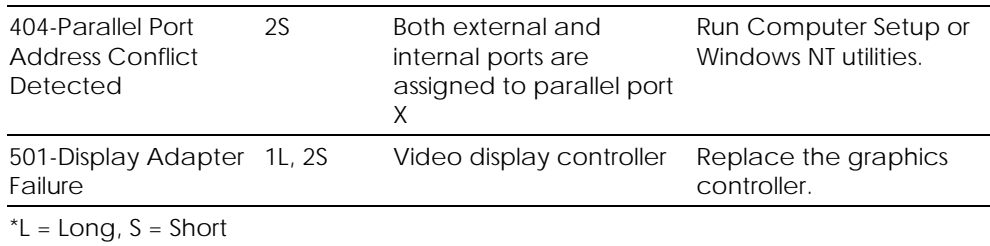

**. . . . . .**

*Continued*

## **. . . . . .**

*4-6 Diagnostic Tools*

#### **POST Messages** *Continued* Message **Beeps\*** Probable Cause Recommended Action 601-Diskette Controller Error None Diskette controller circuitry or floppy drive circuitry incorrect 1.Run Computer Setup. 2.Check and/or replace cables. 3.Replace diskette drive. 4.Replace the system board. 605-Diskette Drive Type Error 2S Mismatch in drive type Run Computer Setup or Windows NT utilities. 611-Primary Floppy Port Address Assignment Conflict 2S Configuration error Run Computer Setup or Windows NT utilities. 612-Secondary Floppy Port Address Assignment Conflict 2S Configuration error Run Computer Setup or Windows NT utilities. 1151-System Board COM Port 1 Address Assignment Conflict 2S Both external and internal serial ports are assigned to COM1 Run Computer Setup or Windows NT utilities. 1152-System Board COM Port 2 Address Assignment Conflict 2S Both external and internal serial ports are assigned to COM2 Run Computer Setup or Windows NT utilities. 1155-System Board COM Port Address Assignment Conflict 2S COM port address conflict Run Computer Setup or Windows NT utilities. 1610-Temperature Violation Detected None Internal temperature exceeds specification Check that computer air vents are not blocked and cooling fan is running. 1611-Fan Failure Detected None Fan(s) not functional Replace failing fan. 1720-IntelliSafe Hard Drive Detects Imminent Failure IDE hard drive is about to fail Backup contents and replace hard drive. 1720-SMART Hard Drive Detects Imminent Failure None SCSI hard drive is about to fail Backup contents and replace hard drive. 1771-Primary Disk Port Address Assignment Conflict 2S Internal and external IDE hard drive controllers are both assigned to the primary address Run Computer Setup or Windows NT utilities.

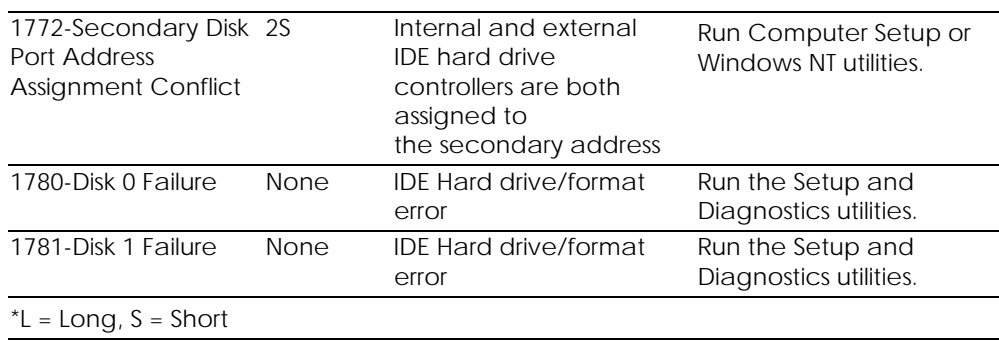

**. . . . . .**

*Continued*

#### **. . . . . .**

#### *4-8 Diagnostic Tools*

#### **POST Messages** *Continued*

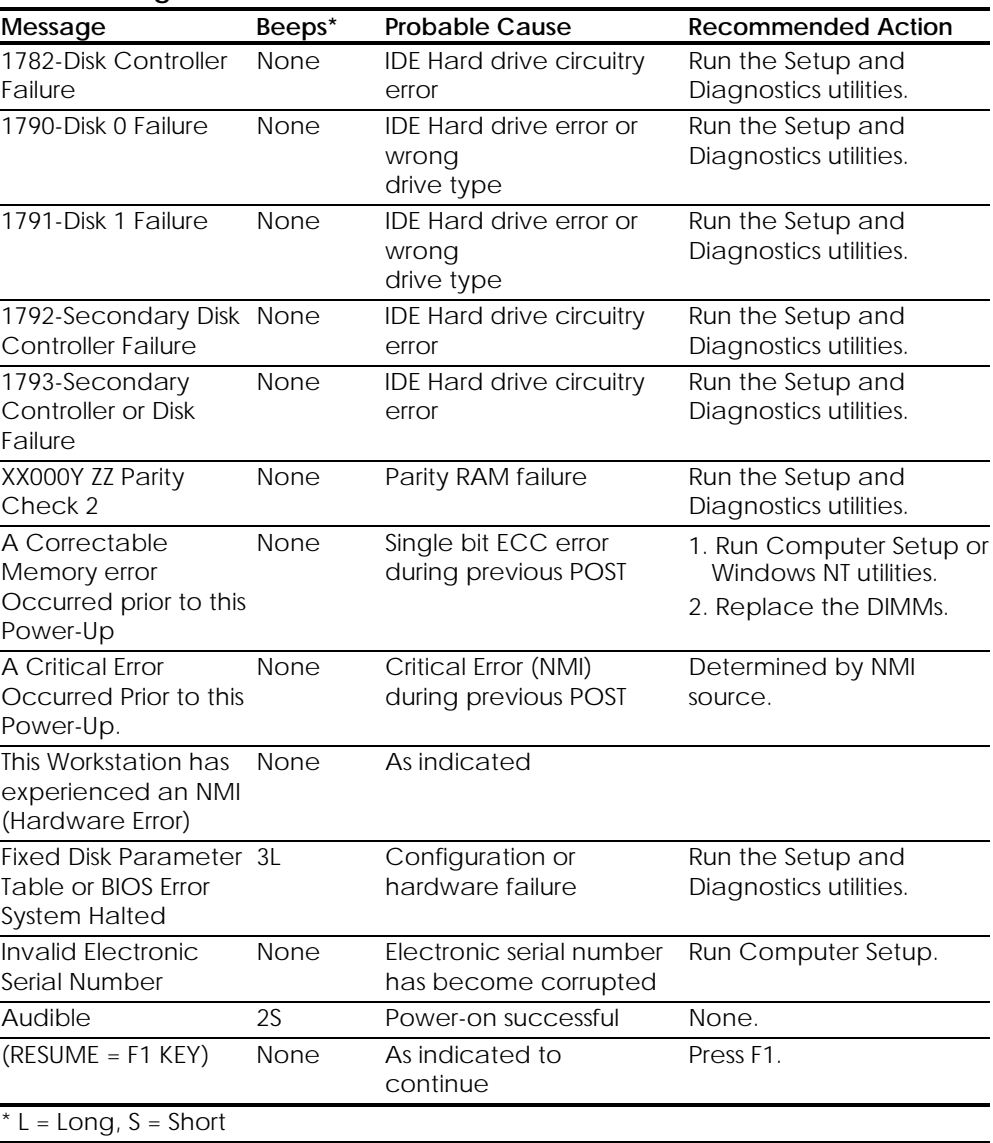

## **Troubleshooting Minor Problems**

**. . . . . .**

If minor hardware or software problems occur, refer to the following list for possible solutions before running any of the diagnostic utilities.

■ Verify that the workstation is connected to a working power outlet.

**. . . . . . . . . . . . . . . . . . . . . . . . . . . . . . . . . .**

- Is the workstation turned on and the power light illuminated?
- Check all cable connections. Make sure the connectors are seated properly.
- Is the monitor turned on and the power light illuminated?
- If the monitor is dim, turn up the brightness and contrast controls of the monitor.
- Press and hold any key. If the system beeps, the keyboard should be operating correctly.
- Are all of the necessary device drivers installed?
- Have all printer drivers been installed for each application?
- Was a nonbootable diskette loaded in the diskette drive at powerup?
- Was a bootable compact disc in the CD-ROM drive at powerup?
- Check all switch and jumper settings.
- Was Computer Setup run after installing options (memory, disk drives, expansion boards, etc.) and industry-standard architecture (ISA) boards?

In addition to the above checklist, see the next few sections for other possible solutions to:

- Power Problems
- Diskette Drive Problems
- Display Problems
- Printer Problems
- **Hard Drive Problems**
- **Hardware Installation Problems**
- IDE CD-ROM Drive Problems
- Memory Problems
- **SCSI Problems**
- Network Problems
- Audio Hardware Conflicts

#### **. . . . . .** *4-10 Diagnostic Tools*

#### **Power Problems**

This section identifies some quick checks for power-related problems.

| Solutions for Power Problems                                  |                                                                                                    |  |  |
|---------------------------------------------------------------|----------------------------------------------------------------------------------------------------|--|--|
| Problem                                                       | <b>Possible Solution</b>                                                                                                    |  |  |
| Computer will not turn on.                                    | Make sure the workstation is connected<br>to a power source.                                                                                                    |  |  |
|                                                               | Make sure the processor(s) and<br>terminator board are properly seated.                                                                                                    |  |  |
|                                                               | Check to see if cables to the external<br>power source are unplugged. Make sure<br>cables connecting the workstation and<br>the external source are plugged in<br>properly. Make sure cables from the<br>workstation's power supply are properly<br>plugged in to the backplane board. |  |  |
|                                                               | A PCI or ISA card that has been installed<br>is not seated properly or is defective.<br>Make sure that the card is fully inserted,<br>or remove the PCI or ISA card that was<br>just installed.                                                                                        |  |  |
| Computer does not automatically<br>display the date and time. | The real-time clock (RTC) battery may<br>need to be replaced.                                                                                                    |  |  |
| Computer powered off automatically.                           | The unit temperature may have been<br>exceeded. Check the fan for function<br>and blockage.                                                                                                    |  |  |

**Table 4-2 Solutions for Power Problems**

#### **Diskette Drive Problems**

**. . . . . .**

This section identifies some quick checks for diskette drive-related problems.

| Problem<br><b>Possible Solution</b>                |                                                                                                    |  |
|----------------------------------------------------|----------------------------------------------------------------------------------------------------|--|
| Diskette drive light stays on.                     | 1. Diskette might be damaged. In<br>Windows NT, run Disk Administrator. At<br>the Start menu, highlight Programs and<br>select Administrator Tools.                      |  |
|                                                    | 2. Diskette could be installed incorrectly.<br>Remove the diskette and reinsert.                                                                                         |  |
|                                                    | 3. Software program may be damaged.<br>Check the program diskettes.                                                                                                    |  |
|                                                    | 4. Drive button is not pushed in. Push in<br>drive button.                                                                                                    |  |
|                                                    | 5. Drive cable is not properly connected.<br>Reconnect drive cable.                                                                                                    |  |
| Diskette drive cannot write to a diskette.         | 1. Diskette is not formatted. Format the<br>diskette.                                                                                                    |  |
|                                                    | 2. Diskette is write-protected. Either use<br>another diskette that is not write-<br>protected or disable the write<br>protection on the diskette.                       |  |
|                                                    | 3. Writing to the wrong drive. Check the<br>drive letter in the path statement.                                                                                          |  |
|                                                    | 4. Not enough space is left on the diskette.<br>Use another diskette to write the<br>information.                                                                        |  |
|                                                    | 5. Diskette write control is disabled. Check<br>the security feature settings.                                                                                           |  |
| Diskette drive cannot read a diskette.             | 1. Diskette is not formatted. Format the<br>diskette.                                                                                                    |  |
|                                                    | 2. Using the wrong diskette type for the<br>drive type. Use a diskette that is<br>compatible with the drive.                                                             |  |
|                                                    | 3. Reading the wrong drive. Check the<br>drive letter in the path statement.                                                                                             |  |
|                                                    | 4. Diskette drive has been disabled by<br>Computer Setup Windows NT utilities.<br>Run Computer Setup and enable the<br>diskette drive.                                   |  |
| A problem has occurred with a disk<br>transaction. | The directory structure is bad or there is a<br>problem with a file. Run Disk<br>Administrator. At the Start menu, highlight<br>Programs and select Administrator Tools. |  |

**Table 4-3 Solutions for Diskette Drive Problems**

#### **. . . . . .**

#### *4-12 Diagnostic Tools*

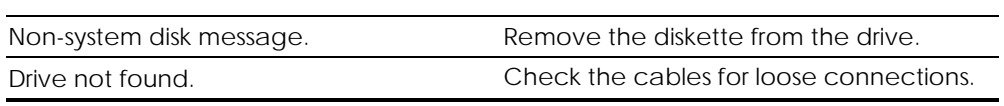

#### **Display Problems**

**. . . . . .**

This section identifies some quick checks for display-related problems.

**Problem Possible Solution** Screen is blank. 1. Monitor is not turned on and the monitor light is not on. Turn on the monitor and check that the monitor light is on. 2.Screen save has been initiated. Press any key or move the mouse to light the screen. Wait a few seconds for the screen to be active. 3.Check the cable connection from the monitor to the workstation and check the electrical outlet. 4.The brightness needs adjusting. Adjust the brightness control. 5.The QuickBlank feature has been enabled through Security Management. Run Computer Setup and disable the QuickBlank feature. 6.The energy saver feature has been enabled. Press any key or type the password. Wait a few seconds for the screen to become active. 7.The RGB (Red, Green, Blue) input switch on the back of the monitor is incorrectly set. Set the monitor's input switch to 75 ohms. If there is a sync switch, set it to External. 8.If a fixed-sync monitor is used, be sure that the monitor can accept the same sweep rate as the resolution chosen. 9.Check that the graphics adapter is fully and properly inserted in the PCI slot. Graphics colors are wrong. 1. If the BNC cable is used, make sure that the Red, Green, and Blue BNC cables are connected to the corresponding monitor connectors. 2.Be sure the monitor's RGB inputs are set to 75 ohms. Characters are dim. 1. Adjust the monitor's brightness and contrast controls. 2.Check that the video cable is securely connected to the video card and monitor. 3.Set the RGB switch (and sync options, if available) to 75 ohms, with the sync set to External. Refer to the documentation included with the monitor.

**Table 4-4 Solutions for Display Problems**

#### **. . . . . .**

#### *4-14 Diagnostic Tools*

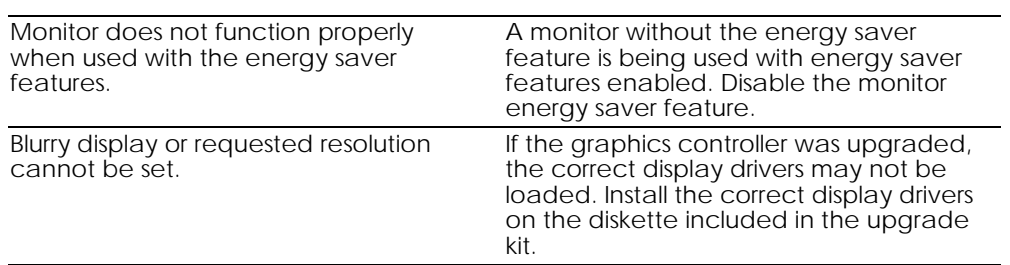

**. . . . . . . . . . . . . . . . . . . . . . . . . . . . . . . . . .**

*Continued*

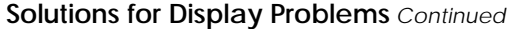

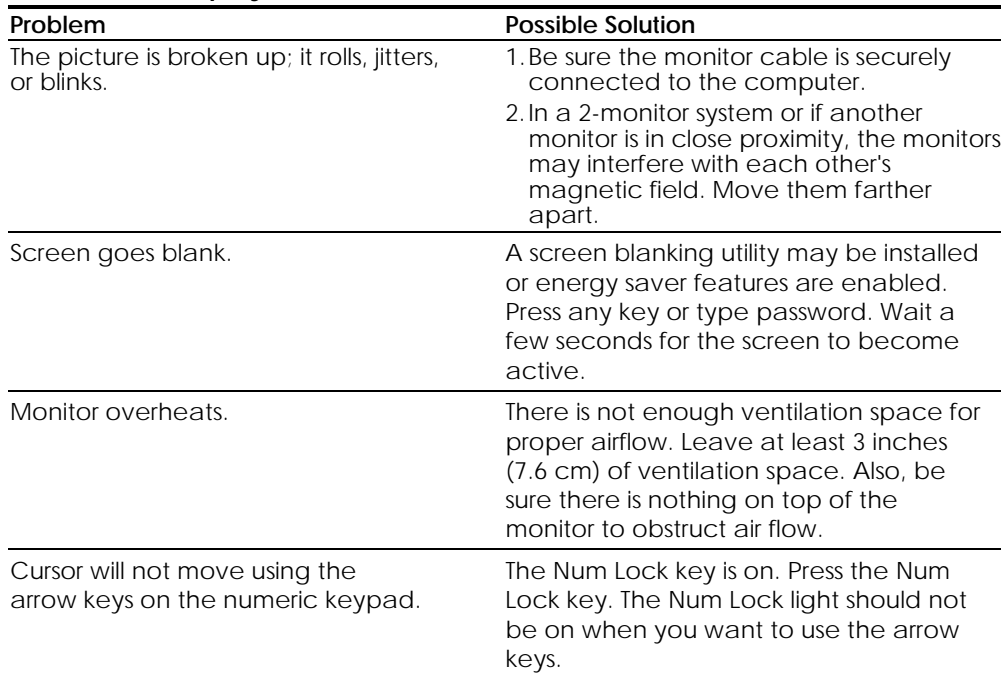

#### **Printer Problems**

**. . . . . .**

This section identifies some quick checks for printer-related problems.

| Problem                   | <b>Possible Solution</b>                                                                                                    |
|---------------------------|----------------------------------------------------------------------------------------------------|
| Printer will not print.   | 1. Printer is not turned on and online. Turn<br>the printer on and make sure it is online.                                                               |
|                           | 2. The correct printer drivers for the<br>application are not installed. Install the<br>correct printer drivers for the<br>application.                  |
|                           | 3. If the workstation is on a network, you<br>may not have made the connection to<br>the printer. Make the proper network<br>connections to the printer. |
| Printer will not turn on. | The cables may not be connected<br>properly. Reconnect all cables and<br>check the power cord and electrical<br>outlet.                                  |

**Table 4-5 Solutions for Printer Problems**

*4-15*

#### **. . . . . .**

#### *4-16 Diagnostic Tools*

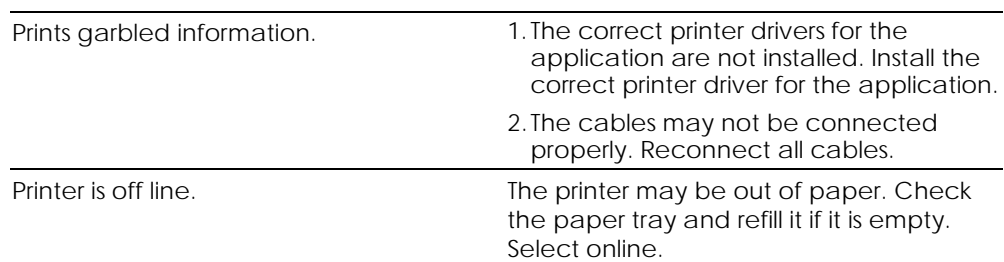

#### **Hard Drive Problems**

**. . . . . .**

This section identifies some quick checks for hard drive-related problems.

**. . . . . . . . . . . . . . . . . . . . . . . . . . . . . . . . . .**

The information provided by the diagnostics test includes error code, system serial number, drive serial number, drive model, and drive firmware revision. Specific details of the drive failure are not included.

When you run the diagnostics, the test results are stored in a log. After completing the test, you can print this log to a local printer or save it to a file. Alternatively, before running the test, you can configure the test options to send the results to a local printer or file.

Solutions for some typical hard drive problems are presented in the following table.

| Problem                   | <b>Possible Solution</b>                                                                                                    |
|---------------------------|----------------------------------------------------------------------------------------------------|
| Hard drive error occurs.  | Hard disk has bad sectors or has failed.<br>Use a utility to locate and block usage of<br>bad sectors. If necessary, reformat the<br>hard disk.                                      |
| Disk transaction problem. | Either the directory structure is bad or<br>there is a problem with a file.                                                                                                    |
|                           | When using Windows NT, run Disk<br>Administrator. At the Start menu, highlight<br>Programs and select Administrator Tools.                                                           |
| Drive not found.          | 1. Cable could be loose. Check cable<br>connections.                                                                                                    |
|                           | 2. Check SCSI IDs to make sure they are<br>not duplicated.                                                                                                    |
| Nonsystem disk message.   | 1. The system is trying to start from a<br>diskette that is not bootable. Remove<br>the diskette from the diskette drive.                                                            |
|                           | 2. The system is trying to start from the hard<br>drive but the hard disk has been<br>damaged. Insert a bootable diskette<br>into the diskette drive and restart the<br>workstation. |
|                           | 3. Diskette boot has been disabled in<br>Computer Setup. Run Computer Setup<br>and enable diskette boot.                                                                             |

**Table 4-6 Solutions for Hard Drive Problems**

#### **. . . . . .** *4-18 Diagnostic Tools*

#### **Hardware Installation Problems**

This section identifies some quick checks for hardware problems.

**. . . . . . . . . . . . . . . . . . . . . . . . . . . . . . . . . .**

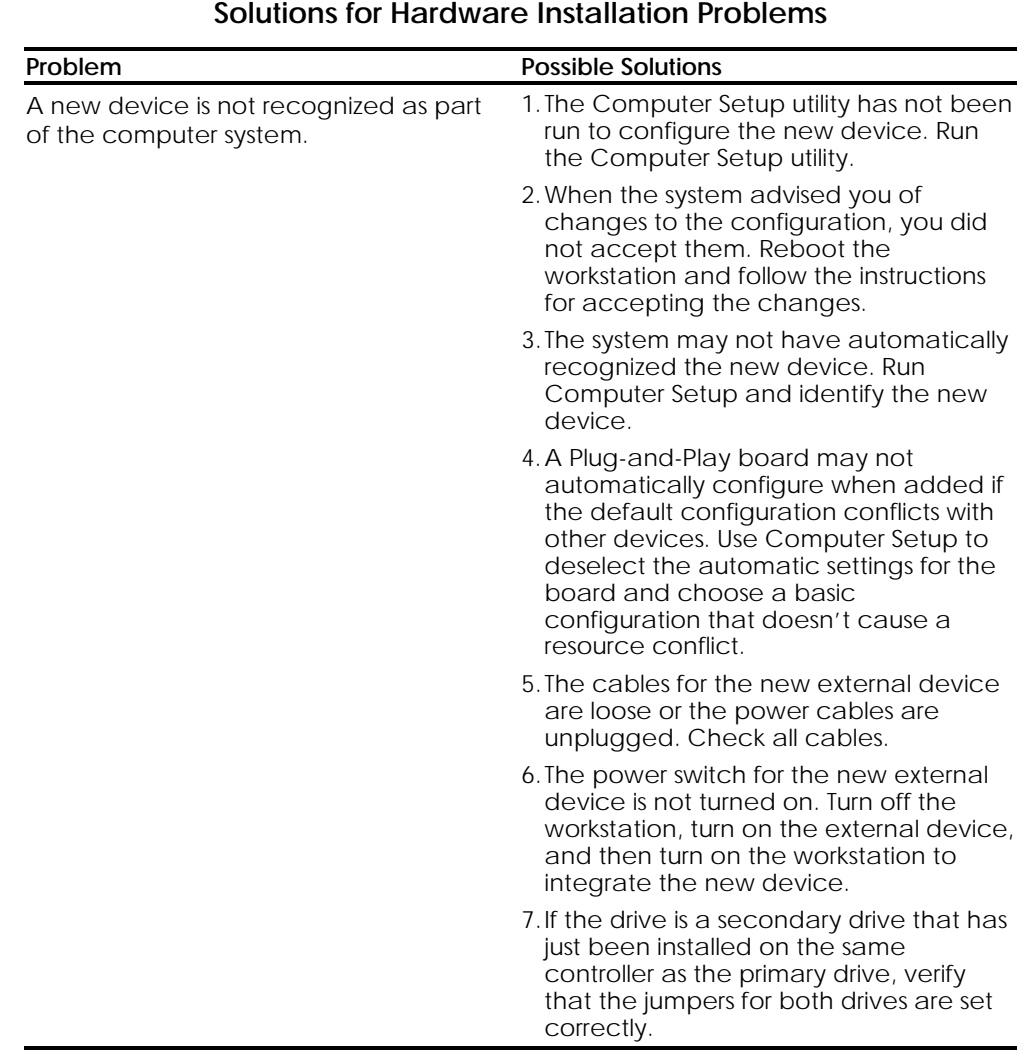

**Table 4-7**

#### **CD-ROM Drive (IDE) Problems**

**. . . . . .**

This section identifies some quick checks for IDE CD-ROM drive-related problems.

| <b>OD-NONI DIIVC (IDE) I IODICINS</b>                   |                                                                                                    |  |
|---------------------------------------------------------|----------------------------------------------------------------------------------------------------|--|
| Problem                                                 | <b>Possible Solution</b>                                                                                                    |  |
| Cannot read compact disc.                               | 1. CD is not properly seated in the drive.<br>Eject the CD, correctly seat it in the<br>drive, then reload.                                                                                                    |  |
|                                                         | 2. CD has been loaded upside down.<br>Eject the CD, turn it over, then reload.                                                                                                    |  |
| System will not boot from CD-ROM<br>drive.              | 1. The CD-ROM boot is not enabled<br>through the Computer Setup utility. Run<br>the Computer Setup utility and set the<br>drive priorities.                                                                                                    |  |
|                                                         | 2. Make sure that drive cabling and<br>jumpers are set correctly.                                                                                                    |  |
| Cannot eject compact disc.                              | CD is not properly seated in the drive.<br>Turn off the workstation, insert a thin<br>metal rod into the emergency eject hole,<br>and push firmly (a straightened paper<br>clip can be used). Slowly pull the tray out<br>from the drive until the tray is fully<br>extended, then remove the CD. |  |
| CD-ROM device is not detected;<br>driver is not loaded. | CD-ROM drive is not connected properly.<br>Open the workstation. Check to see that<br>the drive cable is connected properly.                                                                                                    |  |

**Table 4-8 CD-ROM Drive (IDE) Problems**

#### **. . . . . .** *4-20 Diagnostic Tools*

#### **Memory Problems**

This section identifies some quick checks for memory-related problems.

**. . . . . . . . . . . . . . . . . . . . . . . . . . . . . . . . . .**

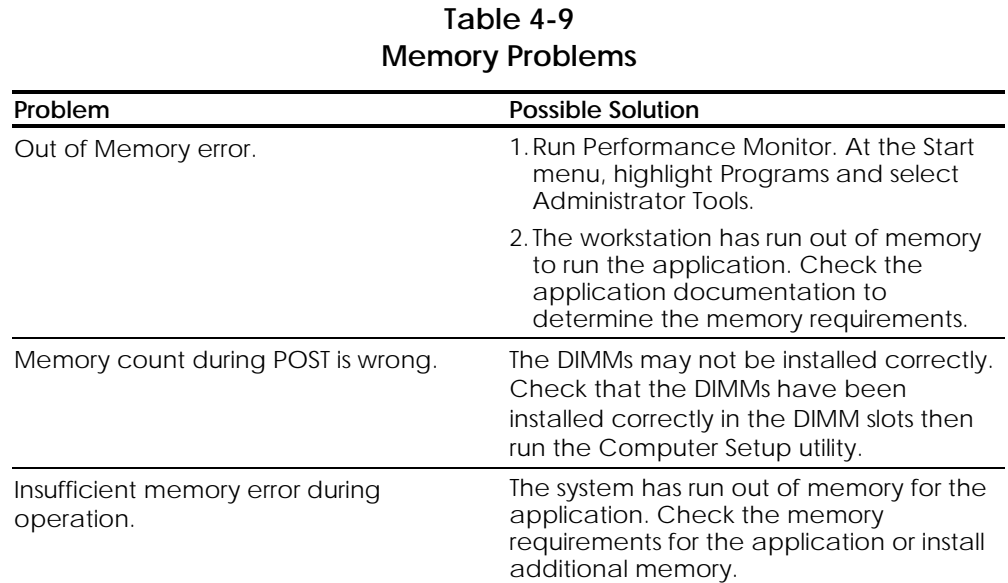

#### **SCSI Problems**

Some common causes and solutions for SCSI device problems are listed in the following table.

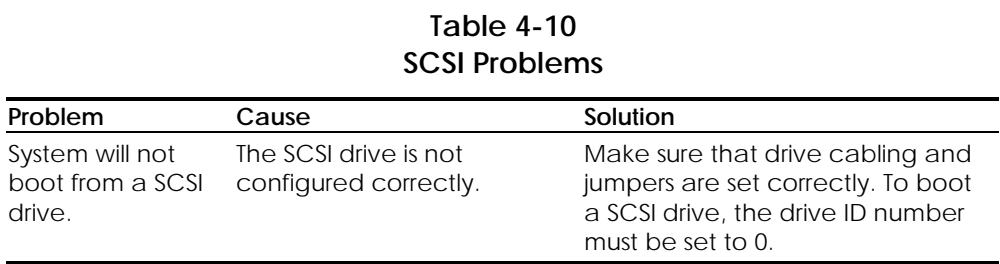

#### **Network Problems**

**. . . . . .**

This section provides some common causes and solutions for network problems. The process of debugging network cabling is not discussed.

| Network Problems                                      |                                                                                                    |                                                                                                    |  |
|-------------------------------------------------------|----------------------------------------------------------------------------------------------------|----------------------------------------------------------------------------------------------------|--|
| Problem                                               | Cause                                                                                                    | Solution                                                                                                    |  |
| System does not<br>detect a network<br>controller.    | 1. Possible driver<br>problem                                                                                                    | 1. Load latest version of Compaq SSD for<br>Windows NT.                                                                                                    |  |
|                                                       | 2. Possible failed<br>network controller                                                                                          | 2. Replace system board.                                                                                                    |  |
| System Setup utility 1. The network<br>reports        | controller is                                                                                                    | 1. Replace the controller or the system<br>board.                                                                                                    |  |
| unprogrammed<br>EPROM.                                | defective.<br>2. Network drivers are<br>not loaded.                                                                               | 2. Boot the workstation without the<br>network drivers using a system boot<br>diskette, and reconfigure the network<br>controller.                                                                                                    |  |
| Diagnostics reports 1. The cable is not<br>a failure. | securely connected.<br>2. The cable is<br>attached to the<br>incorrect connector.<br>3. There is a problem<br>with the cable or a | 1. Be sure the cable is securely attached<br>to the network connector and that<br>the other end of the cable is securely<br>attached to the correct device.<br>2. Be sure that the cable is attached to<br>the correct connector.<br>3. Be sure that the cable and device at |  |
|                                                       | device at the other<br>end of the cable.<br>4. The network                                                                        | the other end are operating correctly.<br>4. Replace the controller or the system<br>board.                                                                                                    |  |
|                                                       | controller is<br>defective.                                                                                                    | 5. Run Computer Setup and modify the<br>network controller memory value.                                                                                                    |  |
|                                                       | 5. Network controller<br>interrupt or memory<br>overlaps the<br>interrupt or memory<br>of an expansion<br>board.                  |                                                                                                    |  |

**Table 4-11** Notwork **Problems** 

#### **. . . . . .**

#### *4-22 Diagnostic Tools*

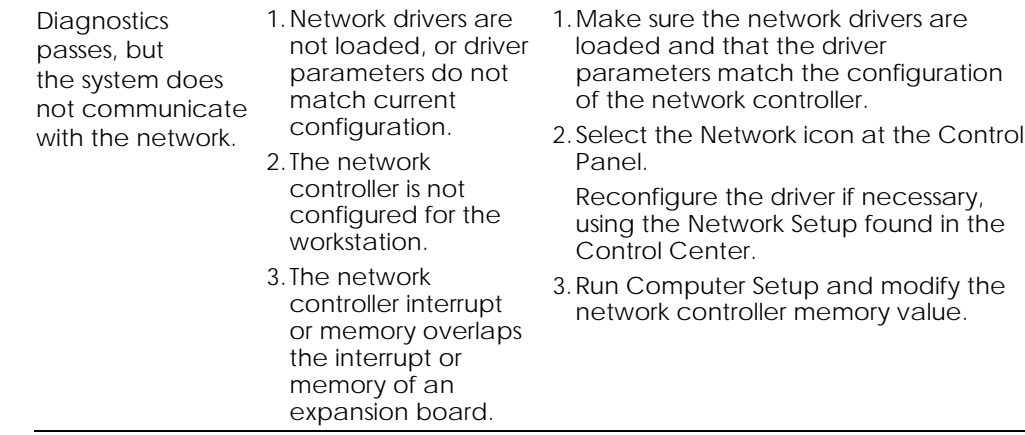

**. . . . . . . . . . . . . . . . . . . . . . . . . . . . . . . . . .**

*Continued*

#### **Network Problems** *Continued*

**. . . . . .**

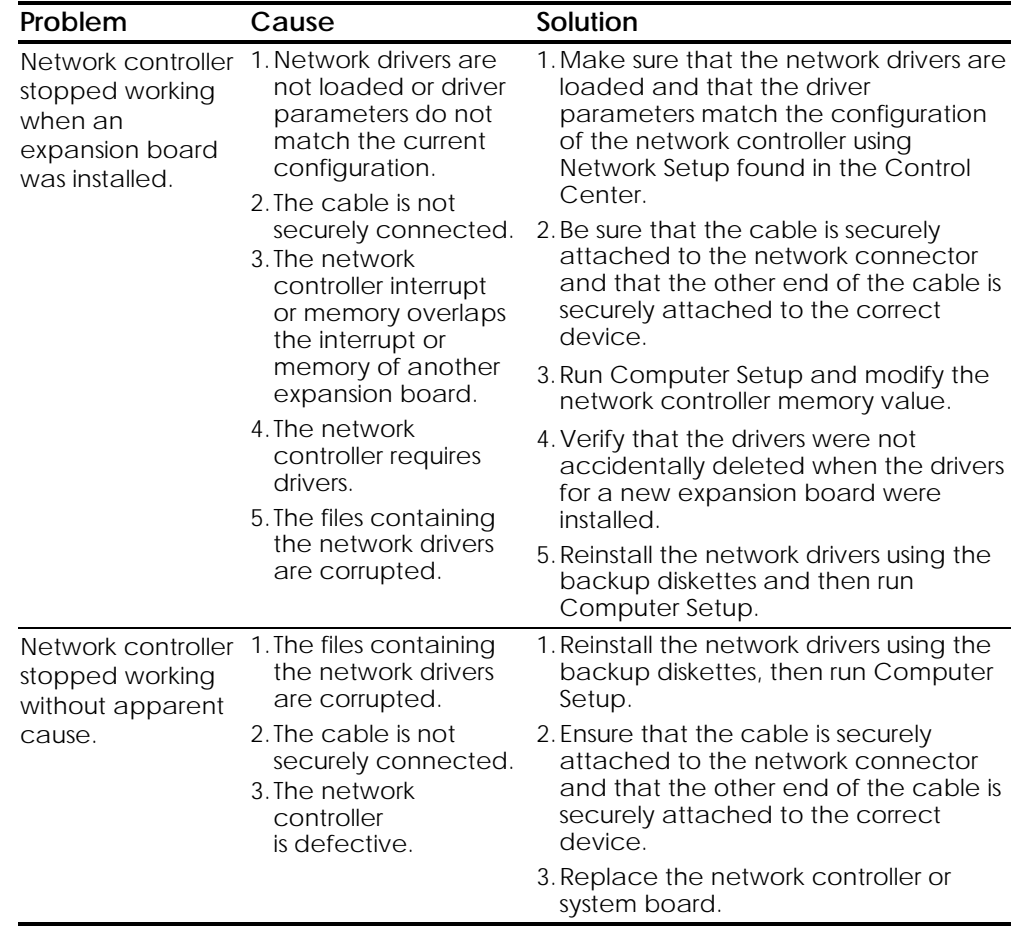

**. . . . . . . . . . . . . . . . . . . . . . . . . . . . . . . . . .**

#### **Audio Hardware Conflicts**

This section provides solutions to hardware conflicts. Hardware conflicts occur when two or more peripheral devices contend for the same signal lines or channels. Conflicts between the audio interface and another peripheral device may be due to the settings of the base I/O addresses, interrupts, or DMA channels. The audio interface typically has the following settings:

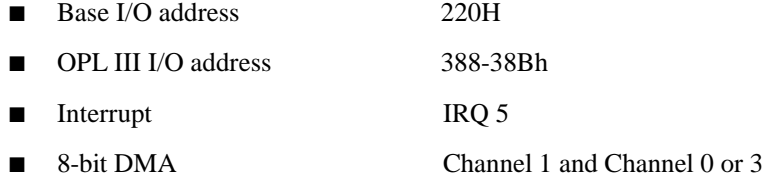

To resolve hardware conflicts:

#### **. . . . . .** *4-24 Diagnostic Tools*

1. Change the hardware settings of the audio card or the peripheral card in your system if the peripheral card is using the audio interface setting.

**. . . . . . . . . . . . . . . . . . . . . . . . . . . . . . . . . .**

2. If you are unsure of the settings of the peripheral cards, you can isolate the source of the problem by temporarily removing all cards. After that, add the cards back one at a time until the card that is causing the conflict is found.

## **Compaq Setup and Diagnostics Utilities**

The Compaq Setup and Diagnostics utilities are located on the system partition, not in the ROM. The utilities include:

*4-25*

- Computer Setup
- Computer Checkup (TEST)
- View System Information (INSPECT)
- Create a Diagnostics Diskette
- **Manage Diagnostics Partition**

Explanations and procedures for each utility are included later in this chapter.

The Setup and Diagnostics utilities should be run in the following instances:

- When a system configuration error is detected during the Power-On Self-Test (POST).
- To change the factory default settings for some of the workstation features.
- To change the system configuration, which is sometimes necessary upon adding or removing optional hardware.
- To set system configuration features.

**NOTE:** The partition containing these utilities can be recreated from the SmartStart for Workstations CD, or from the Computer Setup or Diagnostic diskettes. Additional utilities are in Windows NT under Administrative Tools and Control Panel.

#### **Accessing the Setup and Diagnostics Utilities from the System Partition**

If the system was installed using SmartStart for Workstations, the Compaq utilities will be available on the system partition. (The system partition could have also been created during a manual system installation.)

**IMPORTANT:** Do not attempt to access the Setup and Diagnostics utilities directly from the SmartStart for Workstations CD. The utilities will not be functional.

To display the Compaq Utilities menu:

1. Turn on or restart the workstation. If Windows NT is running, click Start, Shut Down, Restart the computer.

Immediately after the workstation completes Power-On Self-Test (POST), which is indicated on the screen by the memory check, the system beeps twice and the cursor moves to the upper-right corner of the screen.

#### *4-26 Diagnostic Tools*

**. . . . . .**

**NOTE:** The memory check does not occur when performing a warm boot.

2. Press F10 as soon as the cursor moves to the upper-right corner of the screen.

**. . . . . . . . . . . . . . . . . . . . . . . . . . . . . . . . . .**

- 3. If prompted, select the desired language.
- 4. Press Enter to bypass the Welcome to Compaq Utilities screen.
- 5. The Compaq Utilities menu appears.

**. . . . . .**

**NOTE:** Procedures for running each Compaq Utilities menu option (Computer Setup, TEST, INSPECT) are included later in this chapter.

#### **Accessing the Setup and Diagnostics Utilities from Diskette**

The Setup and Diagnostics utilities are also accessible from the Computer Setup or Diagnostics diskettes.

To access Computer Setup:

- 1. Insert Computer Setup diskette 1 of 2 into drive A.
- 2. Turn on or restart the workstation. If Windows NT is running, click Start, Shut Down, Restart the computer.
- 3. When prompted, insert Computer Setup diskette 2 of 2 into drive A.

To access TEST or INSPECT:

- 1. Insert the Diagnostic diskette into drive A.
- 2. Turn on or restart the workstation. If Windows NT is running, click Start, Shut Down, Restart the computer.
- 3. If prompted, select the desired language.
- 4. Press Enter to bypass the Welcome to Compaq Utilities screen.

**NOTE:** Procedures for running each Compaq Utilities menu option (Computer Setup, TEST, INSPECT) are included later in this chapter.

**. . . . . .** *4-28 Diagnostic Tools*

#### **Computer Setup**

The Computer Setup utility is preinstalled on the system partition. This utility is also available on diskettes through SoftPaq, or by creating diskettes from the system partition. Computer Setup provides a snapshot of the workstation hardware configuration, aids in troubleshooting, and allows you to customize workstation features. Computer Setup recognizes a newly installed internal or external device and automatically updates the Computer Setup screen.

**. . . . . . . . . . . . . . . . . . . . . . . . . . . . . . . . . .**

The following parameters are checked:

- Installed devices
- Memory status
- Password status
- Interface configurations
- Graphics configuration
- Computer serial number
- Controller status
- Power Management

To run Computer Setup, follow these steps:

- 1. Access the Compaq Utilities menu.
- 2. Select Computer Setup.
- 3. When prompted, press any key to restart the system.

**NOTE:** The system must restart prior to running Computer Setup.

4. Select the desired configuration settings, then save and exit.

#### **Computer Checkup (TEST)**

**. . . . . .**

Computer Checkup (TEST), the primary diagnostics utility, confirms whether the various workstation devices are recognized by the system and are functioning properly. Use the TEST utility to help set up tests, to test the workstation, and to install the operating system. The TEST menu offers the following:

**. . . . . . . . . . . . . . . . . . . . . . . . . . . . . . . . . .**

- **Quick Check Diagnostics** runs a quick, general test on each device with a minimal number of prompts. If errors occur, they are displayed when the test is complete.
- Automatic Diagnostics runs unattended and provides maximum testing of each device with minimal prompts. You can choose how many times to run the tests, to stop on errors, or to print or file an error log.
- **Prompted Diagnostics** allows maximum control over the device testing process. You can choose attended or unattended testing, stop on errors, or print or file an error log.

The TEST option, which may vary by product, checks the following:

- CPU (main system)
- Keyboard
- Pointing device interface
- Parallel interfaces
- Graphic controllers
- Diskette drives
- Fixed disks
- Serial interfaces
- Installed Compaq devices (tape drive, SCSI device, or network status)

To run TEST:

- 1. Access the Compaq Utilities menu.
- 2. Select the Computer Checkup (TEST) option to display the TEST options menu.
- 3. Select the option to view the device list. After a few minutes, a list of installed hardware devices is displayed.
- 4. Verify that the TEST utility correctly detected the devices installed. If the list is correct, select OK. The test option menu is displayed again. If the list is incorrect, be sure that any new devices are installed properly.

**NOTE:** This utility may not detect non-Compaq devices.

**. . . . . .** *4-30 Diagnostic Tools*

5. Select one of the following from the test option menu:

**. . . . . . . . . . . . . . . . . . . . . . . . . . . . . . . . . .**

- Quick Check Diagnostics
- Automatic Diagnostics
- Prompted Diagnostics

**CAUTION:** If attended testing is selected, the test itself may result in data loss.

**IMPORTANT:** When you run the TEST utility, be sure to record any error message numbers.

- 6. Follow the instructions on the screen as the diagnostic tests are run on the devices. When the testing is complete, the test option menu is displayed again.
- 7. Exit to the Compaq Utilities menu.

#### **View System Information (INSPECT)**

The View System Information (INSPECT) utility provides information about the system once it has been configured, including:

- System
- Contents of the operating system startup files
- System ROM
- System storage
- System ports
- Current memory configuration
- **ROM** version
- Type of processor and coprocessor
- Diskette, CD-ROM, and hard drives
- Active printer and communications interfaces
- Modem
- Keyboard
- **Graphics**
- Windows files
- Network status
- **Miscellaneous**

To run INSPECT, follow these steps:

- 1. Access the Compaq Utilities menu.
- 2. Select one of the following options:
	- Print the inspect status.
	- Save the inspect status to a file.
	- Add comments to a parameter status.
	- Exit the utility.

#### **Create a Diagnostics Diskette**

**. . . . . .**

This option allows you to create *both* Setup or Diagnostics diskettes from the diagnostics partition. To create the diskettes:

1. Turn on or restart the workstation. If Windows NT is running, click Start, Shut Down, Restart the computer.

**. . . . . . . . . . . . . . . . . . . . . . . . . . . . . . . . . .**

Immediately after the workstation completes Power-On Self-Test (POST), which is indicated on the screen by the memory check, the system beeps twice and the cursor moves to the upper-right corner of the screen.

- 2. Press F10 as soon as the cursor moves to the upper-right corner of the screen.
- 3. If prompted, select the desired language.
- 4. Press Enter to bypass the Welcome to Compaq Utilities screen.
- 5. From the Compaq Utilities menu, select Create a Diagnostics Diskette. One diagnostic and two setup diskettes will be created.

**NOTE:** The Diagnostic and Setup diskettes can also be created by downloading the latest version from the Compaq website: http://www.compaq.com.

#### **Manage the Diagnostics Partition**

This option allows you to create, delete, or upgrade the diagnostics software on the workstation. This must be performed from a diagnostics diskette.

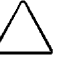

**CAUTION:** Creating a diagnostics partition involves performing a low-level format on the hard drive. Normally, this is only done to add diagnostics to a new replacement hard drive. If the diagnostics software is deleted, you will no longe. be able to access the Compaq Utilities menu.

## **Diagnostic Error Codes**

Diagnostic error codes occur if the system recognizes a problem while running the Compaq Setup and Diagnostics utilities. These error codes help identify possibly defective subassemblies.

Tables 4-12 through 4-25 list possible error codes, descriptions of each error condition, and actions required to resolve the error condition. For assistance in the removal and replacement of a particular subassembly, see Chapter 3.

**NOTE:** Retest the system after completing each step. If the problem has been resolved, do not proceed with the remaining steps.

**. . . . . . . . . . . . . . . . . . . . . . . . . . . . . . . . . .**

If you encounter an error condition, complete the following steps before starting problem isolation procedures:

- 1. Ensure proper ventilation. The workstation should have a 6-inch (15-cm) clearance at the rear of the chassis.
- 2. Turn off the workstation and peripheral devices.

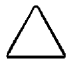

**CAUTION:** Always make sure that the power is off before disconnecting or reconnecting the mouse, keyboard, or any other peripheral devices. Disconnecting or connecting any peripheral devices while the unit power is on can damage the system board.

- 3. Disconnect any peripheral devices other than the monitor and keyboard. Do not disconnect the printer if you want to test it or use it to log error messages.
- 4. Delete the Power-On Password, if set.

If a key icon ( $\Box$ ) appears on the screen when POST completes, the Power-On Password is set. If this occurs, you must enter the password to continue. To delete the password, type the current password, then press Enter. If you do not have access to the password, you must disable it through the SW1-S2 switch on the system board.

- 5. Install loop-back and terminating plugs for complete testing.
- 6. Run the Diagnostics diskette.

## **Microprocessor**

**. . . . . .**

| Error<br>Code | Description                           | Recommended Action                                                     |
|---------------|---------------------------------------|------------------------------------------------------------------------|
| $101 - xx$    | CPU test failed.                      | Replace the system board and<br>retest.                                |
| $102 - xx$    | Coprocessor error.                    | 1. Run Computer Checkup or<br>Computer Setup and retest.               |
|               |                                       | 2. Replace the processor and<br>retest.                                |
| $103-xx$      | DMA controller failed.                | Replace the system board and<br>retest.                                |
| $104 - xx$    | Interrupt controller failed.          | Replace the system board and<br>retest.                                |
| $105-xx$      | Port error.                           | Replace the system board and<br>retest.                                |
| $106-xx$      | Keyboard controller self-test failed. | Replace the system board and<br>retest.                                |
| $107 - xx$    | CMOS RAM test failed.                 | The following steps apply to<br>error codes 107-xx through 109-<br>XX: |
| $108 - XX$    | CMOS interrupt test failed.           | 1. Replace the battery/clock<br>module and retest.                     |
| $109 - XX$    | CMOS clock test failed.               | 2. Replace the system board<br>and retest.                             |
| $110-xx$      | Programmable timer test failed.       | Replace the system board and<br>retest.                                |
| 113-01        | Protected mode test failed.           | Replace the system board and<br>retest.                                |
| 114-01        | Speaker test failed.                  | 1. Verify the speaker<br>connection.                                   |
|               |                                       | 2. Replace the system board<br>and retest.                             |
| 199-xx        | Installed devices test failed.        | 1. Check system configuration.                                         |
|               |                                       | 2. Verify cable connections.                                           |
|               |                                       | 3. Check switch settings.                                              |
|               |                                       | 4. Run the Setup and<br>Diagnostics utility.                           |
|               |                                       | 5. Replace the system board<br>and retest.                             |

**Table 4-12 Microprocessor Test Error Codes**

**. . . . . .**

#### **Memory**

#### **Table 4-13 Memory Test Error Codes**

**. . . . . . . . . . . . . . . . . . . . . . . . . . . . . . . . . .**

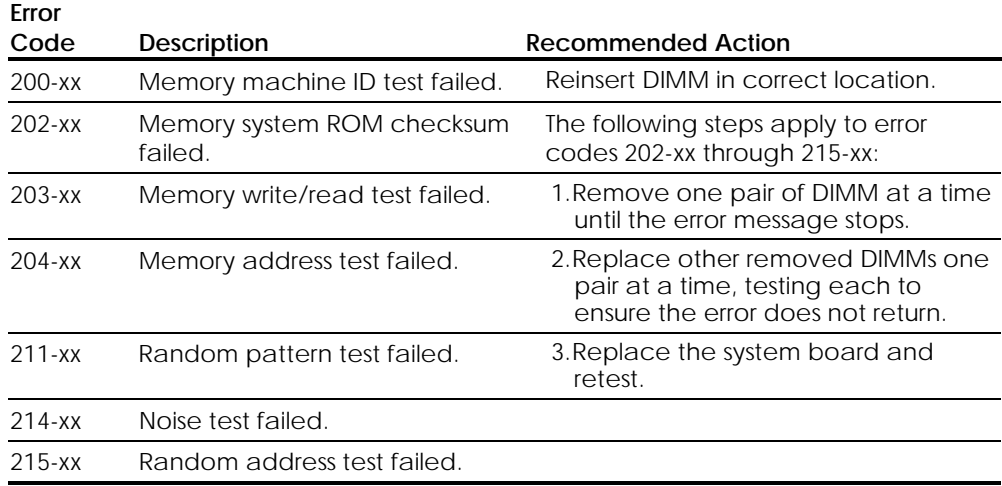

## **Keyboard**

#### **Table 4-14 Keyboard Test Error Codes**

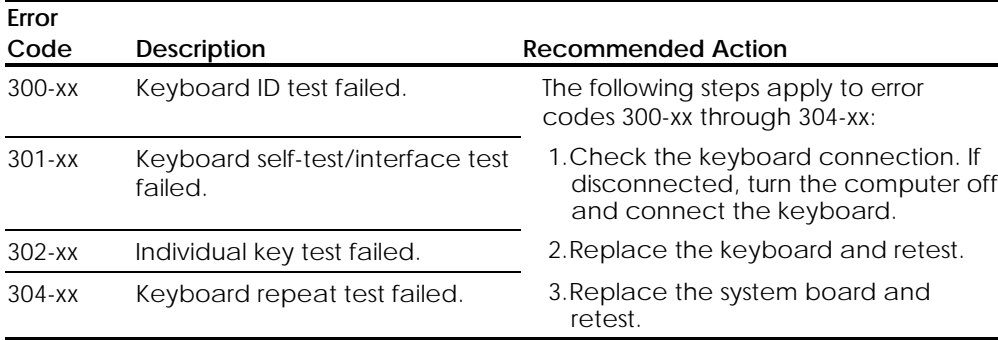

#### **Printer**

**. . . . . .**

#### **Table 4-15 Parallel Printer Test Error Codes**

**. . . . . . . . . . . . . . . . . . . . . . . . . . . . . . . . . .**

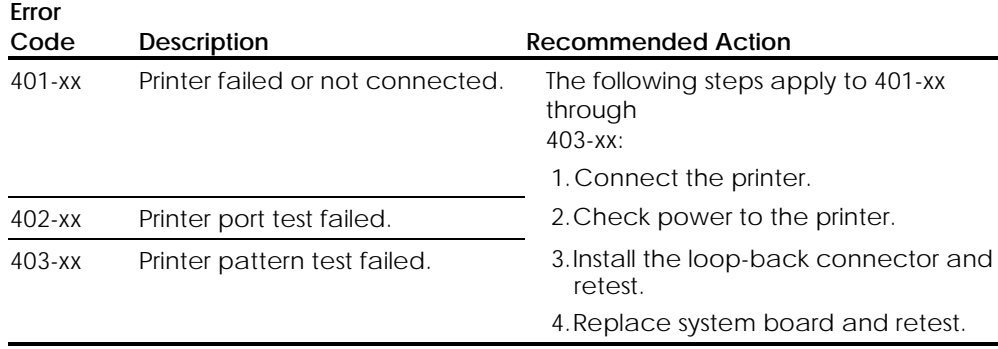

#### **Diskette Drive**

#### **Table 4-16 Diskette Drive Test Error Codes**

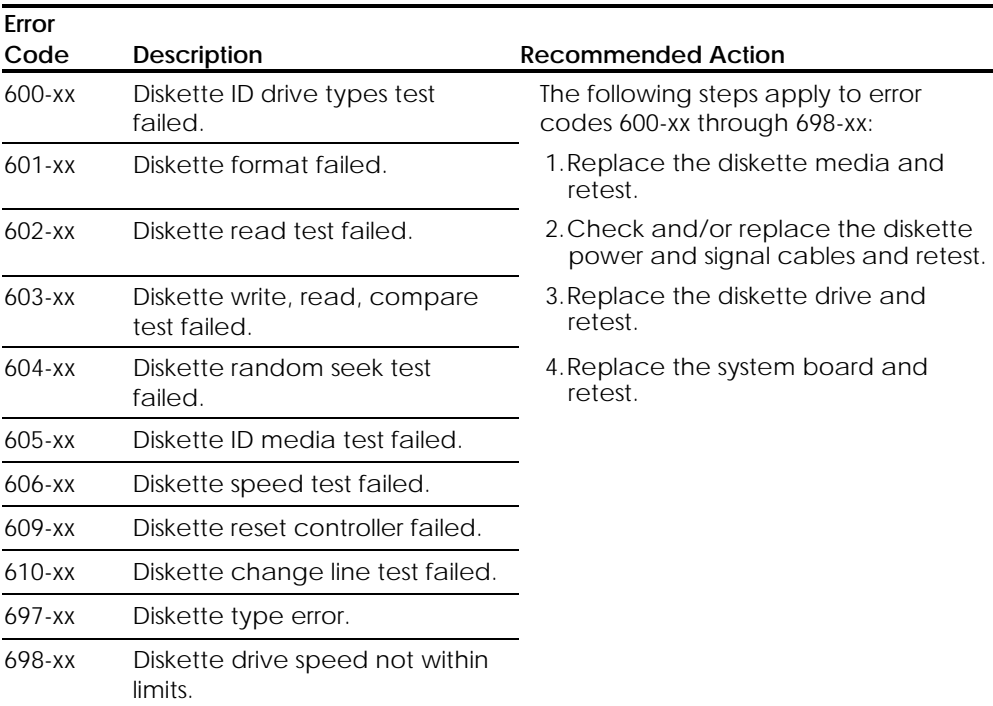

**. . . . . . . . . . . . . . . . . . . . . . . . . . . . . . . . . . . . . . . .** *4-36 Diagnostic Tools* 699-xx Diskette drive/media error. 1.Replace media. 2.Run Computer Setup and Computer Checkup.
## **Serial Port**

**. . . . . .**

### **Table 4-17 Serial Test Error Codes**

**. . . . . . . . . . . . . . . . . . . . . . . . . . . . . . . . . .**

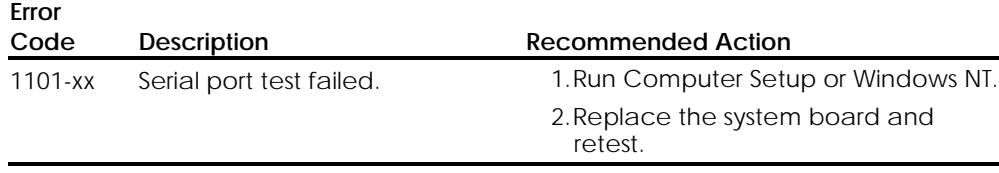

**Table 4-18**

## **Modem**

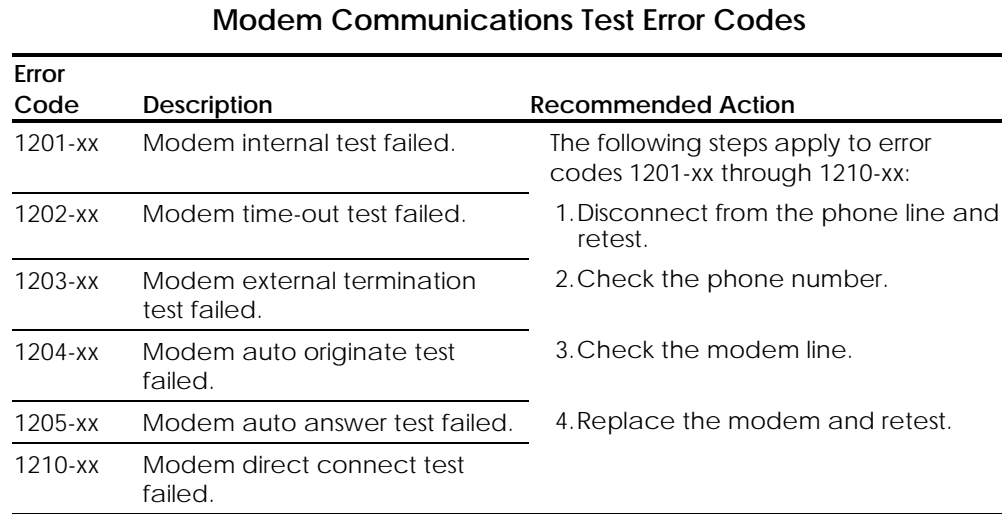

# **Pointing Device**

### **Table 4-19 Pointing Device Test Error Codes**

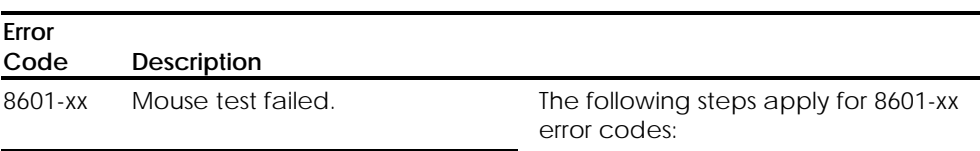

**. . . . . .** *4-38 Diagnostic Tools* 8602-xx Interface test failed. 1. Replace with a working pointing device and retest. 2. Replace the system board and retest.

# **CD-ROM Drive (IDE)**

**. . . . . .**

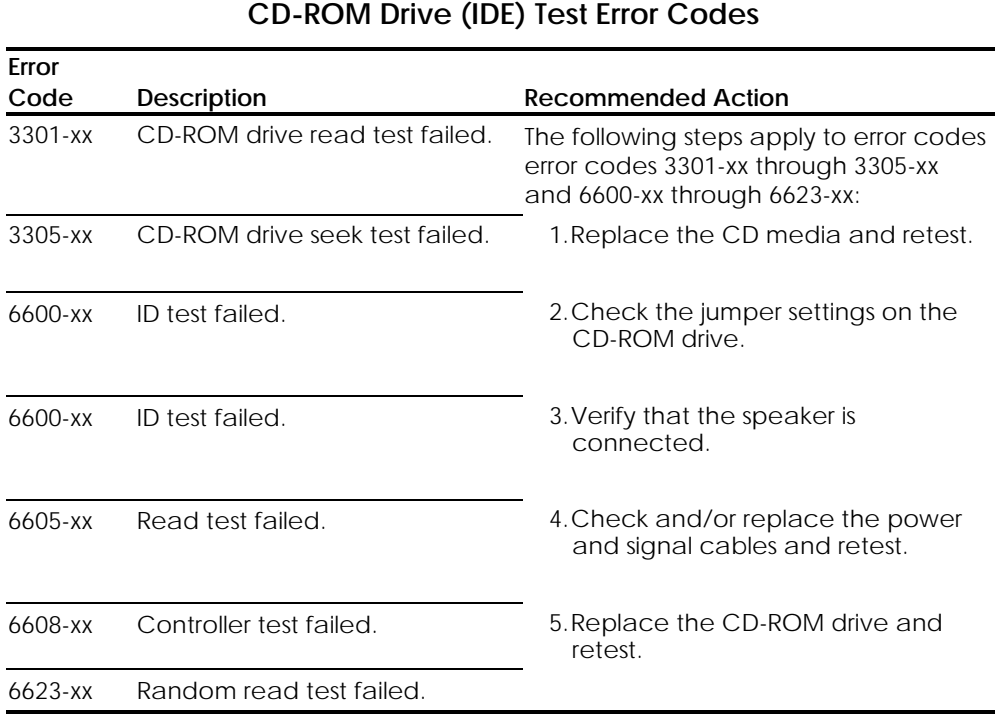

**Table 4-20**

**. . . . . . . . . . . . . . . . . . . . . . . . . . . . . . . . . .**

# **Tape Drive**

## **Table 4-21 Tape Drive Test Error Codes**

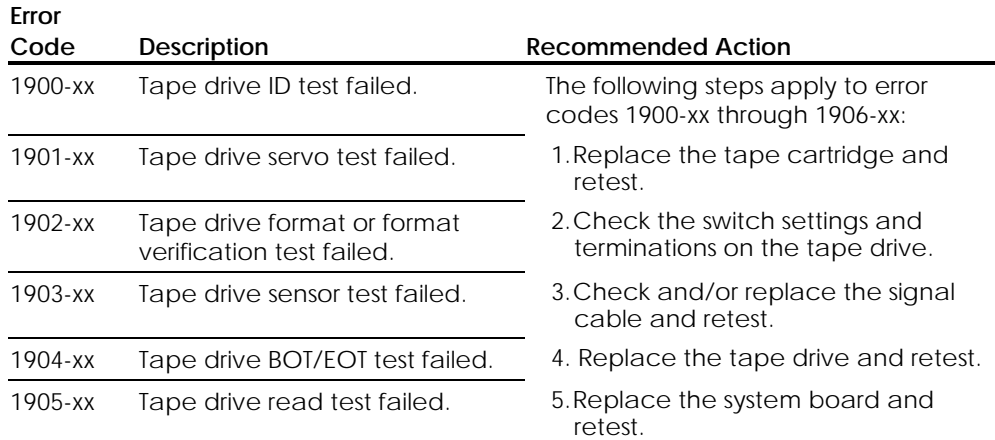

**. . . . . .** *4-40 Diagnostic Tools*

> 1906-xx Tape drive write/read/compare failed.

# **Video**

 $\overline{a}$ 

**. . . . . .**

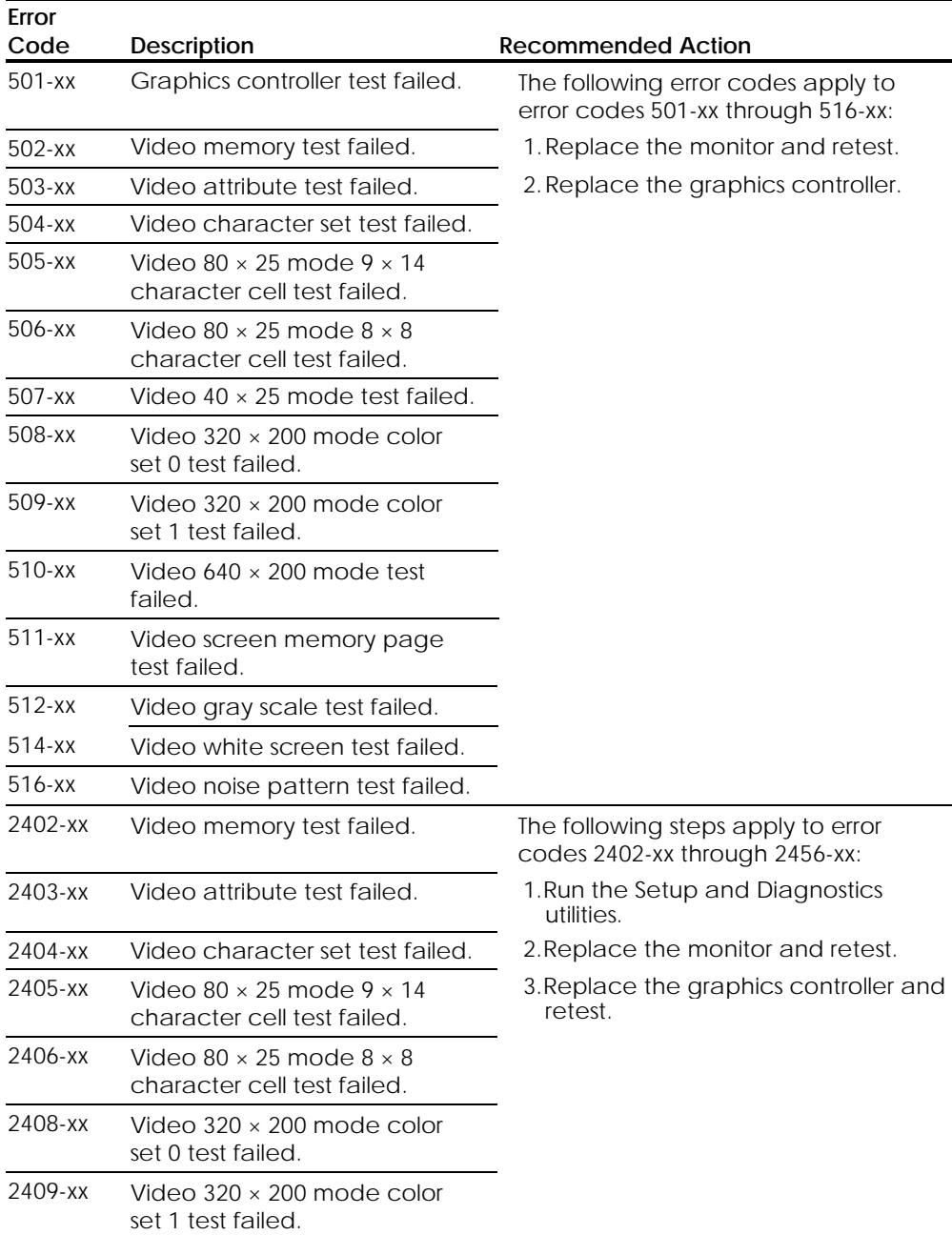

### **Table 4-22 Video Test Error Codes**

**. . . . . .**

*4-42 Diagnostic Tools*

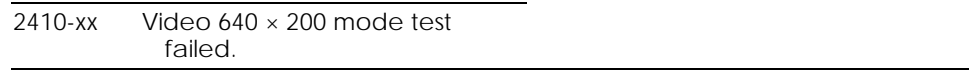

**. . . . . . . . . . . . . . . . . . . . . . . . . . . . . . . . . .**

*Continued*

#### **Video Test Error Codes** *Continued*

**. . . . . .**

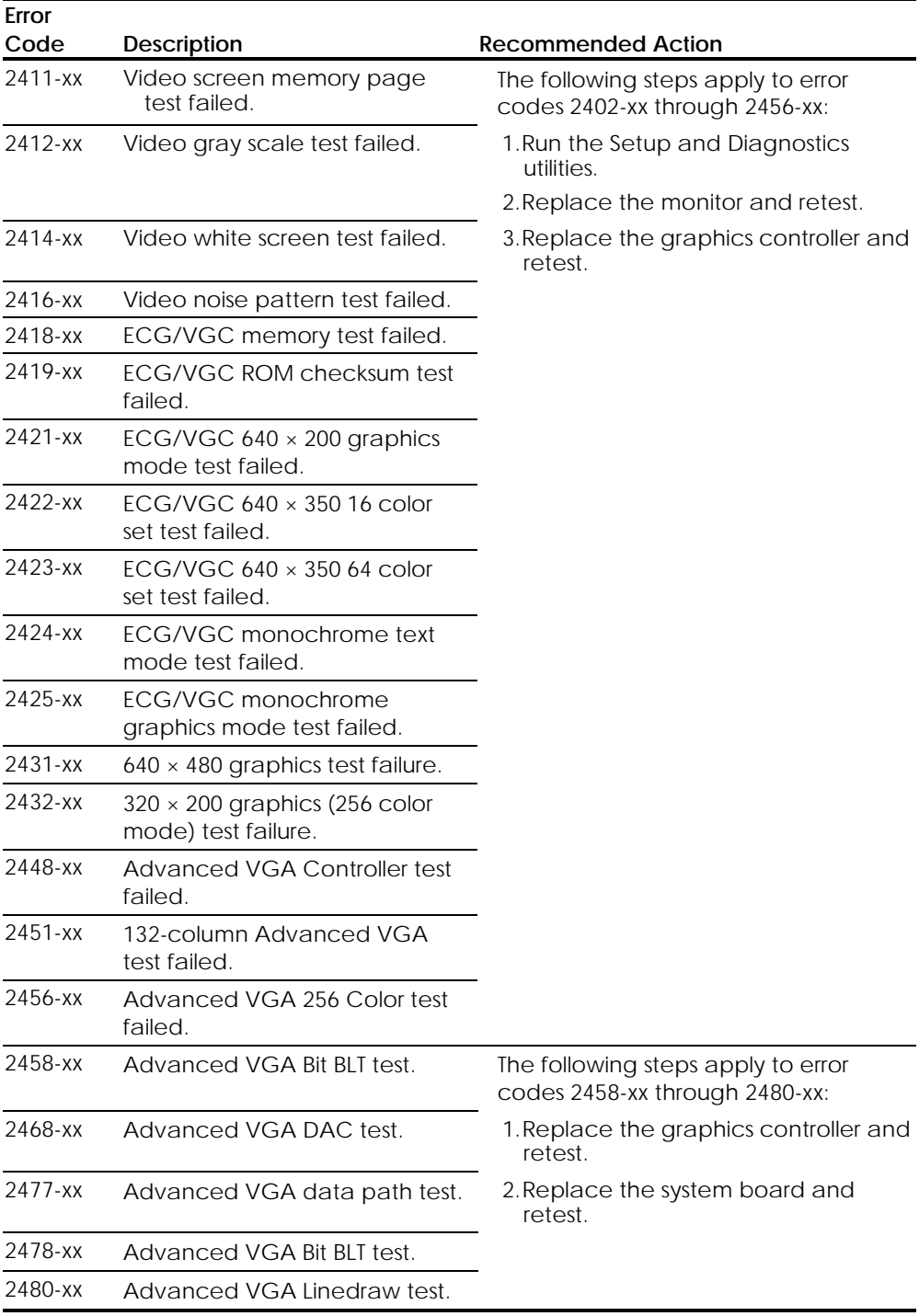

**. . . . . .**

*4-44 Diagnostic Tools*

# **Audio**

## **Table 4-23 Audio Test Error Codes**

**. . . . . . . . . . . . . . . . . . . . . . . . . . . . . . . . . .**

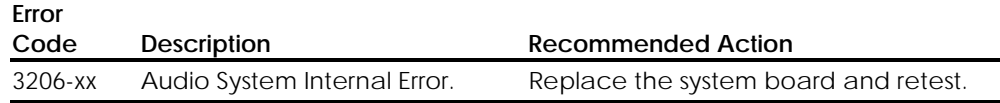

# **Network Interface**

| Error<br>Code | <b>Description</b>                    | <b>Recommended Action</b>                                                                             |  |  |  |  |  |
|---------------|---------------------------------------|----------------------------------------------------------------------------------------------------|--|--|--|--|--|
| $6000-xx$     | Network ID test failed.               | The following steps apply to error<br>codes 6000-xx through 6089-xx:                                  |  |  |  |  |  |
| $6014 - xx$   | Network configuration test<br>failed. | 1. Turn the workstation off then on<br>(cold boot) and run Computer<br>Setup or Windows NT utilities. |  |  |  |  |  |
| $6016 - xx$   | Network reset test failed.            | 2. Verify test procedures.                                                                            |  |  |  |  |  |
| $6028 - xx$   | Network internal test failed.         | 3. Replace the network board, if<br>installed.                                                        |  |  |  |  |  |
| $6029-xx$     | Network external test failed.         | 4. Replace the system board.                                                                          |  |  |  |  |  |
| $6054 - xx$   | Network configuration test<br>failed. |                                                                                                    |  |  |  |  |  |
| 6056-xx       | Network reset test failed.            |                                                                                                    |  |  |  |  |  |
| 6068-xx       | Network internal test failed.         |                                                                                                    |  |  |  |  |  |
| $6069-xx$     | Network external test failed.         |                                                                                                    |  |  |  |  |  |
| 6089-xx       | Network open test failed.             |                                                                                                    |  |  |  |  |  |

**Table 4-24 Network Interface Test Error Codes**

**. . . . . . . . . . . . . . . . . . . . . . . . . . . . . . . . . . . . . . . .**

*4-45*

# **SCSI Error Codes**

This section includes the error codes for the following SCSI devices:

- Hard drives
- CD-ROM drives (or PD-CD drives)
- Tape drives

The SCSI error codes are written in the format AABB-CC and can be determined by looking up the respective parts of the code in the three corresponding tables numbered 4-25, 4-26, and 4-27.

- AA (Table 4-25) identifies the drive type being tested.
- BB (Table 4-26) identifies the type of test.
- CC (Table 4-27) identifies the exact error received.

For example, if you received a diagnostic error code of 6523-05, you would look at Table 4-25 to identify the meaning of the first two numbers, 65. This indicates a hard drive problem. The second set of two numbers, 23, refers to a random read, as shown in Table 4-26. The last two numbers, 05, indicate a seek failure, as listed in Table 4-27. When you combine this information, you know that the diagnostics program was testing the random-read functioning of the hard drive and received a seek failure. The device is faulty and must be replaced.

### **Table 4-25 SCSI Device Names**

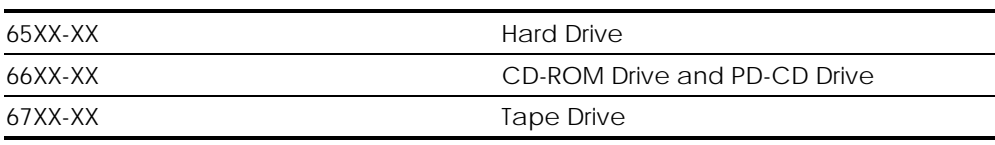

### **Table 4-26 SCSI Test Names**

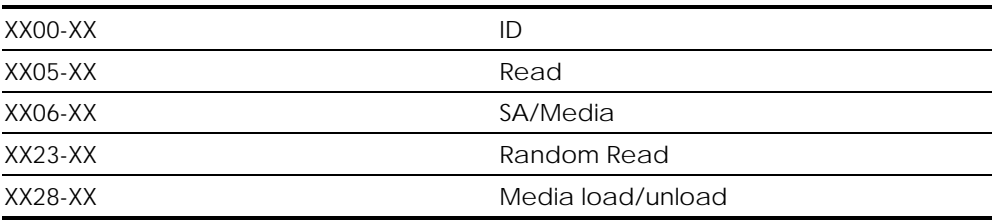

### **. . . . . .** *4-46 Diagnostic Tools*

### **Table 4-27 SCSI Test Error Codes**

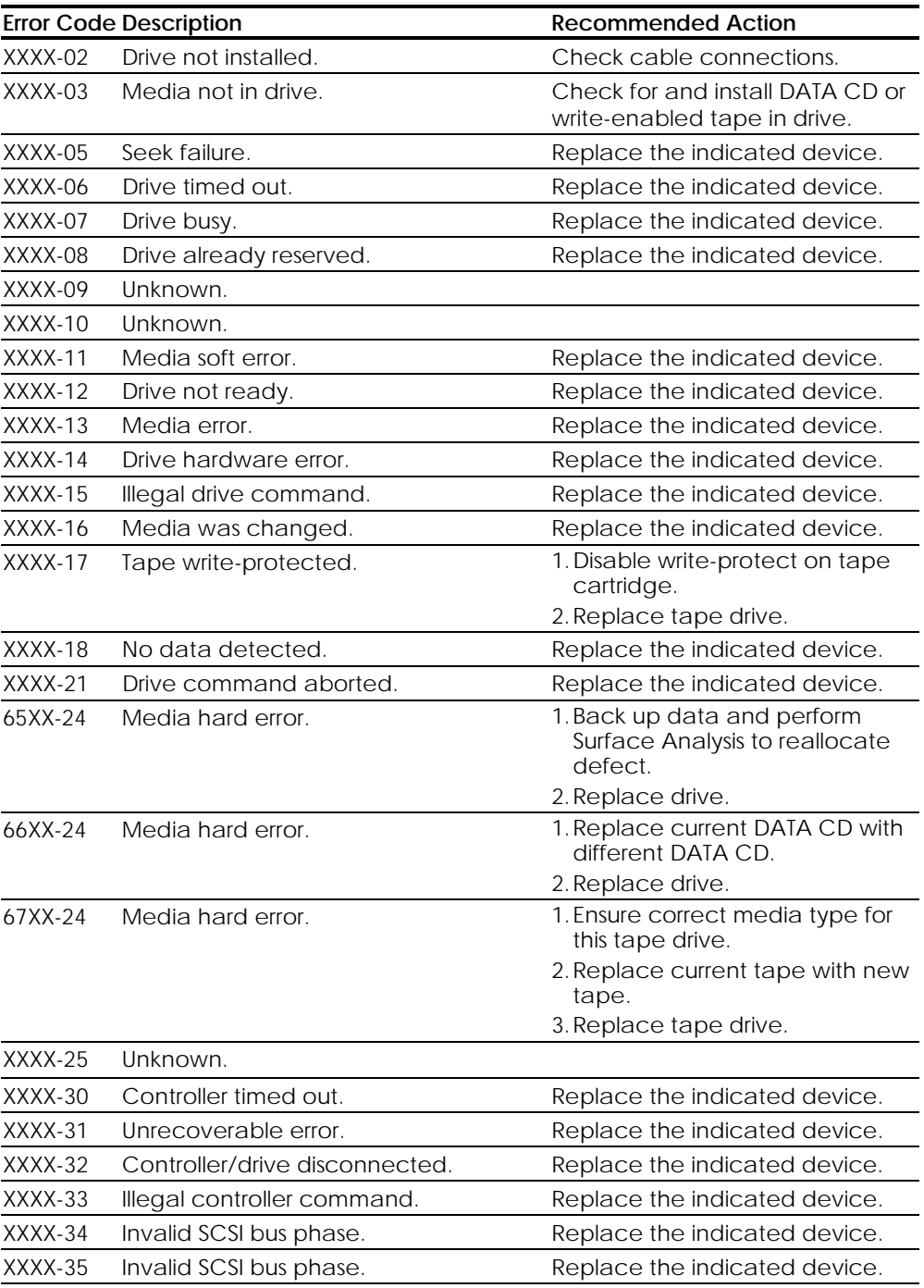

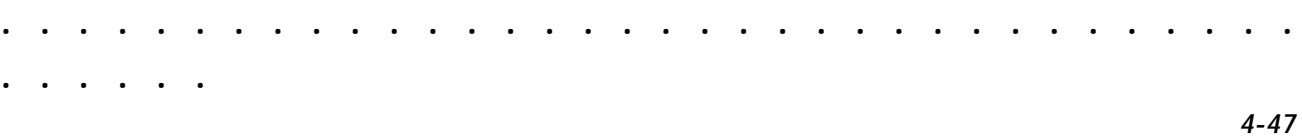

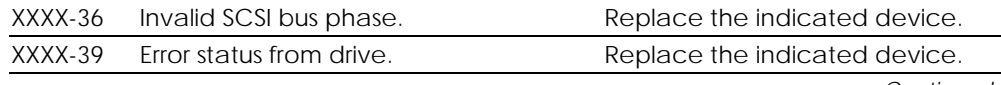

*Continued*

## **. . . . . .**

## *4-48 Diagnostic Tools*

**SCSI Test Error Codes** *Continued*

| <b>Error Code Description</b> |                                                   | <b>Recommended Action</b>                                                         |  |  |
|-------------------------------|---------------------------------------------------|-----------------------------------------------------------------------------------|--|--|
| $XXX-40$                      | Target timed out.                                 | Replace the indicated device.                                                     |  |  |
| $XXXX-41$                     | SCSI bus stayed busy.                             | Replace the indicated device.                                                     |  |  |
| $XXXX-42$                     | ACK/REO lines bad.                                | Replace the indicated device.                                                     |  |  |
| $XXX-43$                      | ACK did not deassert.                             | Replace the indicated device.                                                     |  |  |
| $XXX-44$                      | Parity error.                                     | Replace the indicated device.                                                     |  |  |
| $XXX-50$                      | Data pins bad.                                    | Replace the indicated device.                                                     |  |  |
| $XXX-51$                      | Data line 7 bad.                                  | Replace the indicated device.                                                     |  |  |
| $XXX-52$                      | MSG, C/D, and/or I/O lines bad.                   | Replace the indicated device.                                                     |  |  |
| XXXX-53                       | BSY never went busy.                              | Replace the indicated device.                                                     |  |  |
| $XXX-54$                      | BSY stayed busy.                                  | Replace the indicated device.                                                     |  |  |
| XXXX-60                       | Controller CONFIG-1 register bad.                 | Replace the indicated device.                                                     |  |  |
| $XXX-61$                      | Controller CONFIG-2 register bad.                 | Replace the indicated device.                                                     |  |  |
| XXXX-65                       | Media not unloaded.                               | Replace the indicated device.                                                     |  |  |
| XXXX-90                       | Fan failure.                                      | 1. Ensure fan(s) connected.                                                       |  |  |
|                               |                                                   | 2. Replace nonfunctional fan(s).                                                  |  |  |
| XXXX-91                       | Over Temperature.                                 | 1. Ensure proper air flow.                                                        |  |  |
|                               |                                                   | 2. Perform required maintenance<br>and cleaning.                                  |  |  |
| XXXX-99                       | Autoloader reported tapes not<br>loaded properly. | 1. Install tape(s) in autoloader<br>tape drive according to test<br>instructions. |  |  |
|                               |                                                   | 2. Change autoloader magazine.                                                    |  |  |

# **ROMPaq**

**. . . . . .**

#### **FailSafe Boot Block ROM**

The FailSafe Boot Block ROM allows for system recovery in the unlikely event of a system ROM failure. For example, a power failure could occur during a system ROM upgrade. The Boot Block is a write-protected section of the ROM that checks to validate the system ROM each time power to the system is turned on.

**. . . . . . . . . . . . . . . . . . . . . . . . . . . . . . . . . .**

- If the system ROM is valid, the system starts normally.
- If the system ROM fails the validation check, the FailSafe Boot Block ROM provides enough support to start the system from a Flash Recovery diskette, which programs the system ROM with a valid image. The Flash Recovery diskette is a SoftPaq downloadable from the Compaq website (http://www.compaq.com).

**NOTE:** The workstation ships with the Diskette Boot feature enabled. In the event this feature is disabled when a system ROM failure occurs, the FailSafe Boot Block ROM will override the disabled feature to accommodate a FLASH recovery in the event a system ROM failure occurs..

Because there is no video or hard drive support from the Boot Block ROM, the keyboard lights communicate information. When the Boot Block detects an invalid system ROM, the system sounds a series of beeps (one long and three short) and flashes the three keyboard lights.

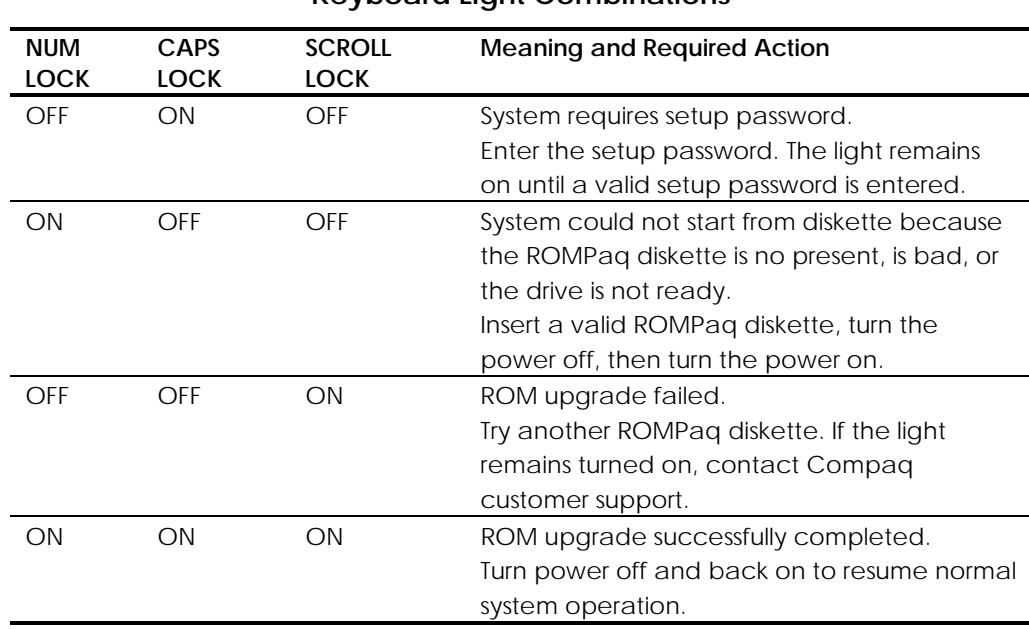

### **Table 4-28 Keyboard Light Combinations**

**. . . . . .**

*4-50 Diagnostic Tools*

To recover the system after hearing the FailSafe Boot Block beeps, complete the following steps:

1. Remove any diskettes from the diskette drive and turn off the power.

**. . . . . . . . . . . . . . . . . . . . . . . . . . . . . . . . . .**

- 2. Insert the Flash Recovery diskette into the diskette drive.
- 3. Turn on power to the system. If a Setup Password has been established, the Caps Lock light will turn on.
- 4. Enter the Setup Password.

When the system successfully starts from the diskette and reprograms the ROM, the three keyboard lights will turn on.

#### **Remote ROM Flash**

**. . . . . .**

Compaq Professional Workstation 5100 offers Remote ROM upgrade capability. The following software is available for downloading on the Compaq website (http://www.compaq.com).

- Remote Management Setup (allows upgrading system ROM remotely)
- Remote Security Management (allows administrator to turn on PC remotely)

#### **Local ROM Flash**

The Compaq Professional Workstation 5100 comes with re-programmable system ROM. System ROM Lock, set to its default setting of OFF, protects the system ROM from being upgraded and the System BIOS from being updated. If the workstation does not have a Setup Password enabled, the ROM is not write-protected and unauthorized updates can occur.

To update the ROM, order the ROMPaq diskette from Compaq. To upgrade the ROM, follow these steps:

- 1. Insert the ROMPaq diskette into the diskette drive.
- 2. Turn on the workstation.

**CAUTION:** To guard against unauthorized updates of the Flash ROM or the System BIOS, the Setup Password **must** be set. See Chapter 5 for procedures on establishing a Setup Password.

3. If prompted, enter the Setup Password.

## **. . . . . .** *4-52 Diagnostic Tools*

4. If the password is entered correctly, the ROMPaq utility takes over and runs the flash ROM upgrade.

**. . . . . . . . . . . . . . . . . . . . . . . . . . . . . . . . . .**

**NOTE:** If the Setup Password is entered incorrectly, the procedure terminates and no changes are made to the ROM.

**CAUTION:** Do not turn the power off during a firmware upgrade. A loss of power during upgrade might corrupt the Firmware.

5. When the utility has finished upgrading the ROM, remove the diskette from the diskette drive and reboot the workstation.

# **Compaq Insight Manager**

**. . . . . .**

Compaq Insight Manager is a client/server software application you can use to remotely manage and receive information about Compaq computers. Insight Manager remotely gathers information about workstations needing service; for example, Insight Manager can inform you if workstation components are experiencing failure or prefailure errors.

**NOTE:** Compaq Insight Manager requires the installation of Insight Agents for

**. . . . . . . . . . . . . . . . . . . . . . . . . . . . . . . . . .**

Windows NT on the Compaq Professional Workstations 5100, and the installation of the Insight Manager console on a computer used as a management console. If you have Windows NT, use only NT agents of the Compaq Management CD. The Agents and the console are provided on the Compaq Management CD. Before installing the Insight Agents on the Workstation, be sure to install SNMP service from the Microsoft NT CD. See installation instructions in the Software Installation and Licensing Guide provided with the SmartStart for Workstations CD.

Compaq Insight Manager provides the following features to help you support the Compaq Professional Workstations 5100:

- Remote alerts for Pentium Pro or Pentium II processor prefailure, ECC DIMM memory single-bit error prefailure, and SCSI disk drive prefailure notification
- Alerts logged to the local Windows NT Event Log (logged by the Insight Agents)
- Asset and configuration information collected into a database and accessed by the Insight Manager console for remote tracking of workstation assets and configurations
- Print configuration (similar to INSPECT) reports at the Insight Manager console for remote workstations
- Setting of performance thresholds on a workstation; you can receive an alert when a threshold is exceeded (such as PCI bus utilization threshold or disk volume usage threshold)
- Remote warm and/or cold reboot of a workstation
- Version Control to view versions of Compaq drivers, agents and system ROM currently running on a remote workstation; you can receive a recommendation on updates available from Compaq
- Alpha pager forwarding to provide workstation alerts to an alpha or numeric pager
- Ability to view health logs on remote workstations to see previous Power-on Self Test (POST) errors, critical errors, and ECC memory errors
- Environment alerts for workstations with a temperature out of the normal range; you can also be alerted when the hood is removed
- Out-of-band management via a modem using point-to-point protocol (PPP) for workstations not connected to a network

**. . . . . .**

*4-54 Diagnostic Tools*

# **Compaq SSD for Windows NT**

**. . . . . .**

The Compaq SSD for Windows NT is a set of Compaq-specific drivers that enables the workstation to operate at optimum performance. The SSD is provided on the SmartStart for Workstations CD. Updates are available on the Compaq website (http://www.compaq.com) and also through subscription to the Compaq Support Software CD.

**. . . . . . . . . . . . . . . . . . . . . . . . . . . . . . . . . .**

The SSD installation program automatically detects the components on the workstation and determines if the drivers need to be updated. The initial release of the SSD included with the workstation contains the following support software (drivers):

- Network controller driver
- SCSI controller driver
- Systems Management driver (required by Compaq Insight Agents for NT manager)
- Compaq HAL for Microsoft NT 3.51
- MGA Millennium II graphics controller driver
- GLoria-XL 3D graphics controller driver
- GLoria Synergy graphics controller driver
- **ESS 1868 AudioDrive driver**
- MVP Workstation graphics controller driver
- FireGL 4000 graphics controller driver

**IMPORTANT:** When servicing the workstation, make sure that it is running the latest version of the Compaq SSD for Windows NT drivers for optimum performance. To determine the version of SSD installed on the workstation, use the Version Control task in Insight Manager, or look at the version in the file properties of the SETUPAPP.EXE file in the \winnt\system32\cpqntssd workstation directory.

NT SSD V2.01 or later provides a new remove driver install or upgrade.

- **Remote capability** allows the ability to install, remove, update, and configure components remotely via machine name (computer name). Supports distributed computing environment (DCE) perspectives.
- **New Silent Setup Command Line Interface** provides the functionality of the GUI interface in a silent command line interface and provides execution output in a log file. Provides the ability to remotely install or update drivers on multiple remote machines at one time. Also useful for Microsoft Systems management Server Configurations.

# **Compaq Diagnostics for Windows NT**

To use Compaq Diagnostics for Windows NT, complete the following steps:

- 1. Double-click the Compaq Diagnostics for Windows NT icon located in the Control Panel. The screen displays an overview of the computer hardware and software.
- 2. For specific hardware and software information, select a category from the Category menu or from the toolbar. As you move your cursor over the toolbar icons, the corresponding category names appear near the cursor.
- 3. To display more detailed information in a selected category, click More in the Information Level box.
- 4. Categories or items of information displayed by Compaq Diagnostics for Windows NT are similar to, but may vary slightly from the information presented in the View System Information (INSPECT).
- 5. Review, print, and, if necessary, discuss this information with your authorized Compaq reseller or service provider.
- 6. To print the information, click File, then select Print.
- 7. Select one of the following options:
	- Detailed Report (All Categories)
	- Summary Report (All Categories)
	- Current Category
- 8. Click OK to print the report you selected.
- 9. To exit Compaq Diagnostics for Windows NT, click File, then click Exit.

# *Chapter 5* **System Security**

**. . . . . .**

This chapter identifies and explains the following:

**. . . . . . . . . . . . . . . . . . . . . . . . . . . . . . . . . .**

- Security Features
- Advanced Security Management

# **Security Features**

The Compaq Professional Workstation 5100 is equipped with features that secure valuable components and system integrity. The following table identifies and explains the security features.

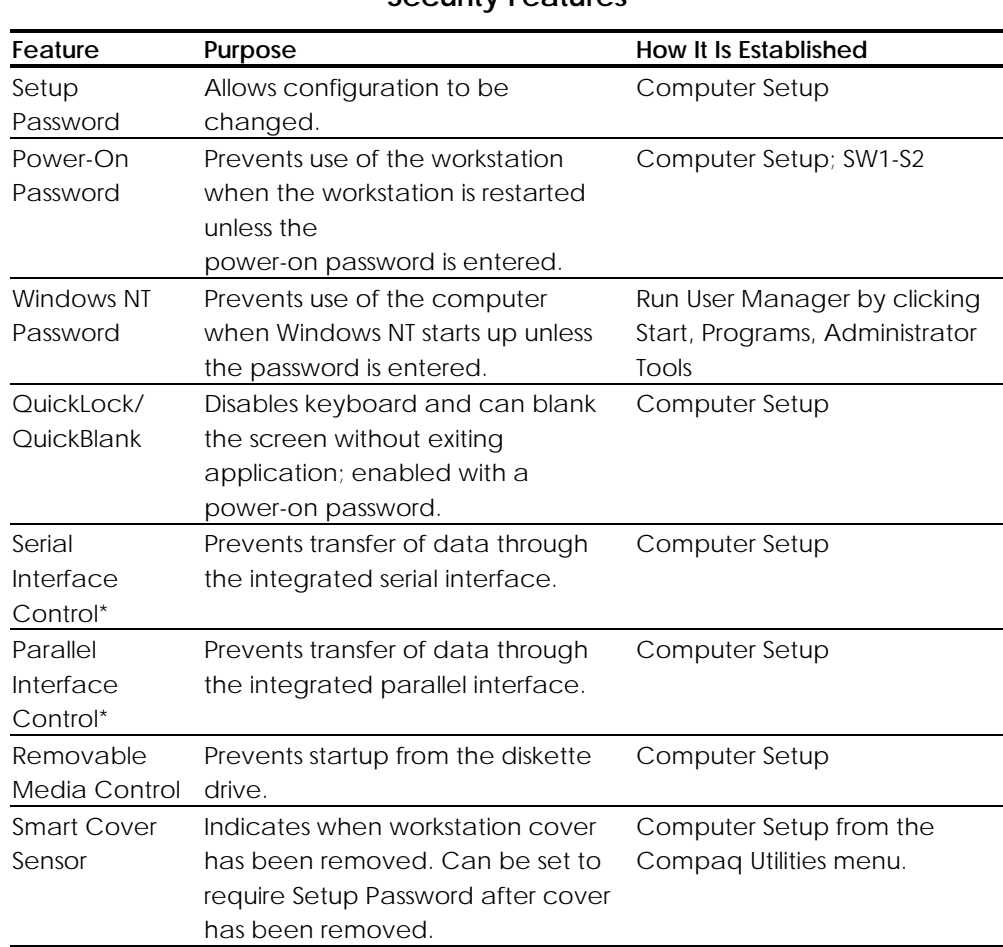

# **. . . . . .**

#### *5-2 System Security*

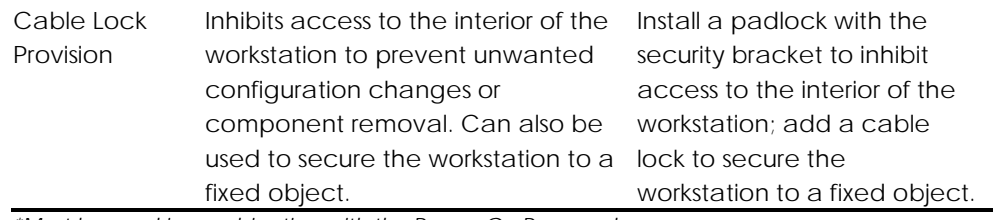

*\*Must be used in combination with the Power-On Password.*

**IMPORTANT:** Always distinguish different types of passwords like the Power-On Password, the Setup Password, and the Windows NT password.

**. . . . . . . . . . . . . . . . . . . . . . . . . . . . . . . . . .**

### **Setup Password**

The Setup Password prevents unauthorized changes to the configuration of the workstation.

#### **Establishing a Setup Password**

To establish a setup password, follow these steps:

- 1. Turn on the workstation.
- 2. When the cursor appears in the upper-right corner of the screen, press F10 to access Computer Setup.

**NOTE:** The cursor displays in the upper-right corner of the screen for approximately two seconds. If you do not press F10 during this time, you must restart the workstation to access the utility.

- 3. Press Enter to bypass the welcome screens and display the Compaq Utilities menu.
- 4. From the main menu, select Computer Setup and press Enter.
- 5. From the Computer Setup main menu, select the Security Management feature under Built-In Devices.
- 6. Locate the Setup Password option and follow the instructions provided to enable it.
- 7. Save the configuration and exit the utility.

#### **Entering the Setup Password**

To enter the Setup Password, follow these steps:

- 1. Turn on the workstation.
- 2. When the cursor appears in the upper-right corner of the screen, press F10.

**NOTE**: The cursor displays in the upper-right corner of the screen for approximately two seconds. If you do not press F10 during this time, you must turn the workstation off, then on again to access the utility.

**. . . . . . . . . . . . . . . . . . . . . . . . . . . . . . . . . .**

**. . . . . .**

3. When the key icon  $(\Box \Box)$  appears, enter your current Setup Password carefully. **NOTE**: Be sure to enter the Setup Password, not the Power-On Password. Type carefully; for security reasons, the characters you type do not appear on the screen. If you enter the Setup Password incorrectly, a broken key icon (  $\mathbb{O}\!\!\times_\mathbb{T}$  ) appears. Try again. After three unsuccessful tries, you will be allowed to view the current computer settings, but you will not be able to edit or change the settings. If you only want to view the current computer settings, press Enter.

*5-3*

## **. . . . . .** *5-4 System Security*

#### **Changing a Setup Password**

To change the Setup Password, follow these steps:

- 1. Turn on the workstation.
- 2. When the cursor appears in the upper-right corner of the screen, press F10.

**. . . . . . . . . . . . . . . . . . . . . . . . . . . . . . . . . .**

**NOTE**: The cursor displays in the upper-right corner of the screen for approximately two seconds. If you do not press F10 during this time, you must turn the workstation off, then on again to access the utility.

3. Enter the current Setup Password.

**NOTE:** Type carefully; for security reasons, the characters you type do not appear on the screen. Refer to the "National Keyboard Delimiter Characters" section in this chapter for information about the alternate delimiter characters.

Press Enter to bypass the welcome screens and display the main menu. When the key icon ( $\Box$ ) appears, type your current password, then a slash ( $\Diamond$ ) or alternate delimiter character, your new password, another slash(/) or alternate delimiter character, and your new password: current password/new password/new password

**NOTE**: The Setup Password may also be changed by using the Computer Setup utility. Follow the "Setup Password" procedure provided earlier in this chapter. Locate the Setup Password option and follow the instructions to change the Setup Password.

Completing this procedure causes the new password to take effect the next time you turn on the workstation.

#### **Deleting a Setup Password**

To delete the Setup Password, follow these steps:

- 1. Turn on the workstation.
- 2. When the cursor appears in the upper-right corner of the screen, press F10.

**NOTE**: The cursor displays in the upper-right corner of the screen for approximately two seconds. If you do not press F10 during this time, you must turn the workstation off, then on again to access the utility. 3. When the key icon ( $\Box$ ) appears, type your current password followed by a slash (/) or alternate delimiter character: current password/

**. . . . . . . . . . . . . . . . . . . . . . . . . . . . . . . . . .**

This will delete the password until you establish a new one through Security Management.

**NOTE**: The Setup Password may also be deleted by using the Computer Setup utility. Follow the "Setup Password" procedure provided earlier in this chapter. Locate the Setup Password option and follow the instructions to delete the Setup Password. The Setup utility will provide an option to disable the Setup Password; disabling the Setup Password is the same as deleting it.

Refer to the "National Keyboard Delimiter Characters" section in this chapter for information about alternate delimiter characters.

#### **Clearing a Setup Password**

**. . . . . .**

If you forget the Setup Password, you cannot use the Computer Setup utility to change the configuration settings. You may view the current settings, but you may not change them unless you know the Setup Password.

To clear the Setup Password:

- 1. Turn off the workstation.
- 2. Remove the following components:
	- ❏ workstation cover
	- ❏ I/O bracket assembly

## **. . . . . .** *5-6 System Security*

- $\bigcap$ on 1 23456  $\Box$
- 3. Locate the SW1 switch on the system board. The following figure shows the default switch setting for each switch on SW1.

**. . . . . . . . . . . . . . . . . . . . . . . . . . . . . . . . . .**

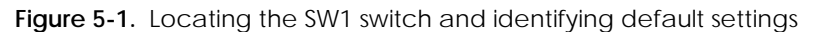

4. On SW1, move switch 1 to the ON position (not shown).

**IMPORTANT:** Switch 1 has a default setting of OFF. When the switch is OFF, your system is password-protected. To reenable password protection, you MUST return the switch to its *default* position later in this procedure.

5. Restart the workstation to erase your password from system memory.

**NOTE:** Clearing the Setup Password will also clear the Power-On Password. Be sure to reestablish your Power-On Password after clearing the Setup Password.

- 6. Turn off the workstation once more.
- 7. Return switch 1 to its original default (OFF) position.
- 8. Reassemble and restart the workstation.
- 9. Establish a new Setup Password, if desired.

### **Power-On Password**

**. . . . . .**

The Power-On Password prevents unauthorized use of the workstation. When the power is turned on or when the workstation is restarted, the Power-On Password must be entered. If this security feature is enabled, a key icon ( $\Box$ ) appears on the screen when the workstation is powered on or restarted.

**NOTE:** The Power-On Password may only be established (for the first time) using the Computer Setup utility. Once established, the Setup utility cannot be used to change or delete the Power-On Password. To change or delete the Power-On Password, see "Changing a Power-On Passsword" or "Deleting a Power-On Password" in this chapter.

**. . . . . . . . . . . . . . . . . . . . . . . . . . . . . . . . . .**

#### **Enabling a Power-On Password**

To establish a Power-On Password, follow these steps:

- 1. Turn on the workstation.
- 2. When the cursor appears in the upper-right corner of the screen, press F10 to access Computer Setup.

**NOTE:** The cursor displays in the upper-right corner of the screen for approximately two seconds. If you do not press F10 during this time, you must restart the workstation to access the utility.

- 3. Press Enter to bypass the welcome screens and display the Compaq Utilities menu.
- 4. From the main menu, select Computer Setup, then press Enter.
- 5. From the Computer Setup main menu, select the Security Management feature under Built-In Devices.
- 6. Locate the Power-On Password option and follow the instructions provided to enable it.
- 7. Save the configuration and exit the utility.

#### **Entering a Power-On Password**

To enter the Power-On Password:

- 1. Turn on the workstation.
- 2. When the key icon  $(\Box \Box)$  appears on the monitor, enter the current password.

**NOTE:** For security reasons, the characters you type will not appear on the screen. If the password is entered incorrectly, a broken key icon ( $0\frac{1}{\pi}$ ) will appear. After three unsuccessful attempts, the workstation must be restarted before you can continue.

## **. . . . . .** *5-8 System Security*

#### **Changing a Power-On Password**

To change the Power-On Password:

- 1. Turn on the workstation. (If the workstation is already on, you must turn it off and then on again.)
- 2. When the key icon ( $\Box$ ) appears, type: current password/new password/new password*.*

**. . . . . . . . . . . . . . . . . . . . . . . . . . . . . . . . . .**

**NOTE:** For security reasons, the characters you type will not appear on the screen. When entering the string above, the slash (/) may be substituted with an alternate delimiter character specific to the keyboard you are using. For a list of applicable delimiter characters, see "National Keyboard Delimiter Characters" later in this chapter.

Completing this procedure causes the new password to take effect the next time you turn on the workstation.

#### **Clearing a Power-On Password**

If you forget your password, you cannot access the workstation. To clear the Power-On Password:

- 1. Turn off the workstation.
- 2. Remove the following components:
	- ❏ workstation cover
	- ❏ I/O bracket assembly

3. Locate the SW1 switch on the system board. The following figure shows the default switch setting for each switch on SW1.

**. . . . . . . . . . . . . . . . . . . . . . . . . . . . . . . . . .**

**. . . . . .**

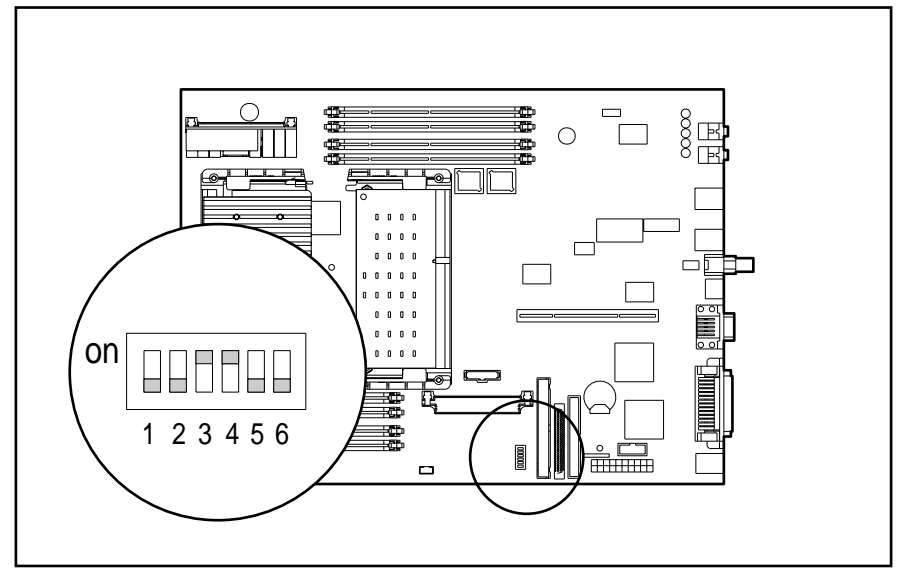

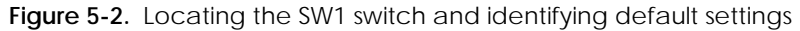

4. On SW1, move switch 1 to the ON position (not shown).

**IMPORTANT:** Switch 1 has a default setting of OFF. When the switch is OFF, your system is password-protected. To reenable password protection, you MUST return the switch to its *default* position later in this procedure.

5. Restart the workstation to erase your password from system memory.

**NOTE:** Clearing the Power-On Password will also clear the Setup Password. Be sure to reestablish your Setup Password after clearing the Power-On Password.

- 6. Turn off the workstation once more.
- 7. Return switch 1 to its original default (OFF) position.
- 8. Reassemble and restart the workstation.
- 9. Establish a new Power-On Password, if desired.

## **. . . . . .** *5-10 System Security*

#### **Deleting a Power-On Password**

To delete the Power-On Password:

1. Turn on the workstation.

When the key icon ( $\Box$ ) appears, type: current password/, where the slash ( $\Diamond$ ) may be substituted with an alternate delimiter character specific to the keyboard you are using.

2. Press Enter.

Completing this procedure deletes the password until you establish a new one through Security Management.

**NOTE:** For a list of applicable delimiter characters, see "National Keyboard Delimiter Characters" later in this chapter.

**. . . . . . . . . . . . . . . . . . . . . . . . . . . . . . . . . .**

#### **Bypassing the Power-On Password**

To bypass and clear the Power-On Password, set the SW1-S1 switch on the system board to the ON position.

To re-establish the Power-On Password, set the S1 switch to the OFF position.

See Chapter 6, "Jumper and Switch Information," for additional information and illustrations.

### **Windows NT Password**

To establish a password in Windows NT:

- 1. Click Start, Programs, Administrator Tools.
- 2. Click User Manager, then follow the instructions to set a new password for "new user."

## **National Keyboard Delimiter Characters**

**. . . . . .**

Each keyboard is designed to meet country-specific requirements. The syntax and keys you use for changing or deleting the password depend on the keyboard that came with the workstation. The following table identifies the correct delimiter character for each keyboard.

**. . . . . . . . . . . . . . . . . . . . . . . . . . . . . . . . . .**

| Arabic           |     | Greek                                                       | Slovakian      |  |
|------------------|-----|-------------------------------------------------------------|----------------|--|
| Belgian          | $=$ | Hungarian                                                   | Spanish        |  |
| BHCSY*           |     | Italian                                                     | Swedish/Finnis |  |
|                  |     |                                                             | h              |  |
| <b>Brazilian</b> |     | Japanese                                                    | <b>Swiss</b>   |  |
| Chinese          |     | Korean                                                      | Taiwanese      |  |
| Czech            |     | Latin                                                       | Thai           |  |
|                  |     | American                                                    |                |  |
| Danish           |     | Norwegian                                                   | Turkish        |  |
| French           |     | Polish                                                      | U.K. English   |  |
| French           | é   | Portuguese                                                  | U.S. English   |  |
| Canadian         |     |                                                             |                |  |
| German           |     | Russian                                                     |                |  |
|                  |     | * For Bosnia-Herzegovina, Croatia, Slovenia, and Yugoslavia |                |  |

**Table 5-2 National Keyboard Delimiter Characters**

# **Advanced Security Management**

You can access the following security features through the Computer Setup option on the Compaq Configuration and Diagnostic menu.

- Storage (under Built-in Devices)
- Disable removable media boot ability
- Disable removable media write ability
- Communication (under Built-in Devices)
- Disable serial port
- Disable parallel port
- Security Management (under Built-in Devices)
- QuickLock/QuickBlank
- **Smart Cover Sensor**
- Cable Lock Provision

## **. . . . . .** *5-12 System Security*

## **Re-enabling Diskette Boot or Diskette Write**

The workstation ships with the Diskette Boot or Diskette Write features enabled. If a user has disabled the factory settings that permit the workstation to boot from a diskette or to prohibit a user from saving data to a diskette, you may need to re-enable the features in order to service the workstation. To enable Diskette Boot or Diskette Write, complete the following steps:

- 1. Turn on the workstation.
- 2. When the cursor appears in the upper-right corner of the screen, press F10.

**. . . . . . . . . . . . . . . . . . . . . . . . . . . . . . . . . .**

**NOTE**: The cursor displays in the upper-right corner of the screen for approximately two seconds. If you do not press F10 during this time, you must turn the workstation off, then on again to access the utility.

- 3. Press Enter to bypass the welcome screens and display the main menu.
- 4. From the main menu, select Computer Setup, then press Enter.
- 5. From the Computer Setup main menu, select the Security Management feature under Built-In Devices.
- 6. Select Storage.
- 7. Under Removable Media, select the function you want to enable.
- 8. Save the configuration and exit the utility.
- 9. Reboot the workstation.

**NOTE:** The FailSafe Boot Block ROM has ultimate control over the hardware. User-invoked security, i.e. a disabled feature such as Diskette Boot or Diskette Write, will be ignored to accommodate a FLASH recovery.

## **Re-enabling a Serial Port or Parallel Port**

The workstation ships with the serial and parallel ports enabled. If a user has disabled either of these ports, you may need to re-enable them in order to service the workstation. To re-enable the ports, follow these steps:

- 1. Turn on the workstation.
- 2. When the cursor appears in the upper-right corner of the screen, press F10.

**NOTE**: The cursor displays in the upper-right corner of the screen for approximately two seconds. If you do not press F10 during this time, you must turn the workstation off, then on again to access the utility.

3. Press Enter to bypass the welcome screens and display the main menu.

- 4. From the main menu, select Computer Setup, then press Enter.
- 5. From the Computer Setup main menu, select Communications under Built-In Devices.
- 6. To re-enable a Serial Port:
	- ❏ Click on the down arrow of Available Serial Ports.
	- ❏ Under Settings, select Enable for Serial Port 1 or Serial Port 2.

**. . . . . . . . . . . . . . . . . . . . . . . . . . . . . . . . . .**

- 7. To re-enable the Parallel Port:
	- ❏ Under Settings, click the down arrow to locate Parallel Port.
	- ❏ Select Enable.
- 8. Save the configuration and exit the utility.
- 9. Reboot the workstation.

### **QuickLock/QuickBlank**

**. . . . . .**

The QuickLock and QuickBlank features disable the keyboard and mouse interfaces and blank the screen while an application is open. The feature is enabled with a Power-On Password. If QuickBlank is also enabled, the screen blanks. When this feature is used, the computer is secure until you enter the Power-On Password.

QuickLock and QuickBlank are enabled through Security Management. The keyboard and mouse interface can be disabled and the screen blanked from within an application. Entering a QuickLock key combination (Ctrl+Alt+L) disables the keyboard and the mouse interface. If QuickBlank is not activated, the application remains in view on the screen but cannot be accessed.

To re-enable the input device interface and access the application, you must enter the Power-On Password established in Security Management.

To enable the QuickLock and QuickBlank features from the Compaq Utilities menu, follow these steps:

- 1. Turn on the workstation.
- 2. When the cursor appears in the upper-right corner of the screen, press F10.

**NOTE:** The cursor displays in the upper-right corner of the screen for approximately 2 seconds. If you do not press F10 during this time, restart the computer to access the utility.

- 3. Press Enter to bypass the welcome screens and display the Compaq Utilities menu.
- 4. Select Computer Setup, then press Enter.
- 5. Select Built-ins and press Enter.
- 6. Select the Security Management feature and press Enter.
- 7. When the steps in the Security Management screen display, select Enable QuickLock of the Keyboard.

**. . . . . . . . . . . . . . . . . . . . . . . . . . . . . . . . . .**

- 8. Select QuickLock and/or QuickBlank.
- 9. Click OK to save the configuration.
- 10. On the Main screen, select Save and exit from the File menu.

#### **Keyboard and Mouse Interface**

Once in an application, enter the QuickLock key combination (Ctrl+Alt+L). The keyboard and mouse (or other input device connected to the mouse connector) are disabled. The application cannot be accessed at this time, but remains in view unless the QuickBlank feature was also enabled through the Configuration utility.

To enable the keyboard and input device connected to the mouse connector, enter the password.

**NOTE:** For security reasons, the characters you type will not appear on the screen. The application will not be affected by the characters typed.

### **Cable Lock Provision**

The workstation is equipped with a cable lock provision to secure the unit to a fixed object and/or inhibit access to the interior of the unit. If a cable lock or padlock is installed, you must remove it prior to servicing the workstation. See "Cable Lock" in Chapter 3 for removal procedures.

### **Smart Cover Sensor**

**. . . . . .**

Smart Cover Sensor is a combination of hardware and software technologies that recognize the removal of the workstation cover. The following table describes three levels of protection that can be set.

**. . . . . . . . . . . . . . . . . . . . . . . . . . . . . . . . . .**

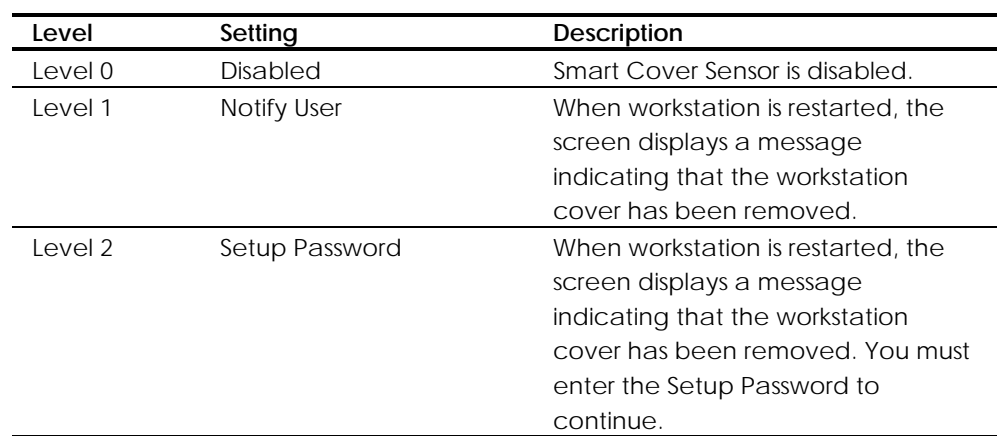

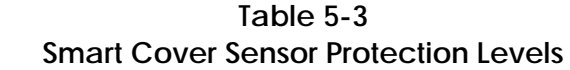

The behavior of the Smart Cover Sensor is determined by:

- SW1-S1 (switch 1 of switch block 1). Refer to the hood labels affixed to the underside of the workstation cover to locate the switch on the system board.
- The Setup Password. See "Setup Password" or "Clearing a Setup Password" in this chapter to enable or disable the Setup Password.
- The Smart Cover Sensor setting. Three settings are possible: disabled, notify user, and Setup Password. See "Setup Password" in this chapter to select the desired setting.

If the SW1-S1 switch is off, the Setup Password is enabled, and the "Setup Password" option for the Smart Cover Sensor setting is selected, the workstation is operating under maximum security. If the cover is removed for any reason while the maximum security setting is in effect, the workstation will pause during the startup process. The startup process will not continue unless the Setup Password is entered.

To service the workstation, you may want to disable the Smart Cover Sensor. (If the feature remains enabled, you may be required to enter a Setup Password upon restarting the workstation.)

# **. . . . . .**

## *5-16 System Security*

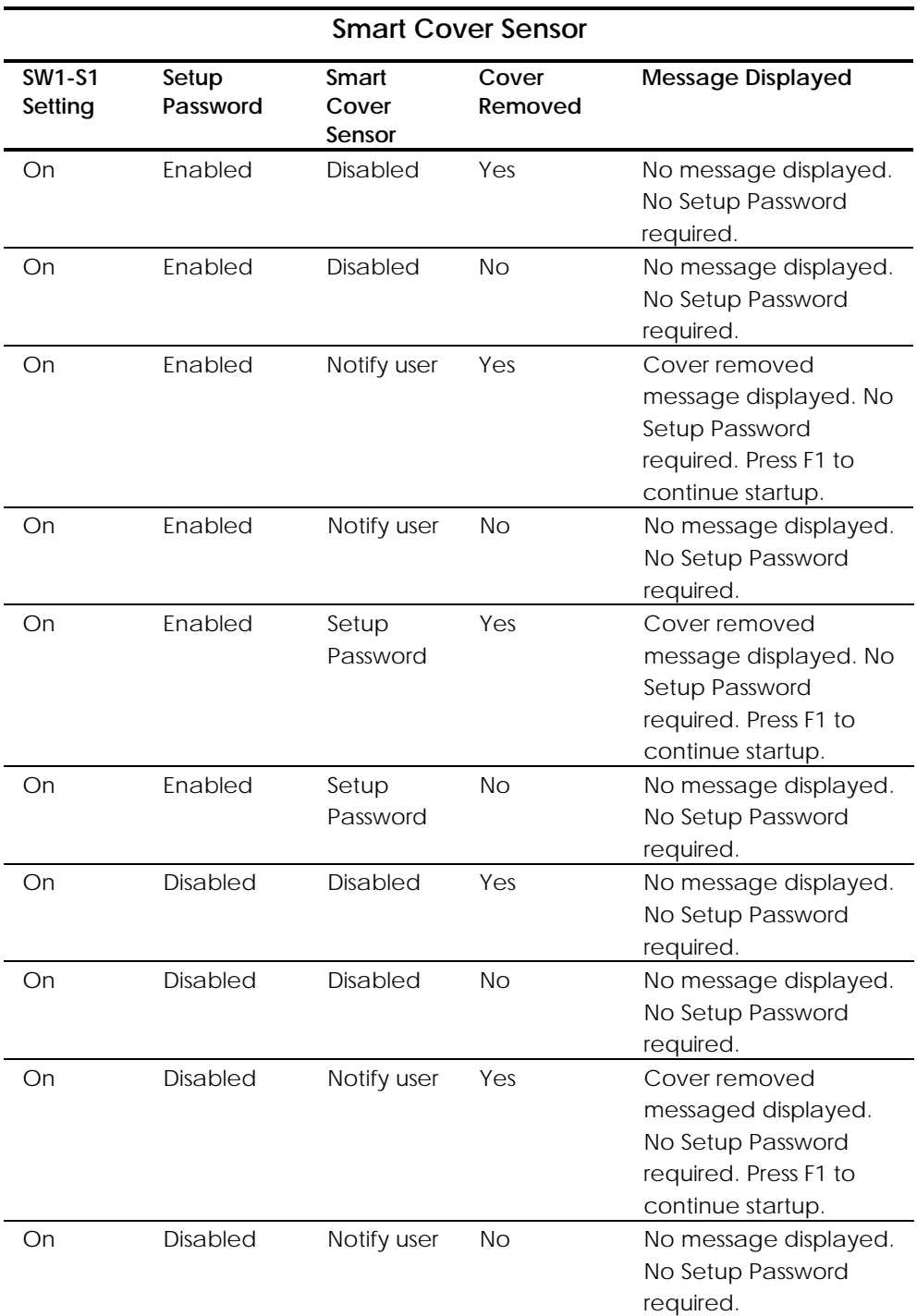

To enable or disable the Smart Cover Sensor, see the following table.
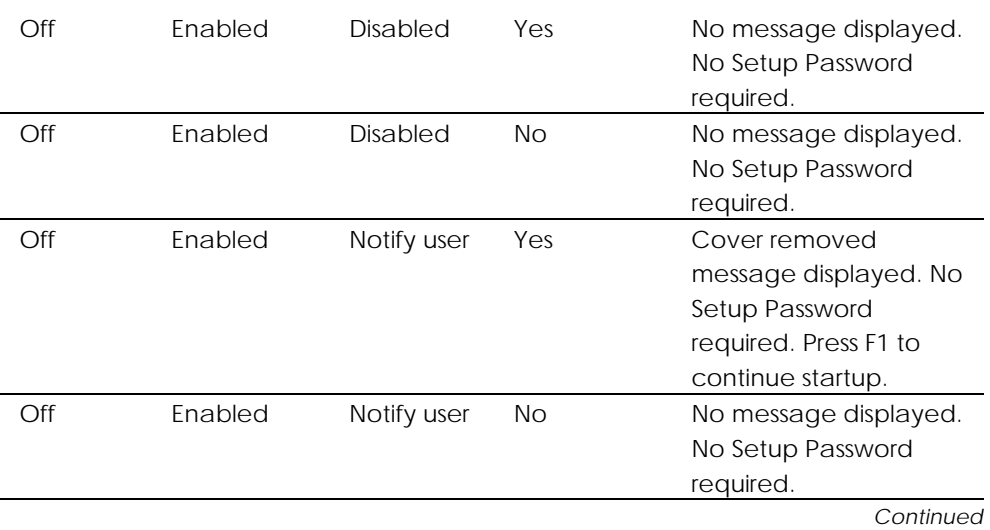

**. . . . . . . . . . . . . . . . . . . . . . . . . . . . . . . . . .**

**. . . . . .**

### *5-18 System Security*

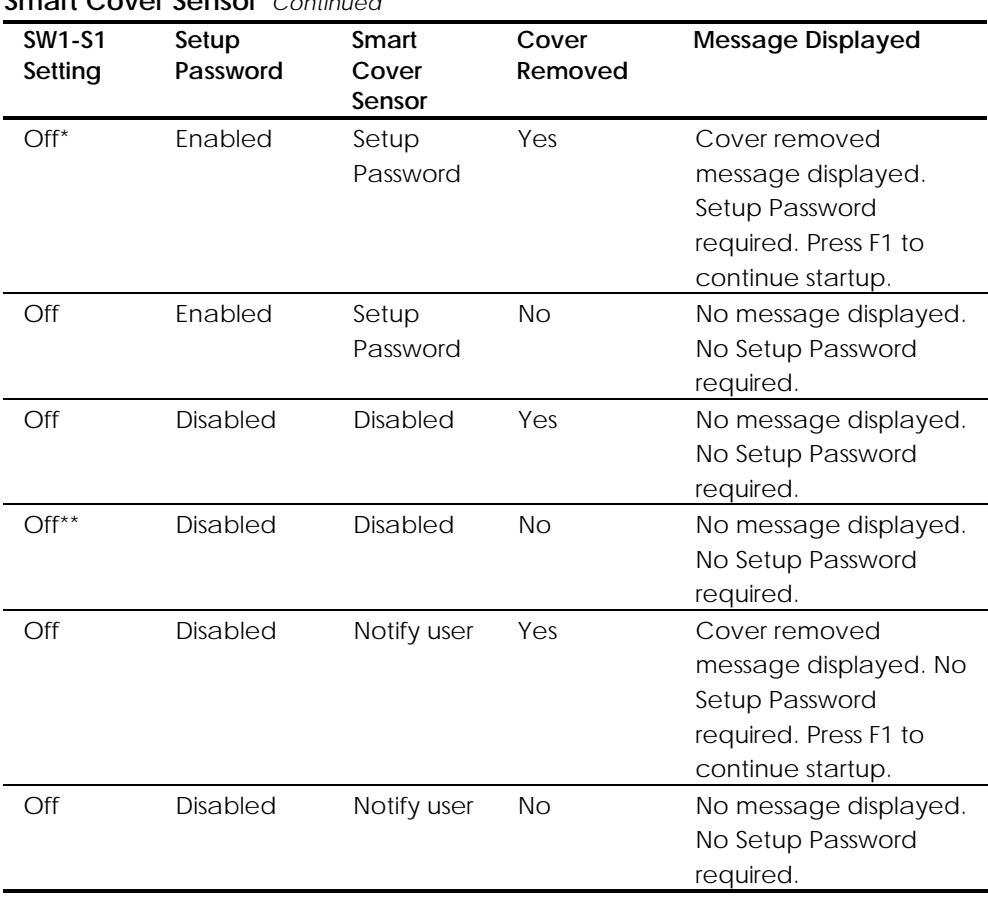

**. . . . . . . . . . . . . . . . . . . . . . . . . . . . . . . . . .**

#### **Smart Cover Sensor** *Continued*

*\* Maximum security setting*

*\*\* Default*

## *Chapter 6* **Jumper and Switch Information**

**. . . . . .**

This chapter provides jumper and switch information for the system board and disk drives for the Compaq Professional Workstation 5100. The components on the system board, which is Pentium II-based, are illustrated in the following figure. Refer to the corresponding table for component names.

**. . . . . . . . . . . . . . . . . . . . . . . . . . . . . . . . . .**

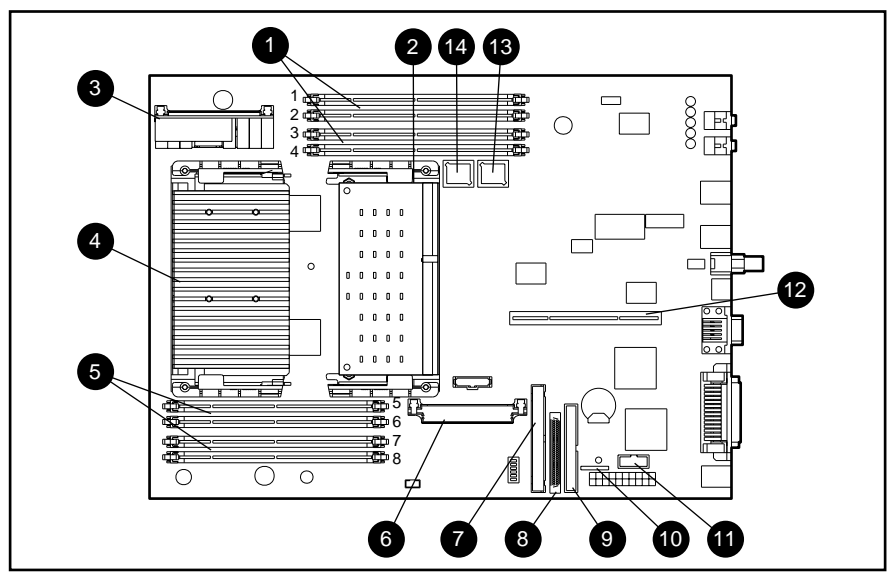

**Figure 6-1.** System Board Components

### **Table 6-1 System Board Components**

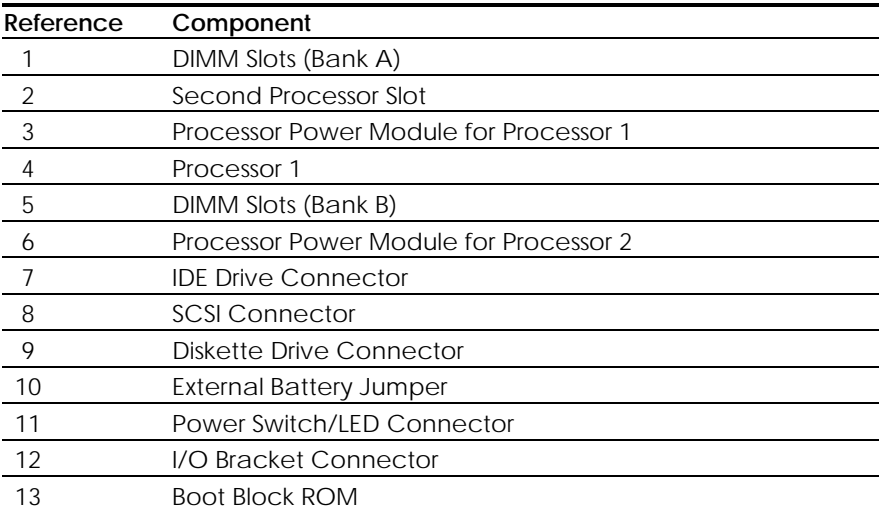

**Jumpers**

*6-2 Jumper and Switch Information*

14 System ROM

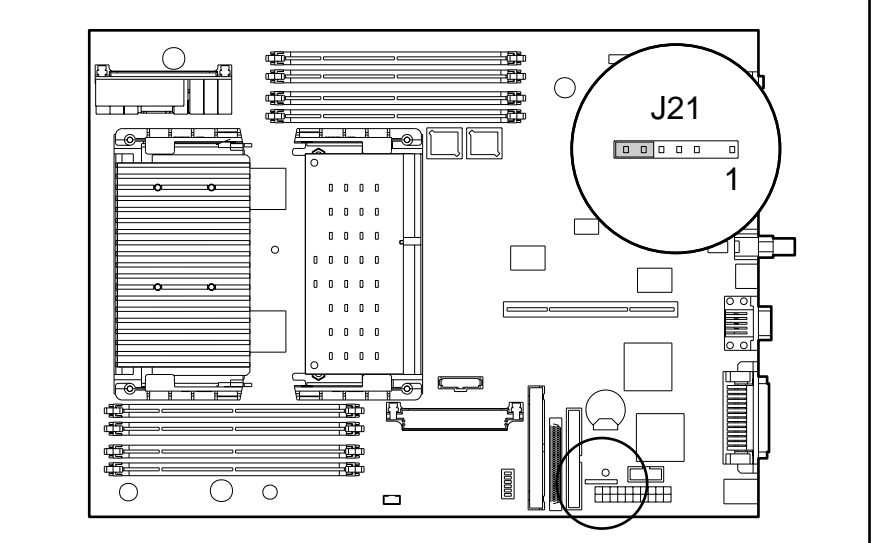

**Figure 6-2.** J21 Jumper Location

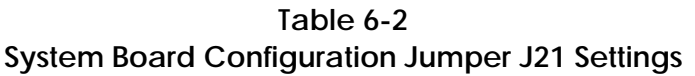

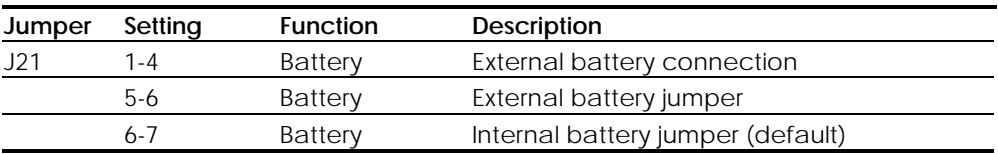

**. . . . . . . . . . . . . . . . . . . . . . . . . . . . . . . . . . . . . . . .**

## **Switch Settings**

The following illustration shows the location of Switch 1. Switch 1 controls the CPU/clock speed as well as the Power-On Password.

*6-3*

S1 on switch 1 enables the Power-On Password. The default is OFF. To reset the password, turn this switch ON.

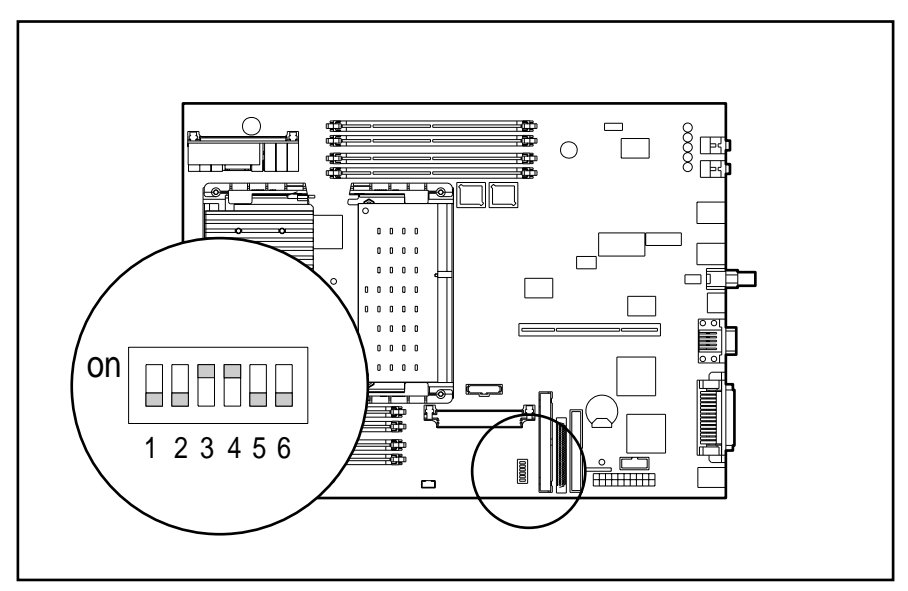

**Figure 6-3.** System Board SW1 Location

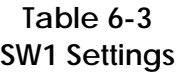

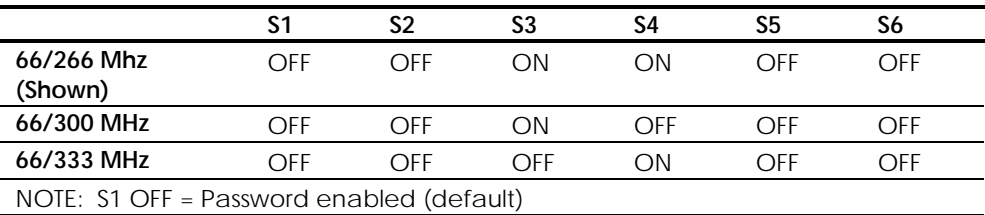

*6-4 Jumper and Switch Information*

### **Hard Drives**

Depending on the computer model, the Compaq Professional Workstation 5100 ships with a 2.1-, 4.3-, or 9.1-GB Wide-Ultra SCSI-3 hard drive.

**. . . . . . . . . . . . . . . . . . . . . . . . . . . . . . . . . .**

### **2.1-GB Wide-Ultra SCSI-3 Hard Drives**

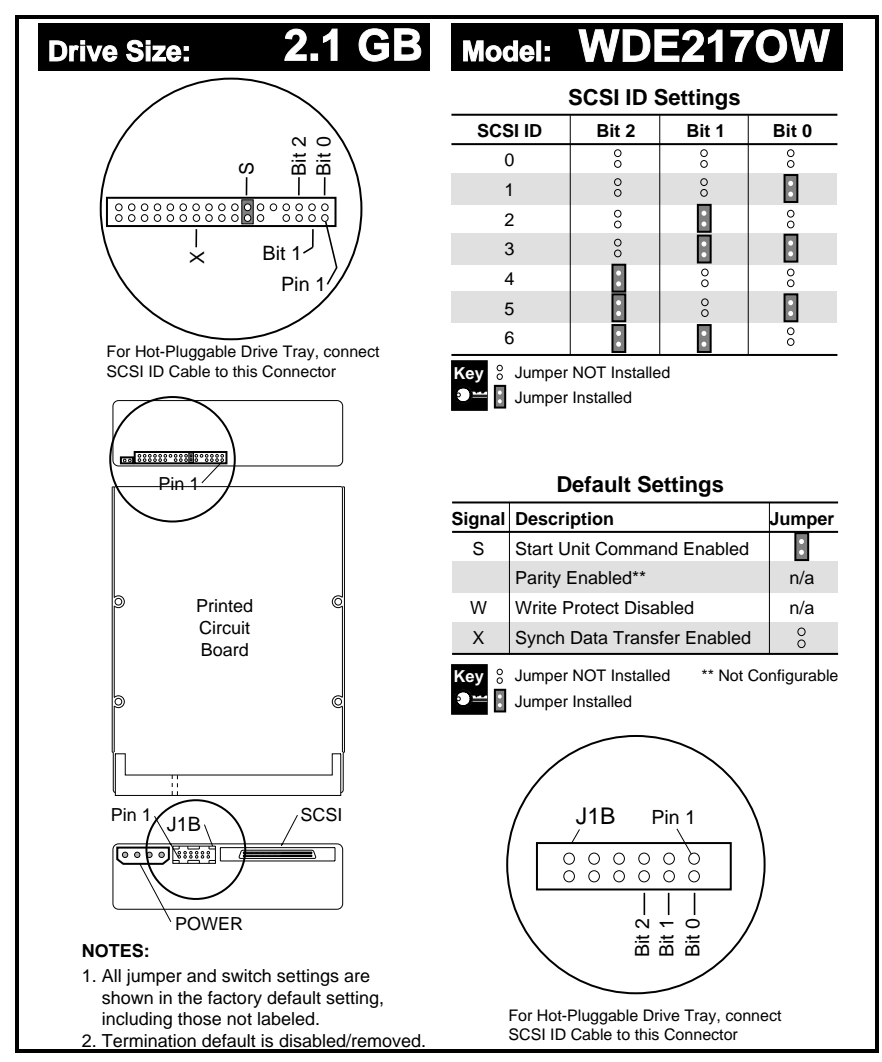

**Figure 6-4.** Jumper Positions for the 2.1-GB Hard Drive (WDE2170W)

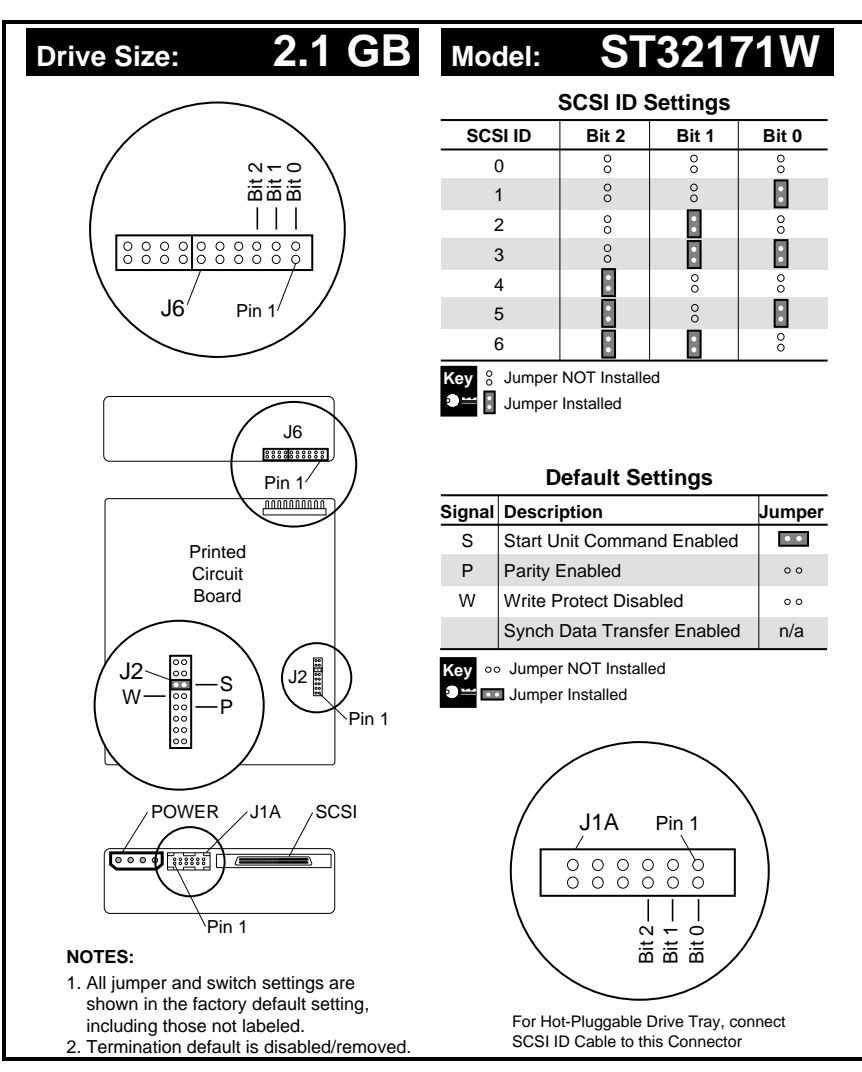

**. . . . . . . . . . . . . . . . . . . . . . . . . . . . . . . . . .**

**. . . . . .**

**Figure 6-5.** Jumper Positions for the 2.1-GB Hard Drive (ST32171W)

**. . . . . .** *6-6 Jumper and Switch Information*

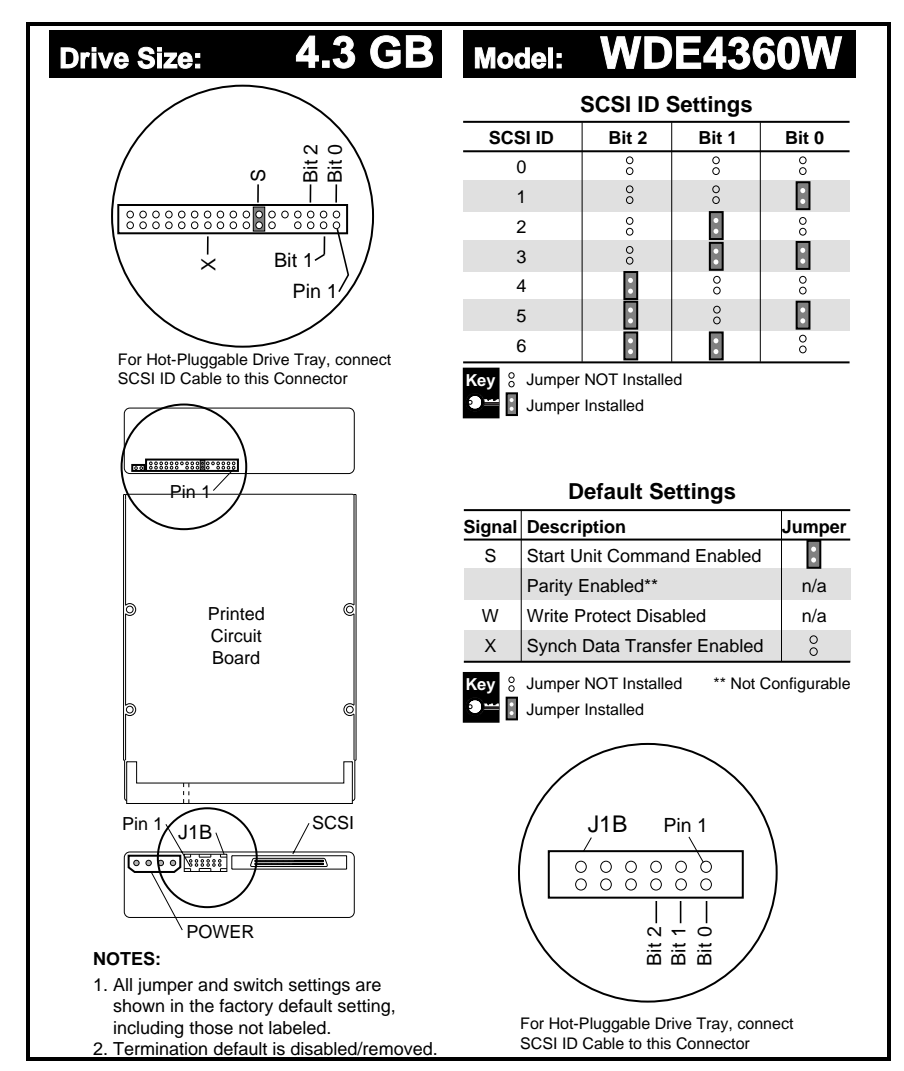

**. . . . . . . . . . . . . . . . . . . . . . . . . . . . . . . . . .**

### **4.3-GB Wide-Ultra SCSI-3 Hard Drives**

**Figure 6-6.** Jumper Positions for the 4.3-GB Hard Drive (WDE4360W)

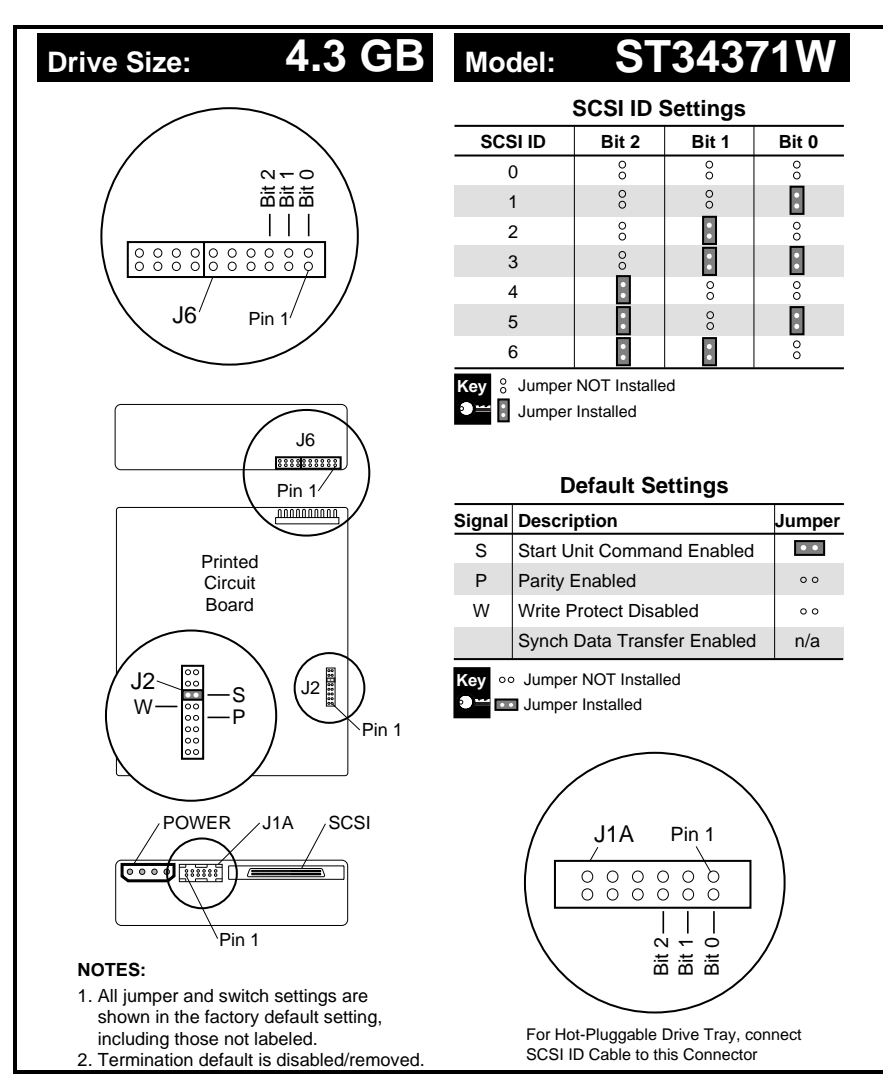

**. . . . . . . . . . . . . . . . . . . . . . . . . . . . . . . . . .**

**. . . . . .**

**Figure 6-7.** Jumper Positions for the 4.3-GB Hard Drive (ST34371W)

#### *6-8 Jumper and Switch Information*

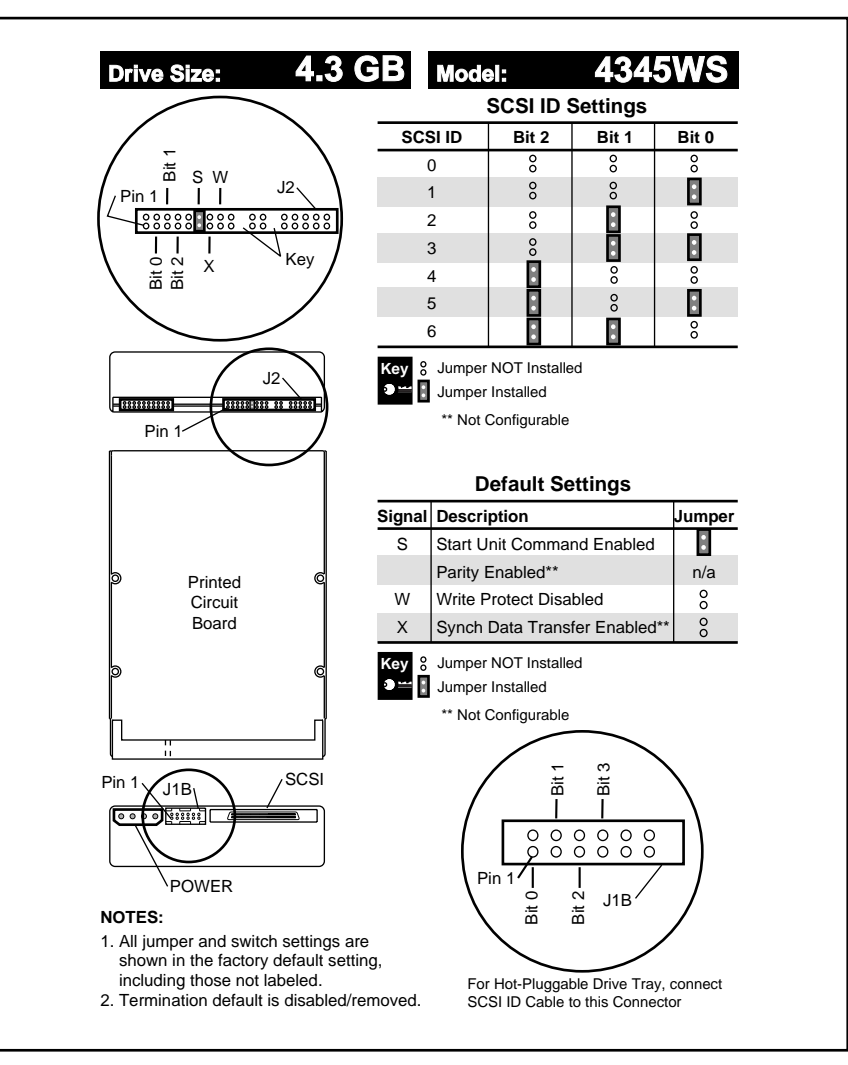

**Figure 6-8.** Jumper Positions for the 4.3-GB Hard Drive (4345WS)

*6-9*

### **9.1-GB Wide-Ultra SCSI-3 Hard Drive**

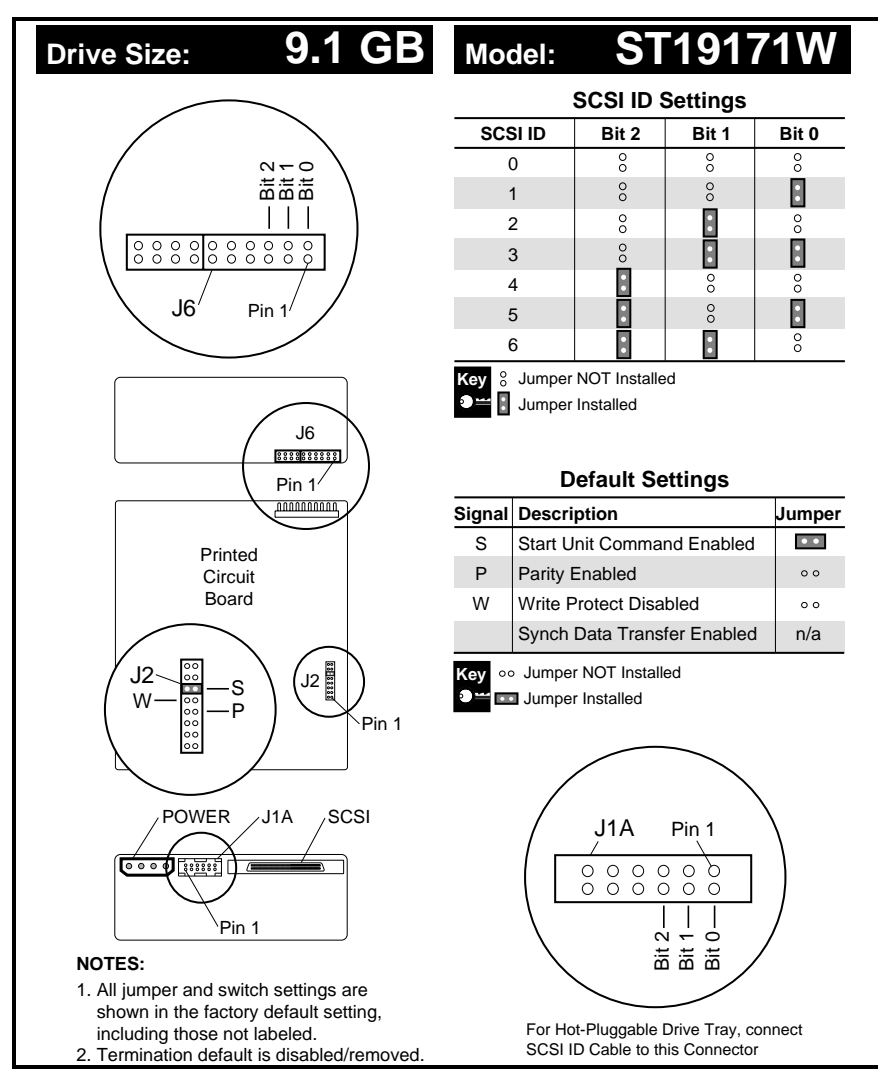

**Figure 6-9.** Jumper Positions for the 9.1-GB Hard Drive (ST19171W)

**. . . . . .** *6-10 Jumper and Switch Information*

## **24X MAX CD-ROM Drive (IDE)**

The jumper settings for the 24X MAX CD-ROM drive (IDE) are shown in the following illustration.

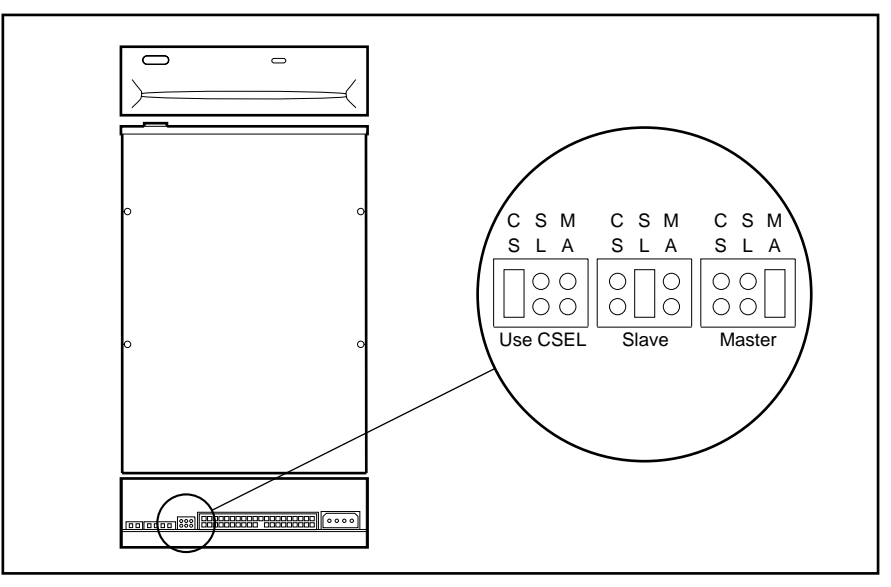

**Figure 6-10.** Jumper Positions for the 24X MAX CD-ROM Drive (IDE)

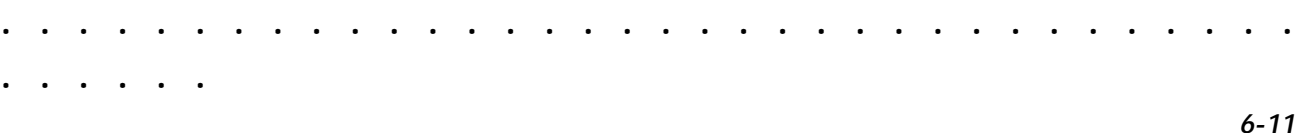

## **8X PDCD Drive (Optional)**

The jumper settings for the optional 8X PDCD drive are shown in the following illustration. The default jumper setting is CABLE SELECT (CS) enabled.

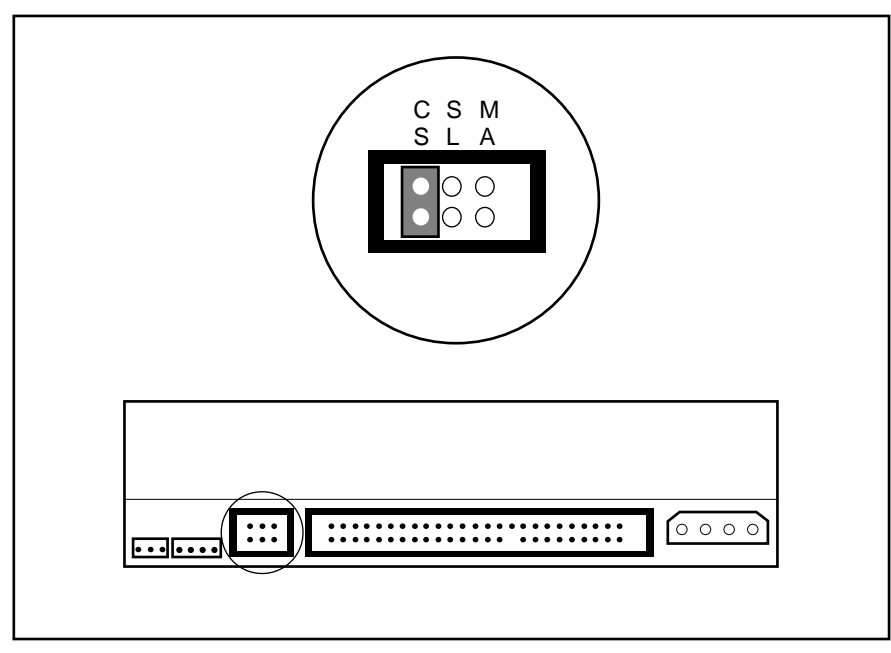

**Figure 6-11.** Jumper Positions for the 8X PDCD Drive

*6-12 Jumper and Switch Information*

## **GLoria-XL 3D Graphics Controller**

The switch settings for the GLoria-XL 3D graphics controller are shown in the following illustration.

**. . . . . . . . . . . . . . . . . . . . . . . . . . . . . . . . . .**

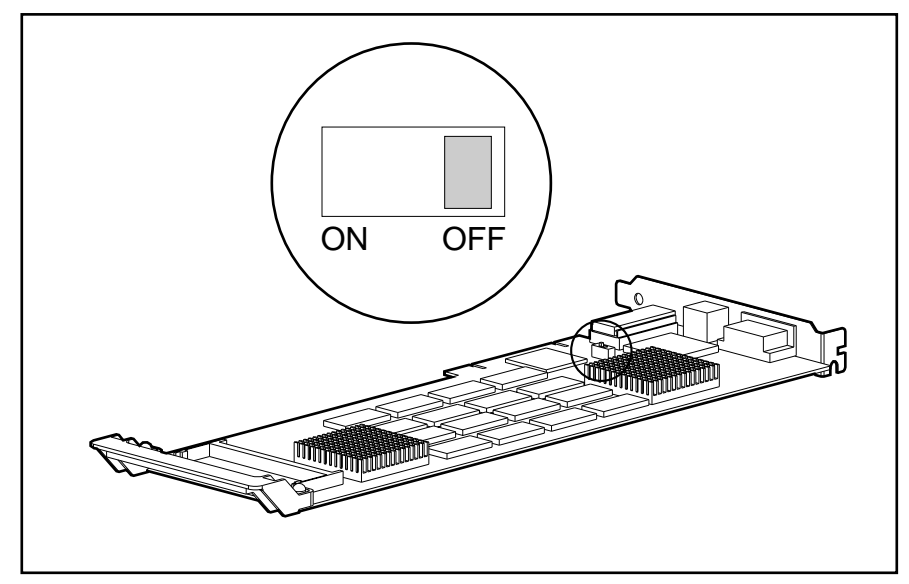

**Figure 6-12.** Switch Settings for the GLoria-XL 3D Graphics Controller

The GLoria-XL 3D graphics controller is shipped with the VGA enabled (Switch=OFF [or 1]). When the switch is ON, VGA is disabled.

**. . . . . . . . . . . . . . . . . . . . . . . . . . . . . . . . . . . . . . . .**

## **FireGL 4000 Graphics Controllers**

The jumper settings for the FireGL 4000 graphics controllers are shown in the following illustration.

*6-13*

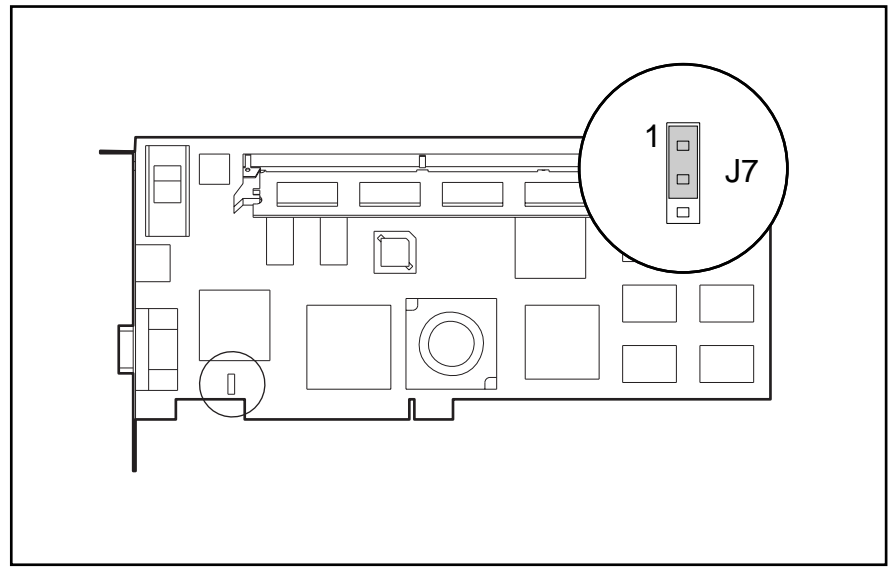

**Figure 6-13.** Jumper Positions for the FireGL 4000 Graphics Controllers

### **Table 6-4 FireGL 4000 Graphics Controllers Jumper Settings**

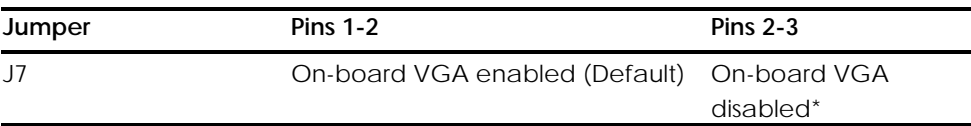

*\*Required only if using a separate VGA/EGA controller.*

## *Chapter 7* **Physical and Operating Specifications**

**. . . . . .**

This chapter provides operating and performance specifications for the following Compaq Professional Workstation 5100 hardware:

**. . . . . . . . . . . . . . . . . . . . . . . . . . . . . . . . . .**

- System Unit
- Power Supply
- Diskette Drive
- CD-ROM Drive
- PDCD Drive
- Hard Drives
- Audio System
- Keyboard
- Mice (2-button, 3-button, and 4-button)
- Graphics Controllers
- Network

*7-1*

*7-2 Physical and Operating Specifications*

# **System Unit**

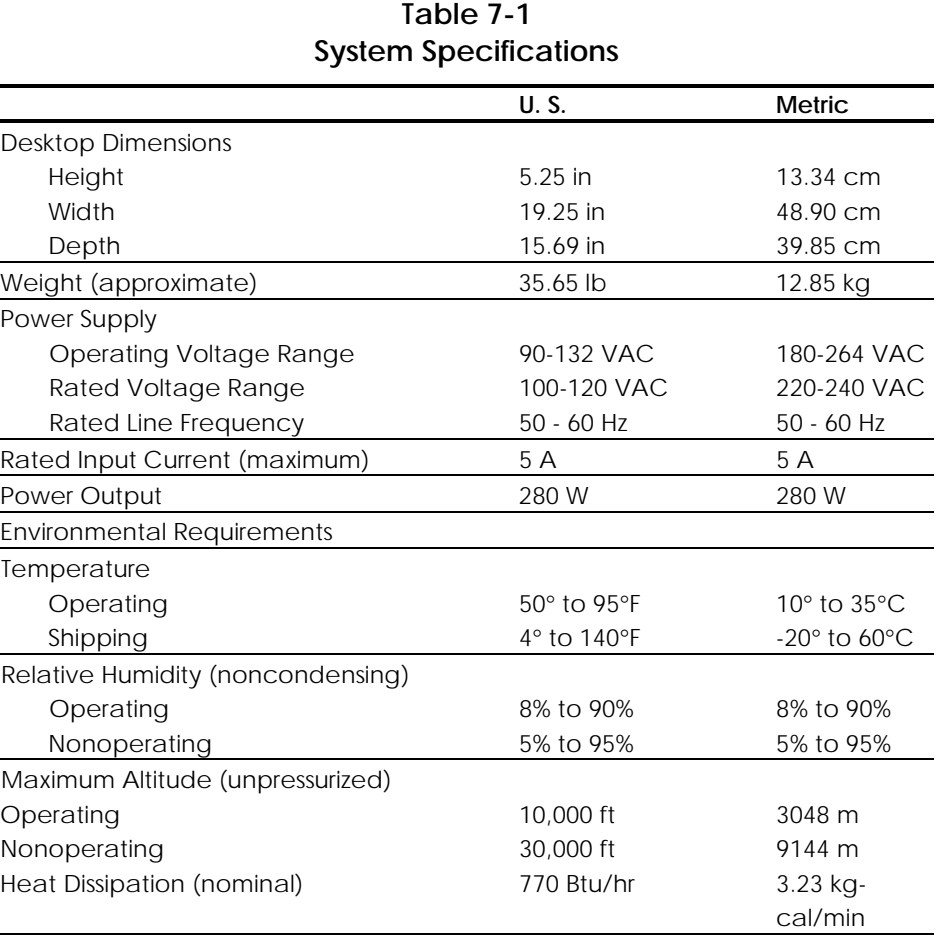

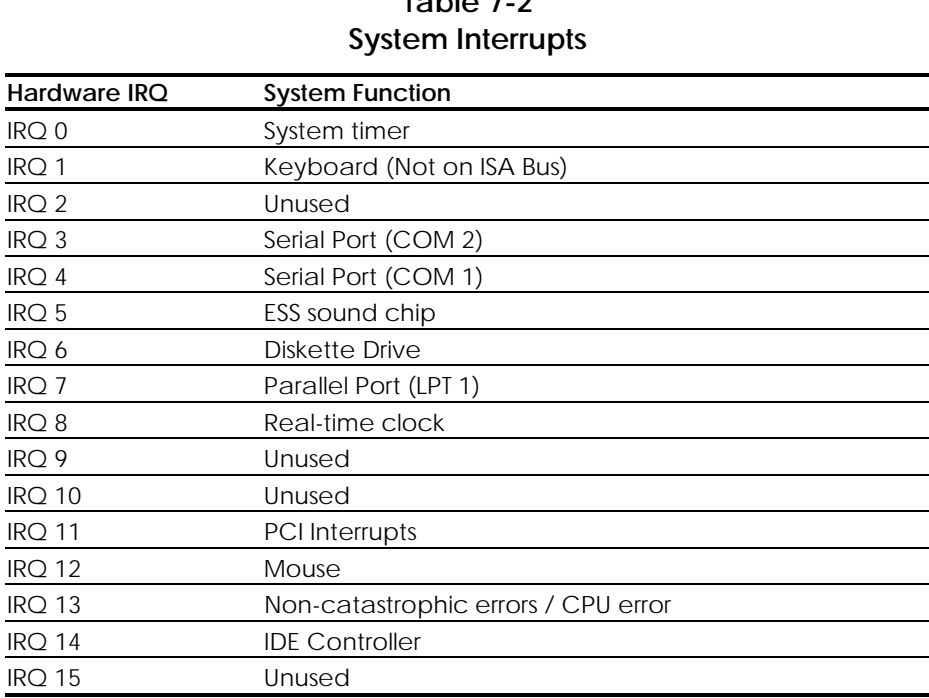

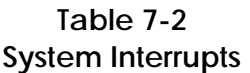

**. . . . . . . . . . . . . . . . . . . . . . . . . . . . . . . . . .**

**. . . . . .**

### **Table 7-3 System Direct Memory Access (DMA)**

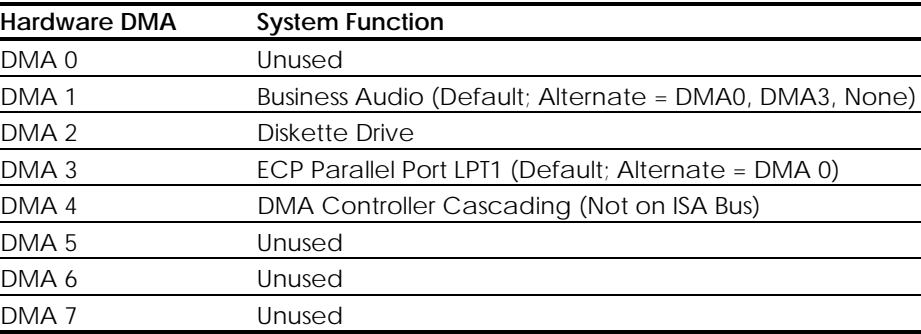

*7-4 Physical and Operating Specifications*

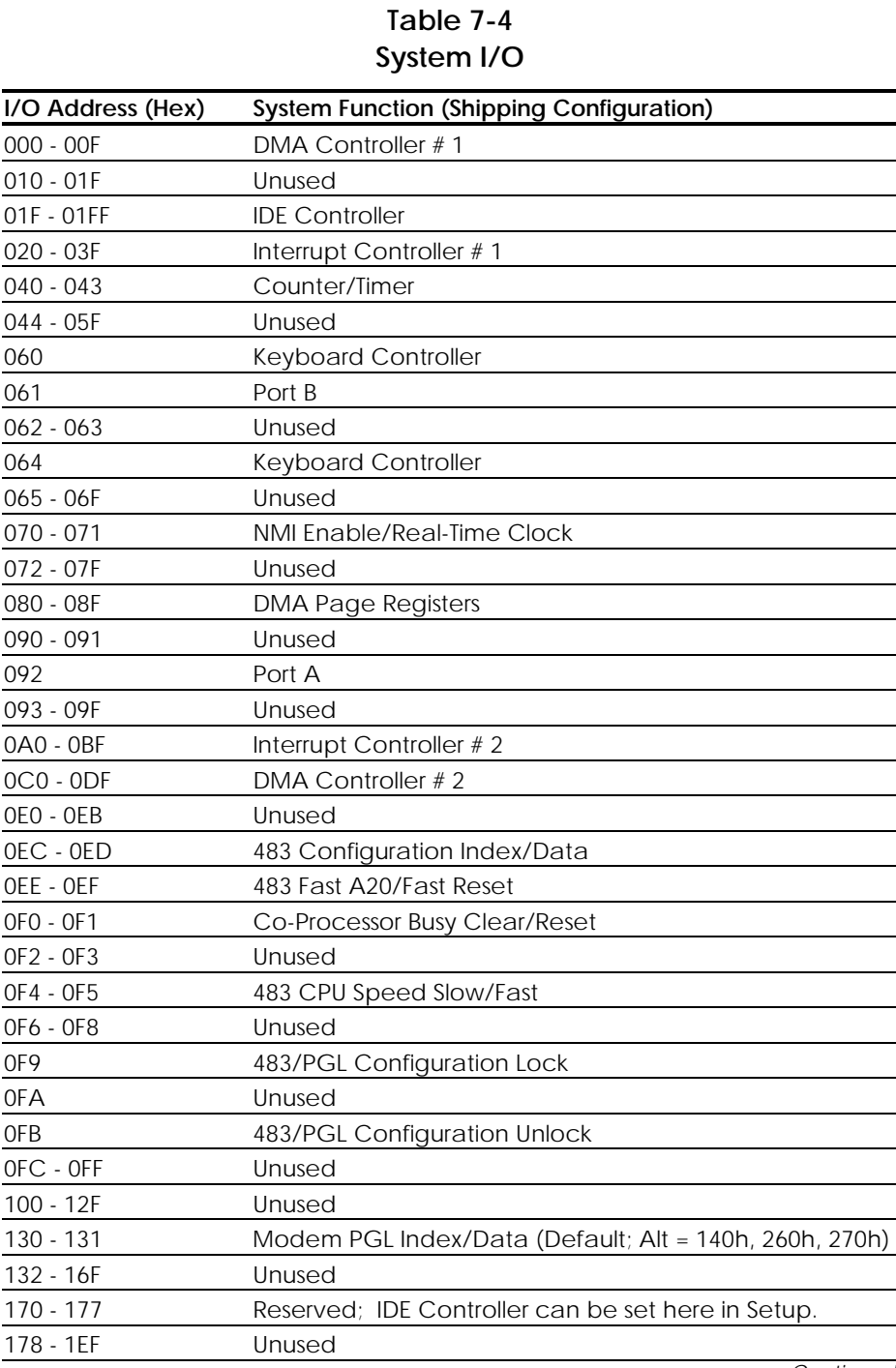

**. . . . . . . . . . . . . . . . . . . . . . . . . . . . . . . . . .**

*Continued*

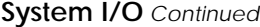

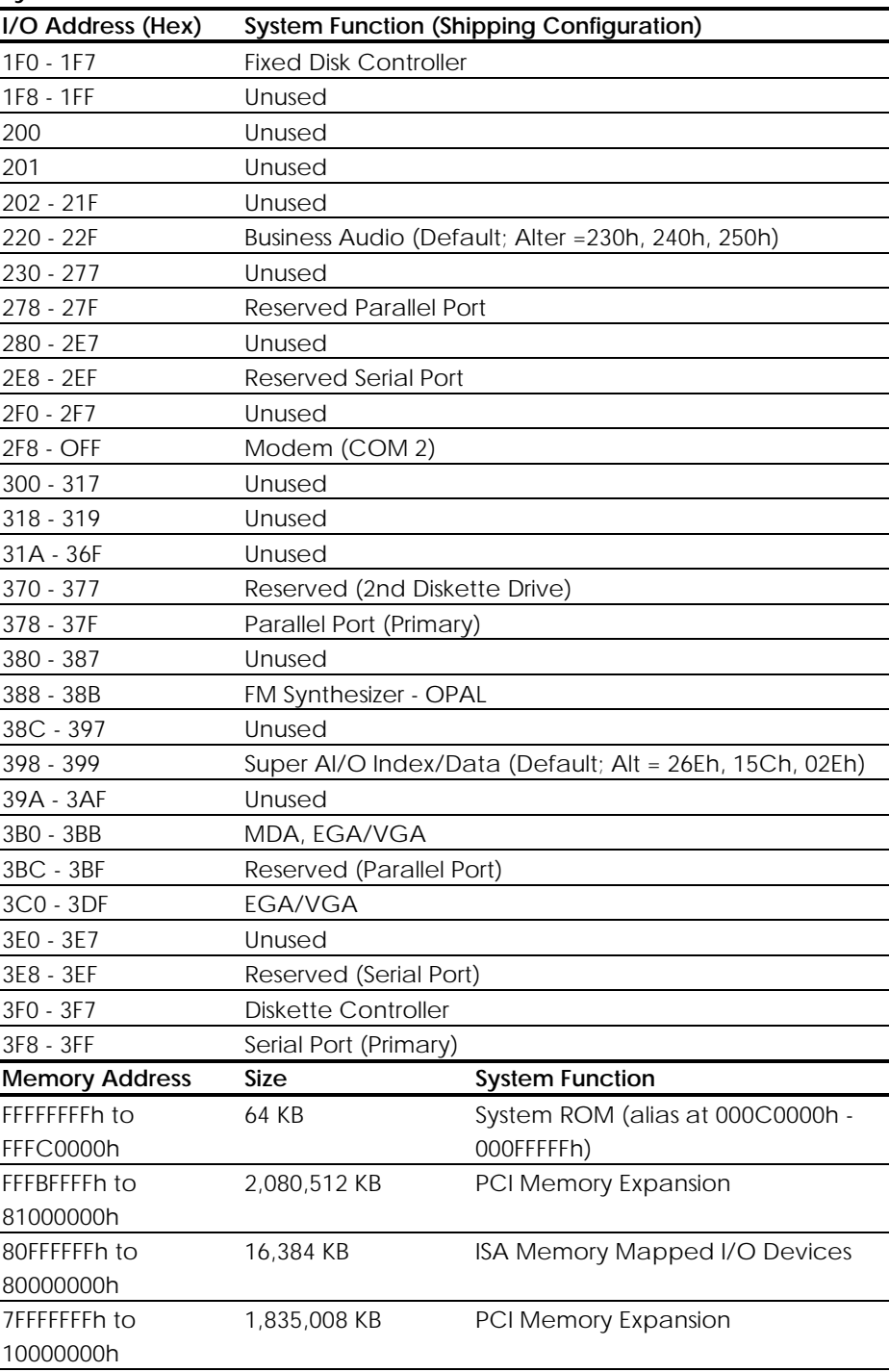

**. . . . . . . . . . . . . . . . . . . . . . . . . . . . . . . . . .**

*Continued*

*7-5*

### *7-6 Physical and Operating Specifications*

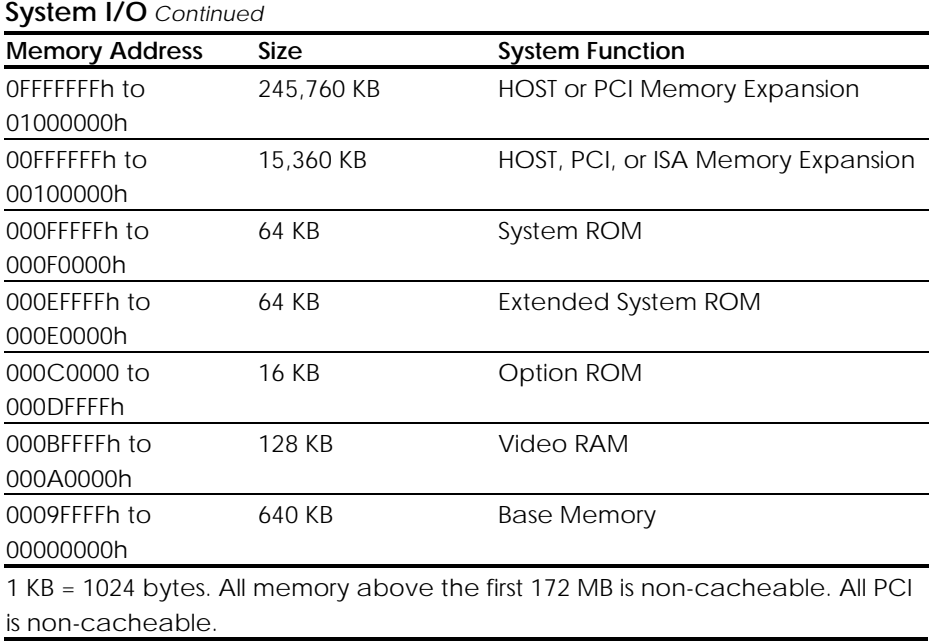

# **280W Power Supply**

**. . . . . .**

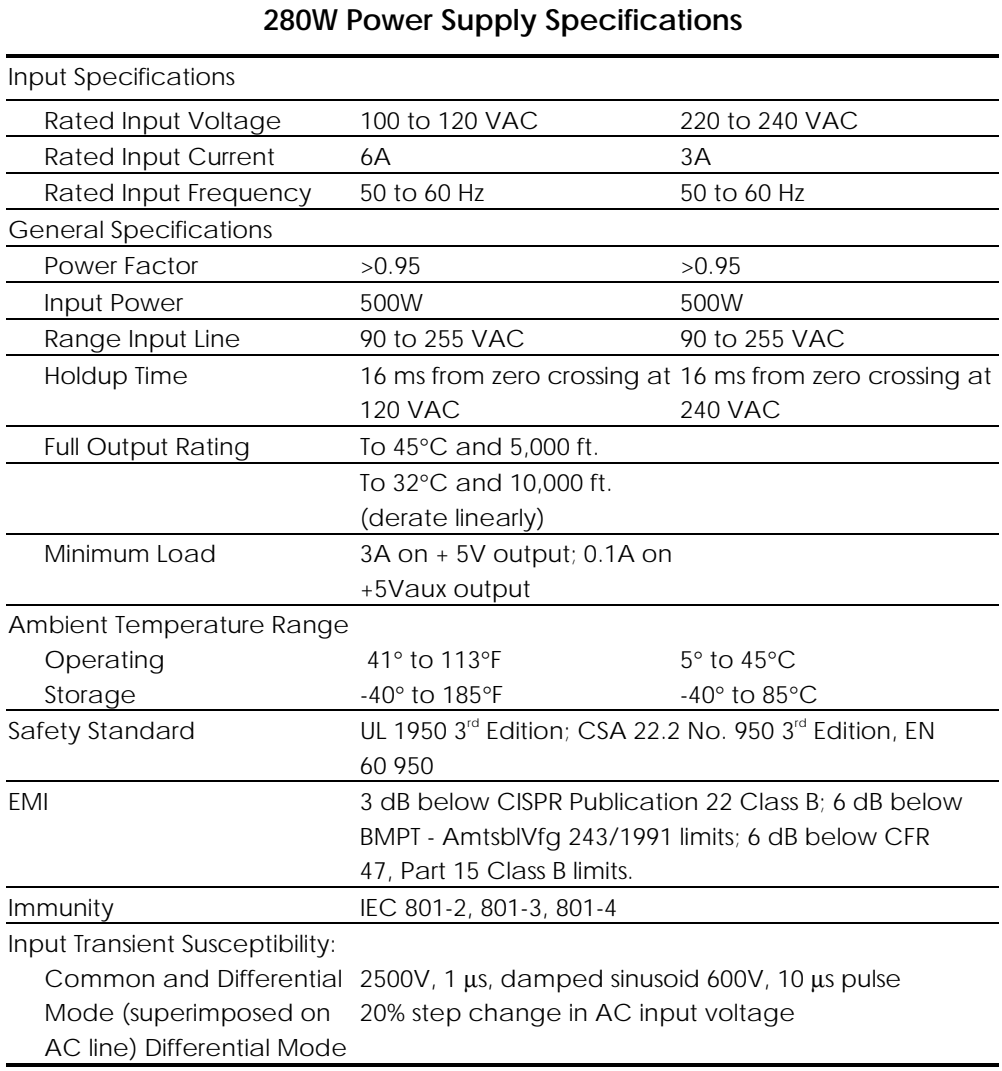

**Table 7-5**

*7-8 Physical and Operating Specifications*

## **Diskette Drive**

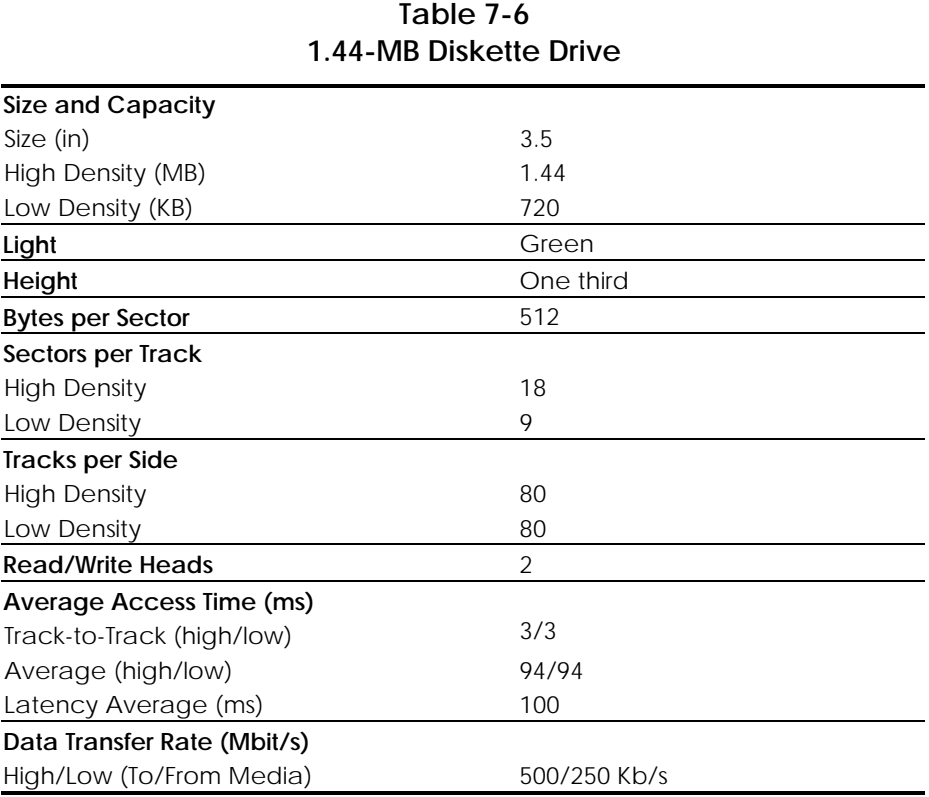

## **CD-ROM Drive**

**. . . . . .**

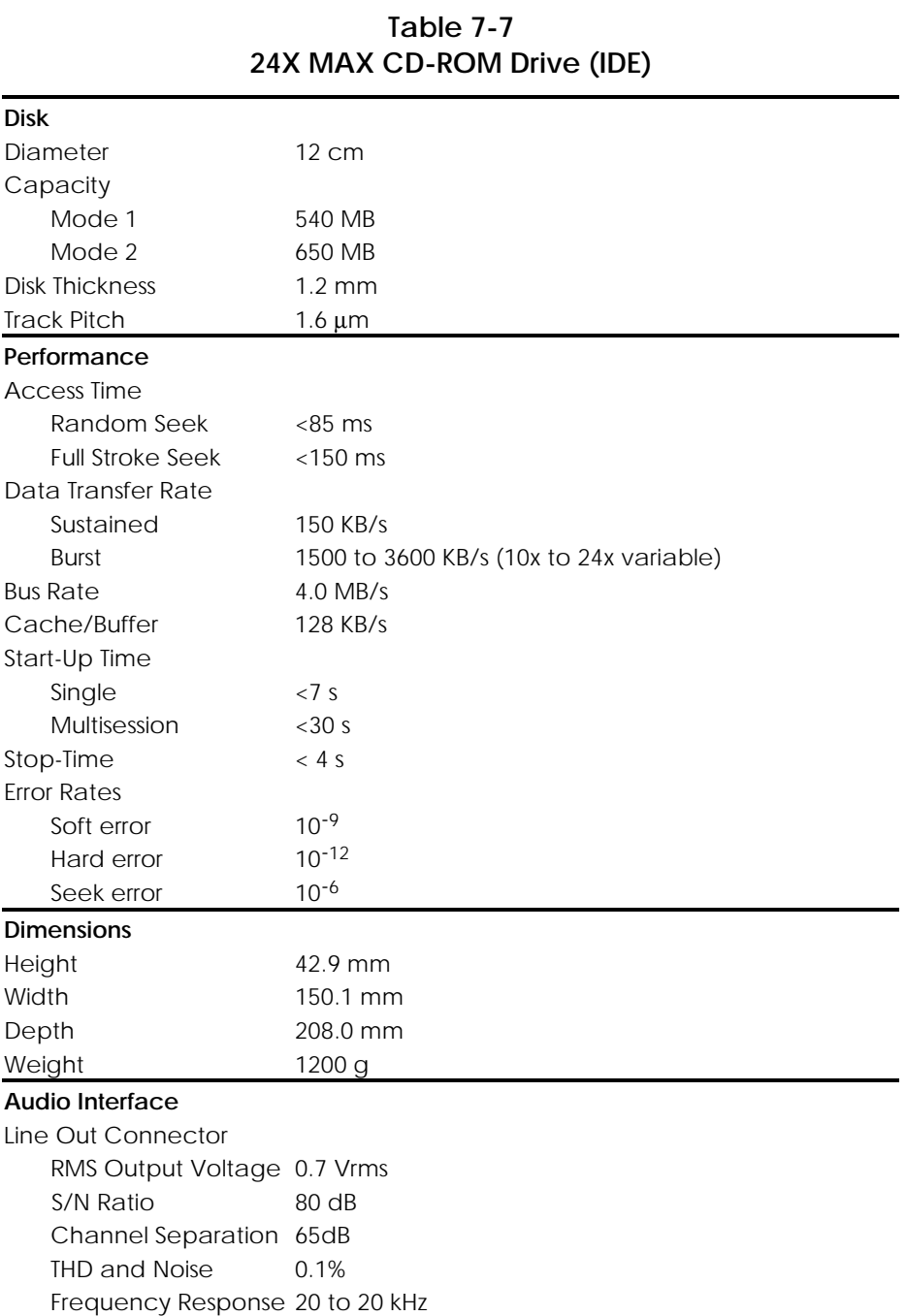

**. . . . . . . . . . . . . . . . . . . . . . . . . . . . . . . . . .**

*Continued*

*7-10 Physical and Operating Specifications*

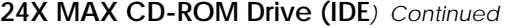

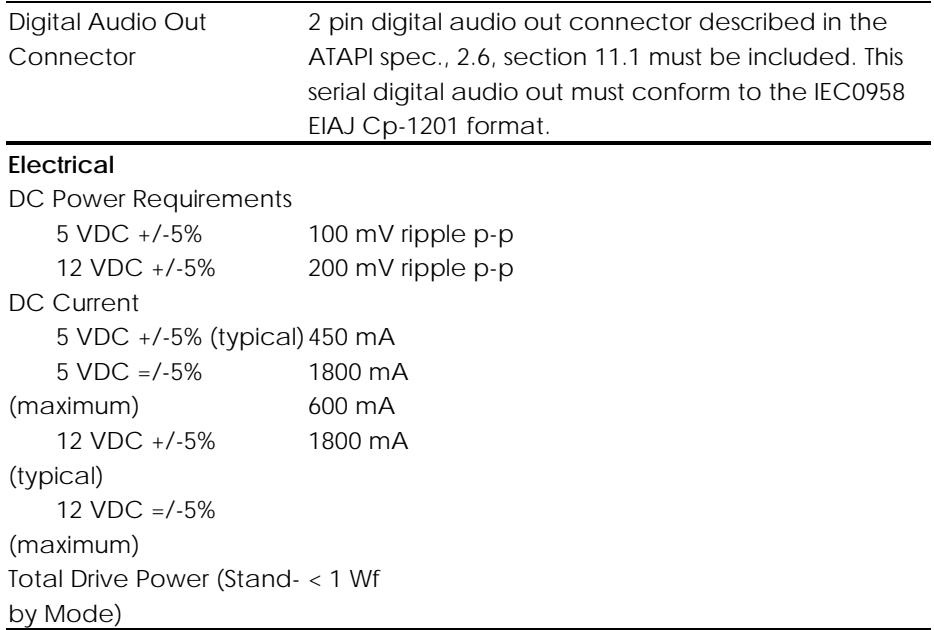

| 8X PDCD Drive (IDE)     |                                             |  |
|-------------------------|---------------------------------------------|--|
| <b>Disc</b>             |                                             |  |
| <b>Application Disc</b> |                                             |  |
| CD-ROM                  | Mode 1 & 2, CD-DA,                          |  |
| CD-XA                   | Mode 2, Form 1 & 2                          |  |
| $CD-I$                  | Mode 2, Form 1 & 2                          |  |
| CD-I Ready              | CD-Bridge                                   |  |
| Photo CD                | Single & Multi-session                      |  |
| CD-WO                   | Fixed and Variable packets                  |  |
| <b>Block Size</b>       |                                             |  |
| CD-ROM                  |                                             |  |
| Mode 0                  | 2352 (bytes)                                |  |
| Mode 1                  | 2352, 2340, 2336, 2048, (bytes)             |  |
| Mode 2                  | 2648, 2646, 2352, 2340, 2336, 2048, (bytes) |  |
| PD                      | 512 bytes                                   |  |
| Capacity                |                                             |  |
| CD-ROM                  |                                             |  |
| Mode 1 (12 cm)          | 550 MB                                      |  |
| Mode 2 (12 cm), (8 cm)  | 640 MB, 180 MB                              |  |
| PD                      | 650 MB, ZCAV                                |  |
| Diameter                | 12 cm, 8 cm (CD-ROM only)                   |  |
| <b>Thickness</b>        | $1.2 \text{ mm}$                            |  |
| <b>Track Pitch</b>      | 1.6 μm (CD) 1.2 μm (PD)                     |  |
| <b>Laser Parameters</b> |                                             |  |
| <b>Output Power</b>     | 13.5 mW                                     |  |
| Type                    | Semiconductor Laser GaA1As                  |  |
| Wave Length             | 790 +/- 25 nm                               |  |
| Performance             |                                             |  |
| <b>Access Time</b>      |                                             |  |
| Random                  | <150 ms (8X CD-ROM mode)                    |  |
|                         | <200 ms (PD mode)                           |  |
| <b>Full Stroke</b>      | <350 ms (8X CD-ROM mode)                    |  |
|                         | <350 ms (PD mode)                           |  |
| Cache/Buffer            | 512 KB                                      |  |
| Data Transfer Rate      | 150 Kbytes/s (sustained, 1X CD-ROM mode)    |  |
|                         | 300 Kbytes/s (sustained, 2X CD-ROM mode)    |  |
|                         | 1200 Kbytes/s (sustained, 8X CD-ROM mode)   |  |
|                         | 500-1100 Kbytes/s (sustained PD mode)       |  |
| <b>ATAPI Bus Rate</b>   | 3.3 MB                                      |  |

**Table 7-8**

### *7-12 Physical and Operating Specifications*

**. . . . . . . . . . . . . . . . . . . . . . . . . . . . . . . . . .**

*Continued*

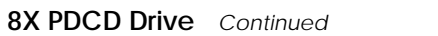

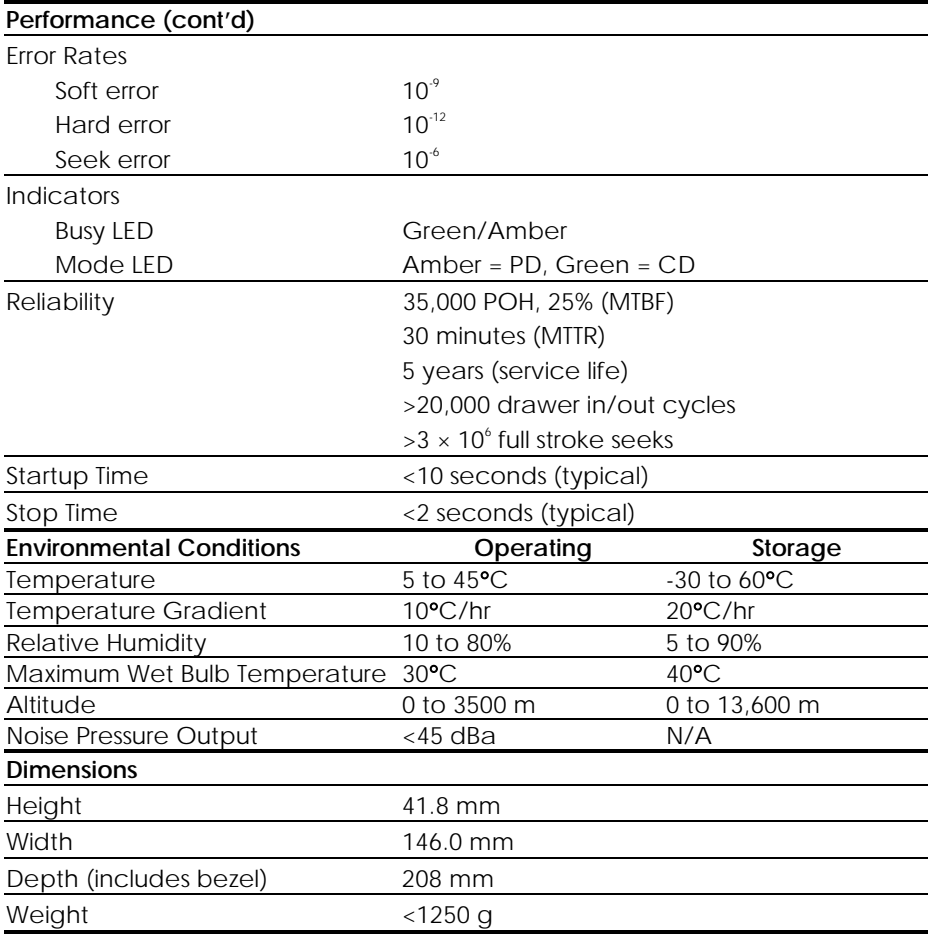

*7-14 Physical and Operating Specifications*

### **Hard Drives**

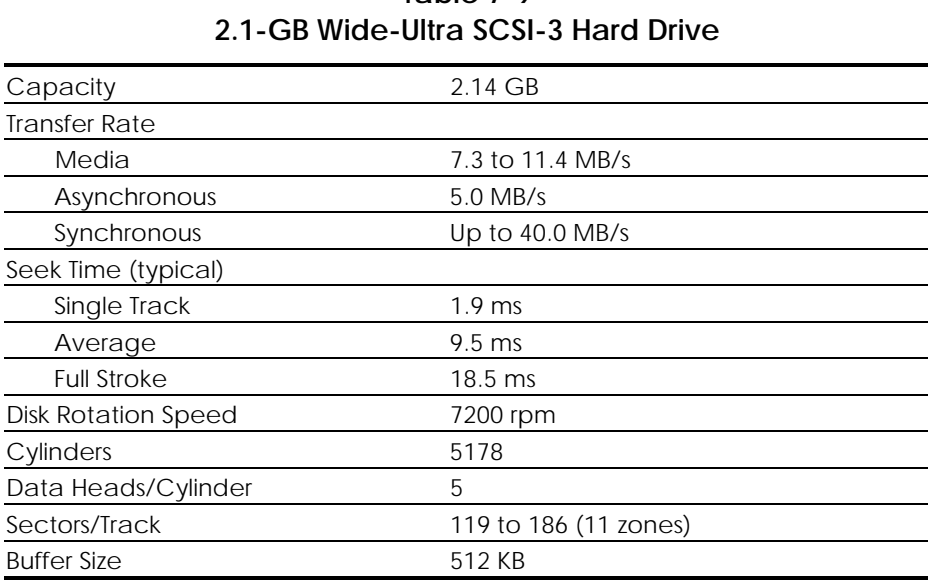

**Table 7-9**

**. . . . . . . . . . . . . . . . . . . . . . . . . . . . . . . . . .**

#### **Table 7-10 4.3-GB Wide-Ultra SCSI-3 Hard Drive**

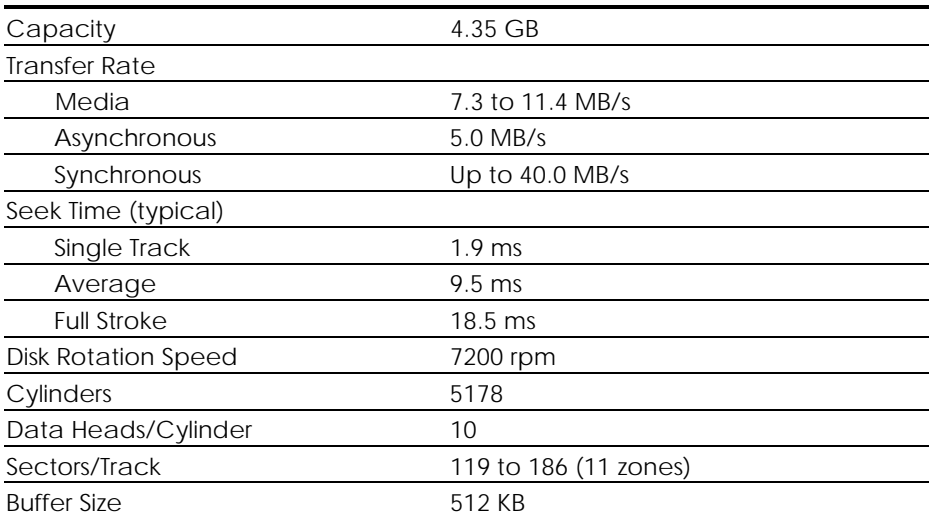

**NOTE:** Drive performance may vary slightly depending upon the vendor.

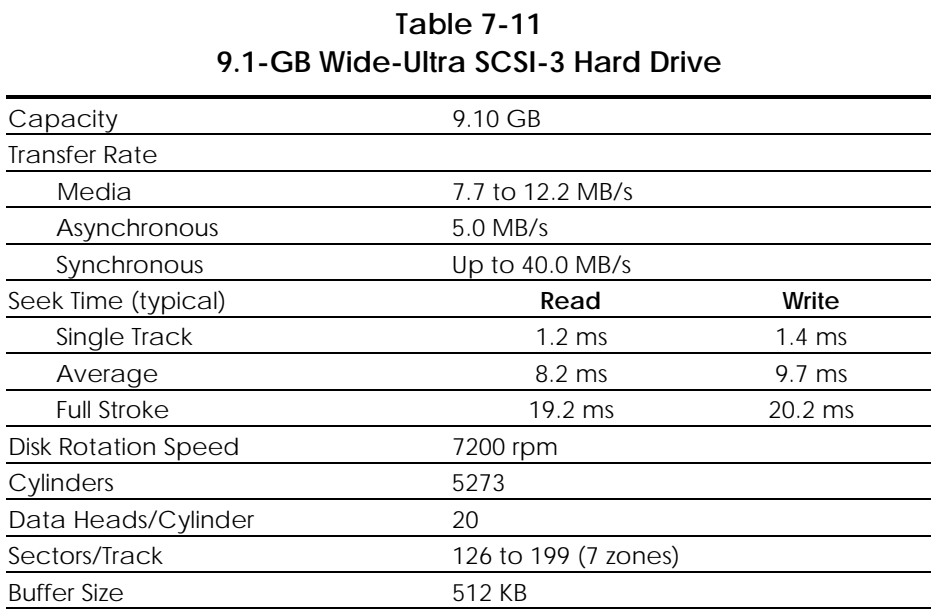

**. . . . . . . . . . . . . . . . . . . . . . . . . . . . . . . . . .**

**. . . . . .**

**NOTE:** Drive performance may vary slightly depending upon the vendor.

*7-16 Physical and Operating Specifications*

# **Audio System**

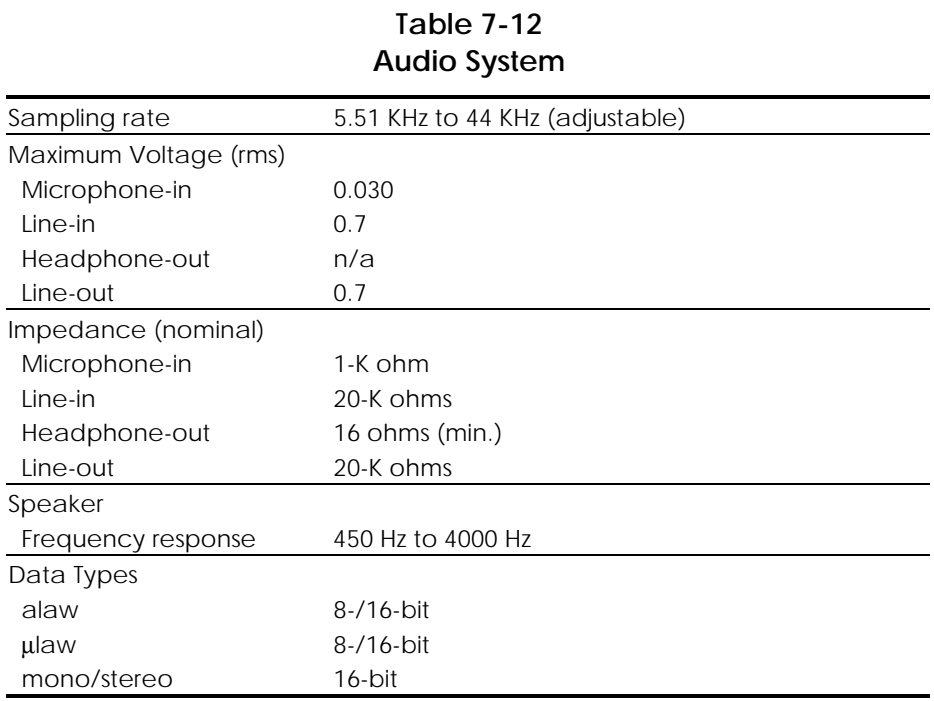

**. . . . . . . . . . . . . . . . . . . . . . . . . . . . . . . . . .**

## **Keyboard**

#### **Table 7-13 Compaq Enhanced Keyboard**

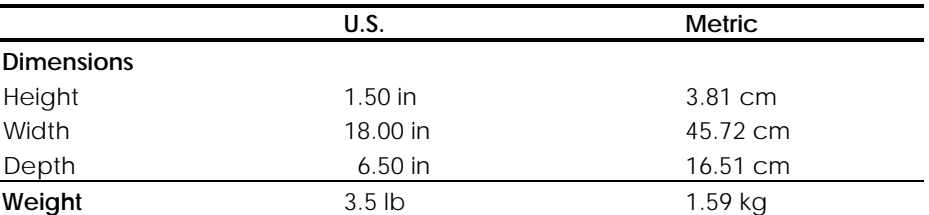

## **Mice**

**. . . . . .**

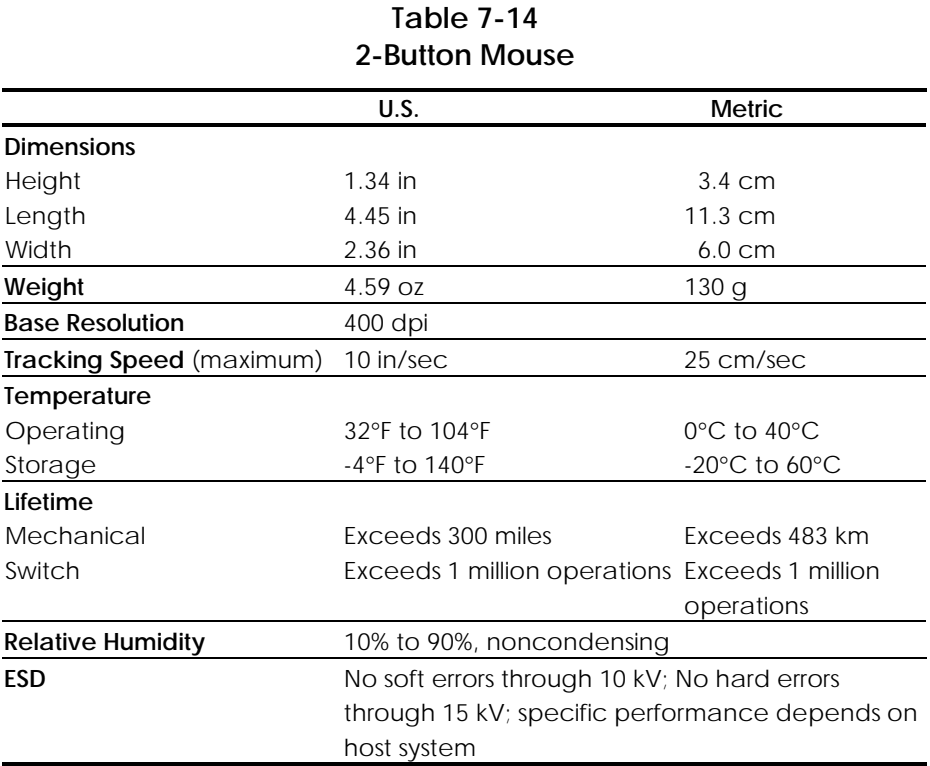

**. . . . . . . . . . . . . . . . . . . . . . . . . . . . . . . . . .**

*7-17*

### *7-18 Physical and Operating Specifications*

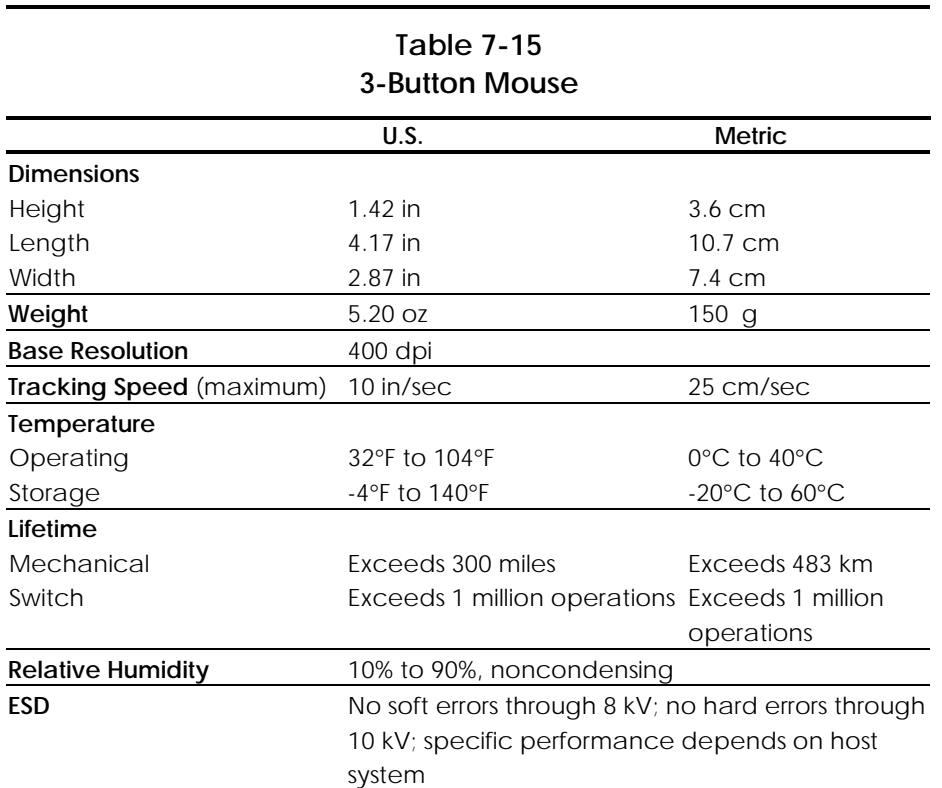

| 4-Button Mouse           |                                                     |                                    |
|--------------------------|-----------------------------------------------------|------------------------------------|
| U.S.                     | <b>Metric</b>                                       |                                    |
| <b>Dimensions</b>        |                                                     |                                    |
| Height                   | $1.77$ in                                           | $4.5 \text{ cm}$                   |
| Length                   | 5.12 in                                             | 13.0 cm                            |
| Width                    | 2.52 in                                             | $6.4 \text{ cm}$                   |
| Weight                   | 6.52 oz                                             | 185 g                              |
| <b>Base Resolution</b>   | 400 dpi                                             |                                    |
| Tracking Speed (maximum) | 10 in/sec                                           | 25 cm/sec                          |
| Temperature              |                                                     |                                    |
| Operating                | 32°F to 104°F                                       | $0^{\circ}$ C to 40 $^{\circ}$ C   |
| Storage                  | $-4$ °F to 140°F                                    | $-20^{\circ}$ C to 60 $^{\circ}$ C |
| Lifetime                 |                                                     |                                    |
| Mechanical               | Exceeds 300 miles                                   | Exceeds 483 km                     |
| Switch                   | Exceeds 3 million operations Exceeds 3 million      |                                    |
|                          |                                                     | operations                         |
| <b>Relative Humidity</b> | 10% to 90%, noncondensing                           |                                    |
| <b>ESD</b>               | No soft errors through 8 kV; no hard errors through |                                    |
|                          | 10 kV; specific performance depends on host         |                                    |
|                          | system                                              |                                    |

**Table 7-16**

**. . . . . . . . . . . . . . . . . . . . . . . . . . . . . . . . . .**

**. . . . . .**

*7-20 Physical and Operating Specifications*

## **Graphics Controllers**

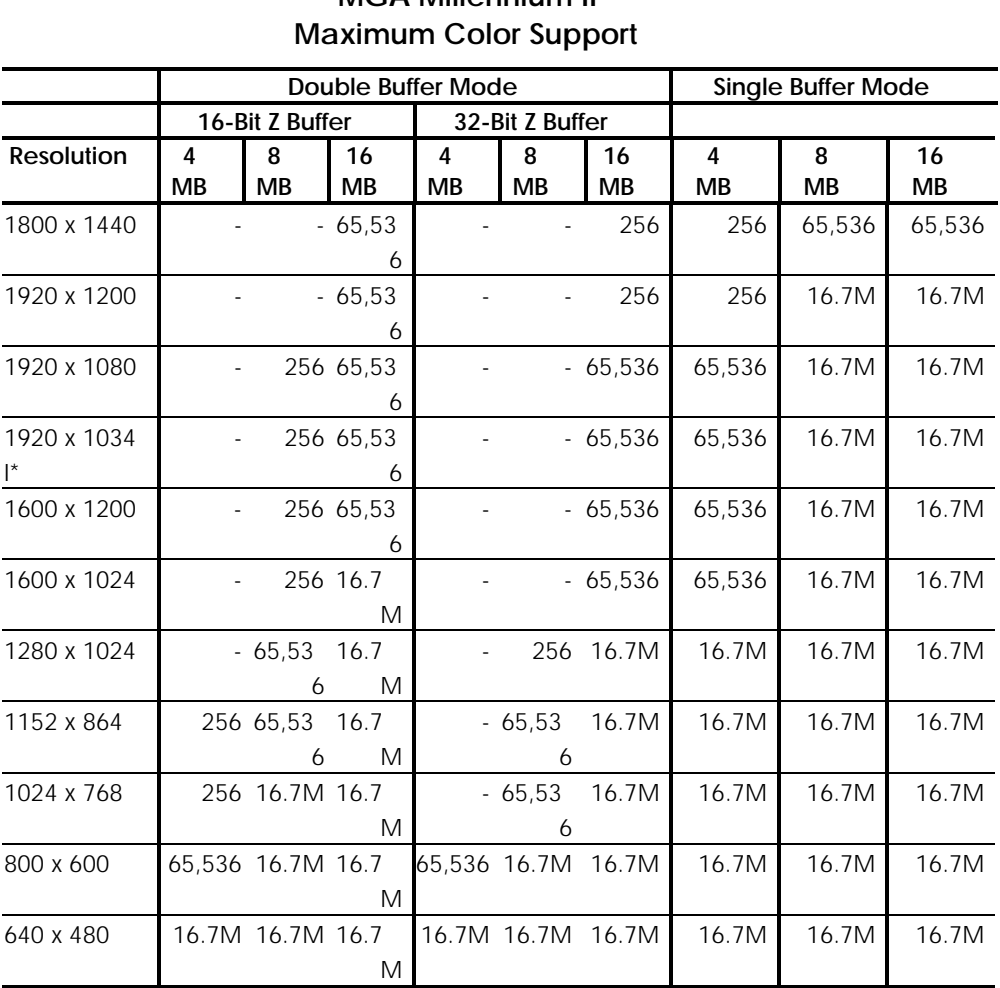

**Table 7-17 MGA Millennium II**

**. . . . . . . . . . . . . . . . . . . . . . . . . . . . . . . . . .**

*I\* = interlaced screen mode*

#### **Table 7-18 FireGL 4000 Graphics Controllers Maximum Color Support**

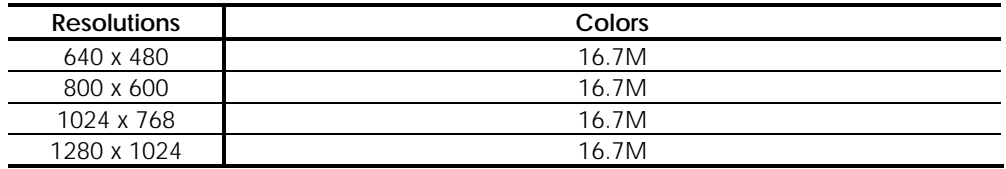

*True color (16.7 M simultaneous colors) - 32 bit*

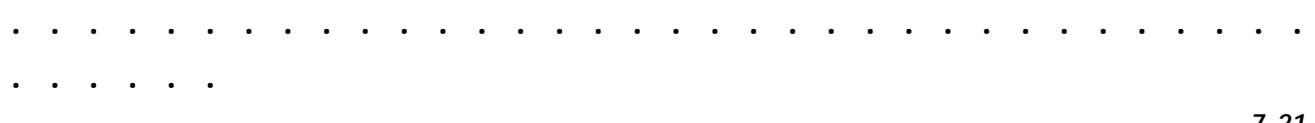
**. . . . . .**

# *7-22 Physical and Operating Specifications*

# **Table 7-19 GLoria Synergy Graphics Controller Maximum Color Support**

**. . . . . . . . . . . . . . . . . . . . . . . . . . . . . . . . . .**

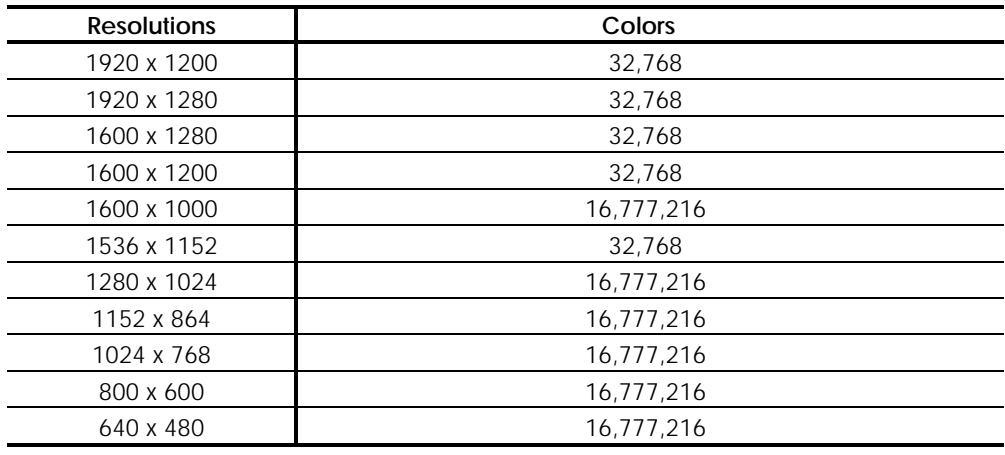

# **Table 7-20 GLoria-XL 3D Graphics Controller Maximum Color Support**

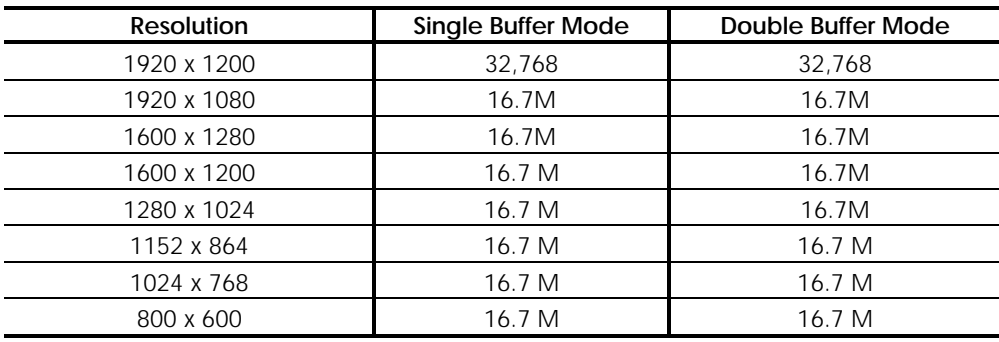

## **Table 7-21 MVP Workstation Graphics Controller Maximum Color Support**

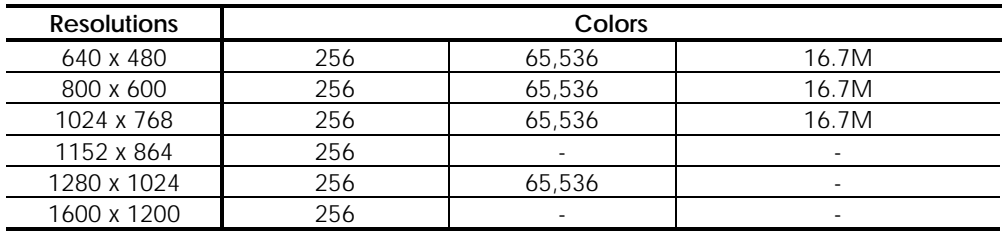

# **Network**

**. . . . . .**

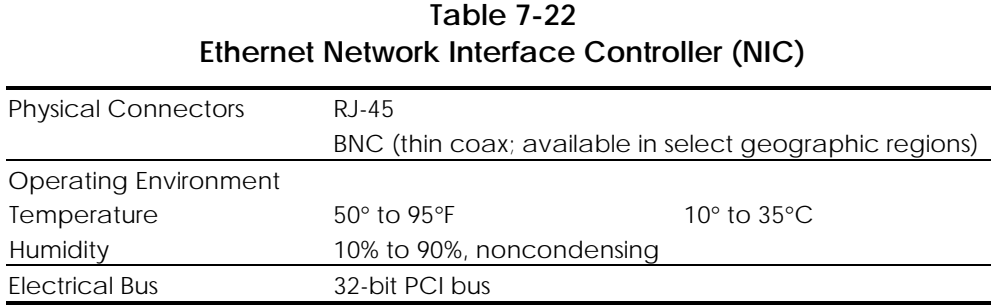

**. . . . . . . . . . . . . . . . . . . . . . . . . . . . . . . . . .**

# **Network Cable Specifications**

The RJ-45 and the BNC connectors require different cables. Specifications for the cable required for each type of connector follow.

#### **Cable for RJ-45 Connections**

The RJ-45 connections use an unshielded twisted pair (UTP) cable of 22-, 24-, or 26-gauge. The cable must comply with the IEEE 802.3 10BASE-T standard. The maximum distance between the computer and the hub is 100 meters.

# **Cable for BNC Connections (available in select geographic regions)**

The BNC connection requires RG-58 coaxial cable conforming to the IEEE 10 BASE-2 specification. The maximum trunk length with repeaters in the network is 300 meters. The maximum trunk length with no repeaters in the network is 185 meters.

# **Index**

**. . . . . .**

12-MB WRAM (MGA Millennium II) spares part number 1-5 16-MB DRAM (GLoria-XL 3D) spares part number 1-5

3.5-inch to 5.25-inch hard drive bracket installing an optional device 3-25 spares part number 1-6

4-MB WRAM (MGA Millennium II) spares part number 1-5

5.25-inch optional devices, installing in bay 4 3-27 50-to 68-pin SCSI cable adapter spares part number 1-4 56K modem spares part number 1-6

## **A**

AC power cord caution 2-2 advanced security management 5-10 audio connector pin assignments line-in 8-6 line-out 8-6 resolving hardware conflicts 4-17 specifications 7-15 test error codes 4-32 audio cable spares part number 1-4 automatic diagnostics 4-21

# **B**

backplane board expansion slot locations 3-16 removal and replacement 3-16 spares part number 1-3

base pan spares part number 1-3 base pan assembly removal and replacement 3-48 base pan cover removal and replacement 3-47 spares part number 1-3 battery, external removal and replacement 3-43 spares part number 1-3 bay configurations 3-18 beeps, system 4-36 bezel *See* blank bezel. *See* front bezel. blank bezel removal and replacement 3-8 spares part number 1-6 BNC cable specifications 7-21 connector pin assignments 8-4 bracket spares part number cable lock 1-3 card guide 1-6 hard drive mounting bracket (Bay 5) 1-4 bracket, spares part number 3.5-inch to 5.25-inch hard drive 1-6 bypassing a power-on password 5-9

## **C**

**. . . . . . . . . . . . . . . . . . . . . . . . . . . . . . . . . .**

cable kit parts 1-4 cable lock removal and replacement 3-3 cable lock bracket spares part number 1-3 cable lock provision 5-13 cables network specifications 7-21 card guide removal and replacement 3-14 spares part number 1-6

**. . . . .**

### *I-2 Index*

cautions 2-2 CD-ROM cables spares part number 1-4 CD-ROM drive jumper settings 6-10 removal and replacement 3-19 spares part number 1-4 specifications 7-9 test error codes 4-29 troubleshooting 4-14 CD-ROM drive jumper positions, illustrated 6-10 changing a power-on password 5-7 changing a setup password 5-3 clearing a power-on password 5-7 clearing a setup password 5-4 Compaq Diagnostics for Windows NT, using 4-41 Compaq Insight Manager agents 4-39 features 4-39 Compaq Management CD, contents xi Compaq setup and diagnostics utilities 4-18 Compaq SMART-2SL array controller spares part number 1-5 Compaq SmartStart for Workstations CD, contents xi Compaq SSD for Windows NT 4-40 Compaq Systems Management Toolkit xi Compaq website xi Computer Checkup (TEST) accessing 4-19 attended testing precaution 4-22 function 4-21 running 4-21 computer setup accessing 4-19 function 4-20 running 4-20 connecting the signal and power cables to a hard drive, illustrated 3-30 connecting the signal and power cables, illustrated 3-26 controller parts 1-5 controllers graphic 3-11 spares part number 1-6 country kit

spares part number 1-6

#### **D**

**. . . . . . . . . . . . . . . . . . . . . . . . . . . . . . . . . .**

DAT cleaning cartridge spares part number 1-4 DAT drives spares part number 1-4 deleting a power-on password 5-9 deleting a setup password 5-3 delimiter characters 5-10 diagnostic error codes audio 4-32 CD-ROM drive 4-29 diskette drive 4-27 keyboard 4-26 memory 4-26 microprocessor 4-25 modem 4-28 mouse 4-28 network controller 4-32 pointing device 4-28 printer 4-27 serial interface 4-28 tape drive 4-29 video 4-30 diagnostic tools ix, 4-1 diagnostics automatic 4-21 prompted 4-21 Quick Check 4-21 diagnostics utilities creating a diagnostics diskette 4-23 error codes 4-24 partition management 4-23 SCSI error codes 4-33 DIMM slots, illustrated 3-36 DIMMs *See* memory. direct memory access *See* DMA. disassembly, preparation for 3-2 disconnecting the cables from the CD-ROM drive, illustrated 3-20 disconnecting the cables from the diskette drive, illustrated 3-23 diskette boot override by FailSafe Boot Block ROM 5-11 re-enabling 5-11

diskette drive removal and replacement 3-23 spares part number 1-4 specifications 7-8 test error codes 4-27 troubleshooting 4-9 diskette drive cable spares part number 1-4 diskette write, re-enabling 5-11 DMA, system 7-3 drive cage removal and replacement 3-22 spares part number 1-3 drive positions 3-18 drive positions, illustrated 3-18 drivers spares part number 1-6

**. . . . . .**

**E**

electrostatic discharge (ESD), service guidelines 2-3 enabling a power-on password 5-6 entering a power-on password 5-6 entering a setup password 5-2 equipment symbols 2-3 error codes audio 4-32 CD-ROM drive 4-29 diagnostics utilities 4-24 diskette drive 4-27 graphics controller 4-30 keyboard 4-26 memory 4-26 microprocessor 4-25 modem 4-28 mouse 4-28 network interface 4-32 pointing device 4-28 printer 4-27 SCSI 4-33 serial interface 4-28 tape drive 4-29 error messages, Power-on Self-Test (POST) 4-3

establishing a setup password 5-2 ethernet *See* network. expansion board slot cover spares part number 1-3 extended warranty 2-4 extending the drive cage, illustrated 3-19 external battery removal and replacement 3-43 spares part number 1-3 external connectors ix functions 8-1 physical locations, illustrated 8-1 external infrared transceiver spares part number 1-6

#### **F**

**. . . . . . . . . . . . . . . . . . . . . . . . . . . . . . . . . .**

FailSafe Boot Block ROM beeps 4-36 description and use 4-36 hardware control 5-11 system recovery 4-37 FireGL 4000 graphics controller jumper settings 6-13 removal and replacement 3-13 resolutions 7-19 spares part number 1-5 front bezel removal and replacement 3-6 spares part number 1-3 front bezel release levers, illustrated 3-6

# **G**

getting help Compaq CDs xi Compaq Management CD xi Compaq website xi electronic services x other sources of information xii GLoria Synergy graphics controller removal and replacement 3-13 resolutions 7-20 spares part number 1-5 GLoria-XL 3D graphics controller removal and replacement 3-13 resolutions 7-20 spares part number 1-5 switch settings 6-12

*I-3*

# **. . . . .**

#### *I-4 Index*

graphics controller Fire GL4000 removal and replacement 3-13 Graphics Controller *Continued* FireGL 4000 jumper settings 6-13 resolutions 7-19 GLoria Synergy removal and replacement 3-13 resolutions 7-20 GLoria-XL 3D removal and replacement 3-13 resolutions 7-20 switch settings 6-12 MGA Millennium II removal and replacement 3-11 resolutions 7-19 MVP Workstation removal and replacement 3-13 resolutions 7-20 test error codes 4-30 graphics controller switch settings, illustrated 6-12, 6-13 graphics controllers 3-11

#### **H**

hard drive 2.1-GB jumper positions 6-4, 6-5 specifications 7-13 4.3-GB jumper positions 6-6 specifications 7-13 9.1-GB jumper positions 6-9 specifications 7-14 installing in bay 4 3-25 installing in hard drive mounting bracket (bay 5) 3-28 hard drive jumper positions, illustrated 6-4, 6-5, 6-6, 6-7, 6-8, 6-9 hard drive mounting bracket removal and replacement (bay 5) 3-28 spares part number 1-4 hard drive, troubleshooting 4-12

hard drives spares part number 1-4 hardware installation, troubleshooting 4-13 headphone, connector pin assignments 8-6

heat sink bridge spares part number 1-6 heat sink, removal and replacement 3-38

#### **I**

**. . . . . . . . . . . . . . . . . . . . . . . . . . . . . . . . . .**

I/O addresses, system 7-4 I/O bracket spares part number 1-3 I/O bracket assembly important replacement guidelines 3-11 removal and replacement 3-10 illustrated parts catalog ix, 1-1 Insight Manager agents 4-39 features 4-39 INSPECT *See* View System Information (INSPECT). installing a hard drive in the hard drive bracket, illustrated 3-29 installing a hard drive/bracket assembly, illustrated 3-31 installing the 3.5-inch hard drive, illustrated 3-25 installing the replacement battery, illustrated 3-44 interrupts, system 7-3

#### **J**

jumper 2.1-GB hard drive 6-4 4.3-GB hard drive 6-6 9.1-GB hard drive 6-9 CD-ROM drive 6-10 FireGL 4000 graphics controller 6-13 PDCD drive 6-11 system board 6-2 jumper and switch information ix jumper information 6-1

#### **K**

keyboard

connector pin assignments 8-2 disabling interface 5-13 enabling interface 5-13 national delimiter characters 5-10 spares part number 1-4 Keyboard *Continued* specifications 7-15 test error codes 4-26 keyboard interface 5-13 keyboard light combinations 4-36 keyboard parts 1-4

#### **L**

**. . . . . .**

lights keyboard combinations 4-36 line-in, connector pin assignments 8-6 line-out, connector pin assignments 8-6 loosening thumbscrews on the workstation cover 3-4

#### **M**

mass storage devices bay configurations 3-18 drive positions 3-18 mass storage parts 1-4 mechanical parts 1-1, 1-3 memory DIMM slot locations 3-36 recommended DIMM configurations 3-36 removal and replacement 3-34 replacement guidelines 3-35 spares part number 1-3 test error codes 4-26 troubleshooting 4-15 memory parts 1-3 memory slots, illustrated 3-36 MGA Millennium II graphics controller removal and replacement 3-11 resolutions 7-19 spares part number 1-5 mice parts 1-4 microphone, connector pin assignments 8-6 microprocessor, test error codes 4-25 Microsoft Windows NT password 5-9 miscellaneous hardware spares part number 1-6

miscellaneous plastics spares part number 1-6 modem spares part number 1-6 test error codes 4-28 monitor connector pin assignments 8-4 spares part number 1-4 troubleshooting 4-10 mouse connector pin assignments 8-2 disabling interface 5-13 enabling interface 5-13 spares part number 1-4 specifications 7-16, 7-17, 7-18 test error codes 4-28 mouse interface 5-13 MVP Workstation daughter card spares part number 1-5 MVP Workstation graphics controller removal and replacement 3-13 resolutions 7-20 spares part number 1-5

#### **N**

**. . . . . . . . . . . . . . . . . . . . . . . . . . . . . . . . . .**

network BNC connector pin assignments 8-4 RG-58 cable specifications 7-21 RJ-45 cable specifications 7-21 RJ-45 connector pin assignments 8-4 network controller spares part number 1-5 specifications 7-21 test error codes 4-32 troubleshooting 4-16 NT SSD *See* Compaq SSD for Windows NT. numbers serial 3-1

#### **O**

operating specifications 7-1

### **P**

parallel interface connector pin assignments 8-3 re-enabling 5-11

**. . . . .** *I-6 Index*

#### parallel port *See* parallel interface. partition, diagnostics 4-23 parts cable kits 1-4 controllers 1-5 Parts *Continued* keyboard 1-4 mass storage 1-4 mechanical 1-3 memory 1-3 mice 1-4 system 1-3 password Power-On 5-6 Power-On key icon 4-2 setup 5-2 Windows NT 5-9 PCI/ISA expansion slots, illustrated 3-16 PDCD drive jumper settings 6-11 specifications 7-11 PDCD jumper positions, illustrated 6-11 Pentium II processor removal and replacement 3-38 spares part number 1-3 test error codes 4-25 physical and operating specifications ix physical specifications 7-1 pin assignments BNC connector 8-4 headphone connector 8-6 keyboard connector 8-2 line-in 8-6 line-out 8-6 microphone connector 8-6 monitor connector 8-4 mouse connector 8-2 parallel interface connector 8-3 RJ-45 connector 8-4 SCSI connector 8-5 serial interface connector 8-3 USB connector 8-5 pointing device specifications 7-16 test error codes 4-28 POST *See* Power-On Self Test. POST messages 4-3 power problems, troubleshooting 4-8

**. . . . . . . . . . . . . . . . . . . . . . . . . . . . . . . . . .**

power supply auxiliary power precaution 2-2, 3-2 removal and replacement 3-46 spares part number 1-3 power supply specifications 7-7 power switch removal and replacement 3-45 spares part number 1-3 Power-On Password bypassing 5-9 changing 5-7 clearing 5-7 deleting 5-9 enabling 5-6 entering 5-6 Power-on Self-Test (POST) error messages 4-3 function 4-2 prefailure warranty 2-4 preliminary cautions 2-2 preliminary warnings 2-2 printer test error codes 4-27 troubleshooting 4-11 problems audio hardware 4-17 CD-ROM drive (IDE) 4-14 diskette drive 4-9 display 4-10 hard drive 4-12 hardware installation 4-13 memory 4-15 network 4-16 power 4-8 printer 4-11 SCSI 4-15 processor removal and replacement 3-38 spares part number 1-3 processor power module removal and replacement 3-40 spares part number 1-3 processor tabs, illustrated 3-38 prompted diagnostics 4-21

**Q**

**. . . . . .**

Quick Check diagnostics 4-21 QuickLock/QuickBlank enabling 5-12 keyboard and mouse interface 5-13 purpose 5-12

# **R**

re-enabling diskette boot 5-11 re-enabling serial port 5-11 removal and replacement backplane board 3-16 illustrated 3-17 base pan assembly 3-48 base pan cover 3-47 illustrated 3-47 blank bezel 3-8 illustrated 3-8 cable lock 3-3 illustrated 3-3 CD-ROM drive 3-19 illustrated 3-21 diskette drive 3-23 illustrated 3-24 drive cage 3-22 illustrated 3-22 external battery 3-43 FireGL 4000 graphics controller 3-13 front bezel 3-6 illustrated 3-7 GLoria-XL 3D graphics controller illustrated 3-13 hard drive in bay 5 3-28 illustrated 3-28 heat sink 3-38 I/O bracket assembly 3-10 illustrated 3-10 memory 3-34 illustrated 3-34 MGA Millennium II graphics controller 3-11 illustrated 3-12 MVP Workstation graphics controller 3-13 Pentium II processor 3-38 plastic switch holder illustrated 3-45

power supply 3-46 illustrated 3-46 power switch 3-45 processor and heat sink illustrated 3-39 processor power module 3-40 illustrated 3-41 Removal and Replacement *Continued* speaker 3-9 illustrated 3-9 system board tray 3-32 illustrated 3-32 system fan and card guide 3-14 illustrated 3-15 terminator board 3-42 illustrated 3-43 workstation cover 3-4 illustrated 3-5 removal and replacement procedures ix, 3-1 resolutions FireGL 4000 graphics controller 7-19 GLoria Synergy graphics controller 7-20 GLoria-XL 3D graphics controller 7-20 MGA Millennium II graphics controller 7-19 MVP Workstation graphics controller 7-20 RJ-45 cable specifications 7-21 ROM recovery from ROM upgrade failure 4-36 system lock setting 4-37 upgrading 4-37 ROMPaq spares part number 1-6

#### **S**

**. . . . . . . . . . . . . . . . . . . . . . . . . . . . . . . . . .**

SCSI adapter spares part number 1-4, 1-6 SCSI cable spares part number 1-4 SCSI devices ID settings 6-4, 6-6, 6-9 test error codes 4-33 troubleshooting 4-15

using 4-37

# **. . . . .**

#### *I-8 Index*

SCSI, connector pin assignments 8-5 securing the 3.5-inch hard drive with retaining screws, illustrated 3-26 security features and purpose 5-1 Power-On Password 5-6 QuickLock/QuickBlank 5-12 setup password 5-2 security lock bracket *See* cable lock bracket. security management, advanced features 5-10 serial interface connector pin assignments 8-3 re-enabling 5-11 test error codes 4-28 serial number locations 3-1 serial port *See* serial interface.

**. . . . . . . . . . . . . . . . . . . . . . . . . . . . . . . . . .**

service equipment symbols 2-3 tools and software requirements 2-4 warnings and cautions 2-2 warranties 2-4 service preliminaries ix service preparations 3-2 settings switch 6-3 system board configuration jumper J21 6-2 system board switch 6-3 setup and diagnostics accessing from diskettes 4-19 accessing from system partition 4-18 function 4-18 Setup and Diagnostics for Workstations diskette spares part number 1-6 setup password changing 5-3 clearing 5-4 deleting 5-3 entering 5-2 shipping boxes with buns spares part number 1-6 slot cover spares part number 1-3 Smart Cover Sensor disabling 5-14

list of settings 5-15 protection levels and use 5-14 SmartStart for Workstations CD contents xi spares part number 1-6 software Compaq Diagnostics for Windows NT 4-41 Compaq Insight Manager 4-39 Software *Continued* Compaq Management CD xi Compaq SmartStart for Workstations CD xi Compaq SSD for Windows NT 4-40 Compaq Support Software CD 4-40 Remote Management Setup 4-37 Remote Management Wakeup 4-37 ROMPaq diskette 4-36 software drivers 4-40 spares part number 1-6 solutions CD-ROM drive (IDE) 4-14 diskette drive 4-9 display 4-10 hard drive 4-12 hardware installation 4-13 memory 4-15 network 4-16 power 4-8 printer 4-11 SCSI 4-15 spares mechanical exploded view, illustrated 1-1 part number list 1-3 system components exploded view, illustrated 1-2 spares part number 128-MB memory module 1-3 12-MB WRAM (MGA Millennium II) 1-5 16-MB DRAM (GLoria-XL 3D) 1-5 16-MB memory module 1-3 256-MB memory module 1-3 2-button mouse 1-4 3.5-inch to 5.25-inch hard drive bracket 1-6 32-MB memory module 1-3

3-button mouse 1-4 4-button mouse 1-4 4-MB WRAM (MGA Millennium II 1-5 56K modem 1-6 array controller 1-5 audio cable 1-4 backplane board 1-3 base pan 1-3 base pan covers 1-3 Spares Part Number *Continued* blank bezel 1-6 bracket 1-6 cable lock bracket 1-3 card guide 1-6 CD-ROM cable 1-4 CD-ROM drive 1-4 Compaq SMART-2SL array controller 1-5 Compaq SmartStart for Workstations CD 1-6 controllers 1-6 country kit 1-6 DAT cleaning cartridge 1-4 DAT drives 1-4 diskette drive 1-4 diskette drive cable 1-4 drive cage 1-3 drivers 1-6 expansion board slot cover 1-3 external battery 1-3 external infrared transceiver 1-6 FireGL 4000 Graphics Controller 1-5 front bezel 1-3 GLoria Synergy graphics controller 1-5 GLoria-XL 3D graphics controller 1-5 hard drive mounting bracket 1-4 hard drives 1-4 heat sink bridge 1-6 I/O bracket 1-3 keyboard 1-4 MGA Millennium II graphics controller 1-5 miscellaneous hardware 1-6 miscellaneous plastics 1-6 modem 1-6 monitor 1-4 MVP Workstation daughter card 1-5

**. . . . . .**

**. . . . . . . . . . . . . . . . . . . . . . . . . . . . . . . . . .**

MVP Workstation Graphics Controller 1-5 network controller 1-5 Pentium II processor 1-3 power supply 1-3 power switch and LEDs 1-3 processor power module 1-3 ROMPaq 1-6 SCSI adapter 1-4, 1-6 SCSI cable 1-4 Spares Part Number *Continued* Setup and Diagnostics for Workstations diskette 1-6 shipping boxes with buns 1-6 signal video cable 1-4 slot cover 1-3 software drivers 1-6 speakers 1-3 system board 1-3 system fan 1-3 tape drive 1-4 terminator board 1-3 tower stand 1-6 video cable 1-4 Wide-ultra SCSI-3 controller, PCI 1-5 workstation cover 1-3 speaker removal and replacement 3-9 spares part number 1-3 specifications 1.44-MB diskette drive 7-8 2-button mouse 7-16 3-button mouse 7-17 4-button mouse 7-18 audio 7-15 CD-ROM drive 7-9 hard drive 7-13, 7-14 keyboard 7-15 network controller 7-21 PDCD drive 7-11 pointing device 7-16 power supply 7-7 system 7-2 SSD for Windows NT 4-40 standard warranty 2-4 static electricity, discharging 2-3 switch information 6-1

*I-9*

# **. . . . .** *I-10 Index*

switch settings GLoria-XL 3D graphics controller 6-12 system board 6-3 symbols equipment 2-3 text x system DMA 7-3 I/O addresses 7-4 interrupts 7-3 specifications 7-2 system beeps 4-36 system board components 6-1 illustrated 6-1 jumper location, illustrated 6-2 jumper settings 6-2 removal and replacement 3-32 spares part number 1-3 switch location, illustrated 6-3 switch settings 6-3 system board assembly 3-32 system components 1-2 system fan removal and replacement 3-14 spares part number 1-3 system parts 1-3 system security ix, 5-1

# **T**

tape drive spares part number 1-4 test error codes 4-29 terminator board removal and replacement 3-42 spares part number 1-3 TEST *See* Computer Checkup (TEST). thumbscrews loosening on the workstation cover 3-4 tools diagnostic 4-1 tools and software requirements 2-4 tower stand spares part number 1-6 troubleshooting audio hardware conflicts 4-17

CD-ROM drive problems 4-14 diskette drive problems 4-9 display problems 4-10 hard drive problems 4-12 hardware installation problems 4-13 memory problems 4-15 Troubleshooting *Continued* minor problems 4-7 network problems 4-16 power problems 4-8 preparations for 4-24 printer problems 4-11 SCSI problems 4-15

#### **U**

**. . . . . . . . . . . . . . . . . . . . . . . . . . . . . . . . . .**

USB, connector pin assignments 8-5 utilities Compaq setup and diagnostics 4-18

#### **V**

video cable spares part number 1-4 video, test error codes 4-30 View System Information (INSPECT) accessing 4-19 function 4-22 running 4-23

#### **W**

warnings 2-2 warranty extended 2-4 prefailure 2-4 standard 2-4 website xi Wide-Ultra SCSI-3, connector pin assignments 8-5 Wide-Ultra SCSI-3 controller, PCI spares part number 1-5 Windows NT password 5-9 workstation cover operating caution 3-4 removal and replacement 3-4 spares part number 1-3